# Prenosni računalnik HP

Priročnik za uporabo

© Copyright 2012 Hewlett-Packard Development Company, L.P.

Bluetooth je blagovna znamka svojega lastnika, ki jo na podlagi licence uporablja družba Hewlett-Packard Company. Logotip SD je blagovna znamka svojega lastnika.

Informacije v tem priročniku se lahko spremenijo brez poprejšnjega obvestila. Edine garancije za HP-jeve izdelke oziroma storitve so navedene v izrecnih izjavah o jamstvu, priloženih tem izdelkom oziroma storitvam. Noben del tega dokumenta se ne sme razlagati kot dodatno jamstvo. HP ni odgovoren za tehnične ali uredniške napake ali pomanjkljivosti v tem dokumentu.

Prva izdaja: maj 2012

Št. dela dokumenta: 679214–BA1

#### **Obvestilo o izdelku**

V tem priročniku so opisane funkcije, ki so skupne večini modelov. Nekatere funkcije morda niso na voljo v vašem računalniku.

Če želite najnovejše informacije v tem priročniku, obiščite spletno mesto HP na naslovu [http://www.hp.com/support.](http://www.hp.com/support)

#### **Pogoji programske opreme**

Kadar nameščate, kopirate, prenašate v svoj računalnik ali kako drugače uporabljate kateri koli vnaprej nameščen programski izdelek v tem računalniku, vas zavezujejo določila HP-jeve Licenčne pogodbe za končnega uporabnika (EULA). Če ne sprejmete teh licenčnih pogojev, je vaše edino pravno sredstvo, da v roku 14 dni vrnete celoten neuporabljen izdelek (strojno in programsko opremo) prodajalcu, ki vam bo v skladu s svojim pravilnikom o povračilih povrnil kupnino.

Za vse dodatne informacije ali za povračilo kupnine za računalnik se obrnite na lokalno prodajno mesto (prodajalca).

### **Varnostno opozorilo**

**OPOZORILO!** Da zmanjšate možnost poškodb, povezanih s pregretjem računalnika, slednjega ne odlagajte neposredno v svoje naročje in ne ovirajte zračnih ventilatorjev računalnika. Računalnik uporabljajte samo na trdnih in ravnih površinah. Pretoka zraka ne smejo ovirati trdi predmeti, kot je morebitni tiskalnik v neposredni bližini, ali mehki predmeti, npr. blazine, odeje ali oblačila. Poleg tega se napajalnik za izmenični tok med delovanjem ne sme dotikati kože ali mehke površine, kot so blazine, preproge ali oblačila. Računalnik in napajalnik sta izdelana v skladu z mednarodnimi standardi varnosti opreme za informacijsko tehnologijo (IEC 60950), ki opredeljujejo najvišjo dovoljeno temperaturo površin, dostopnih uporabnikom.

# **Kazalo**

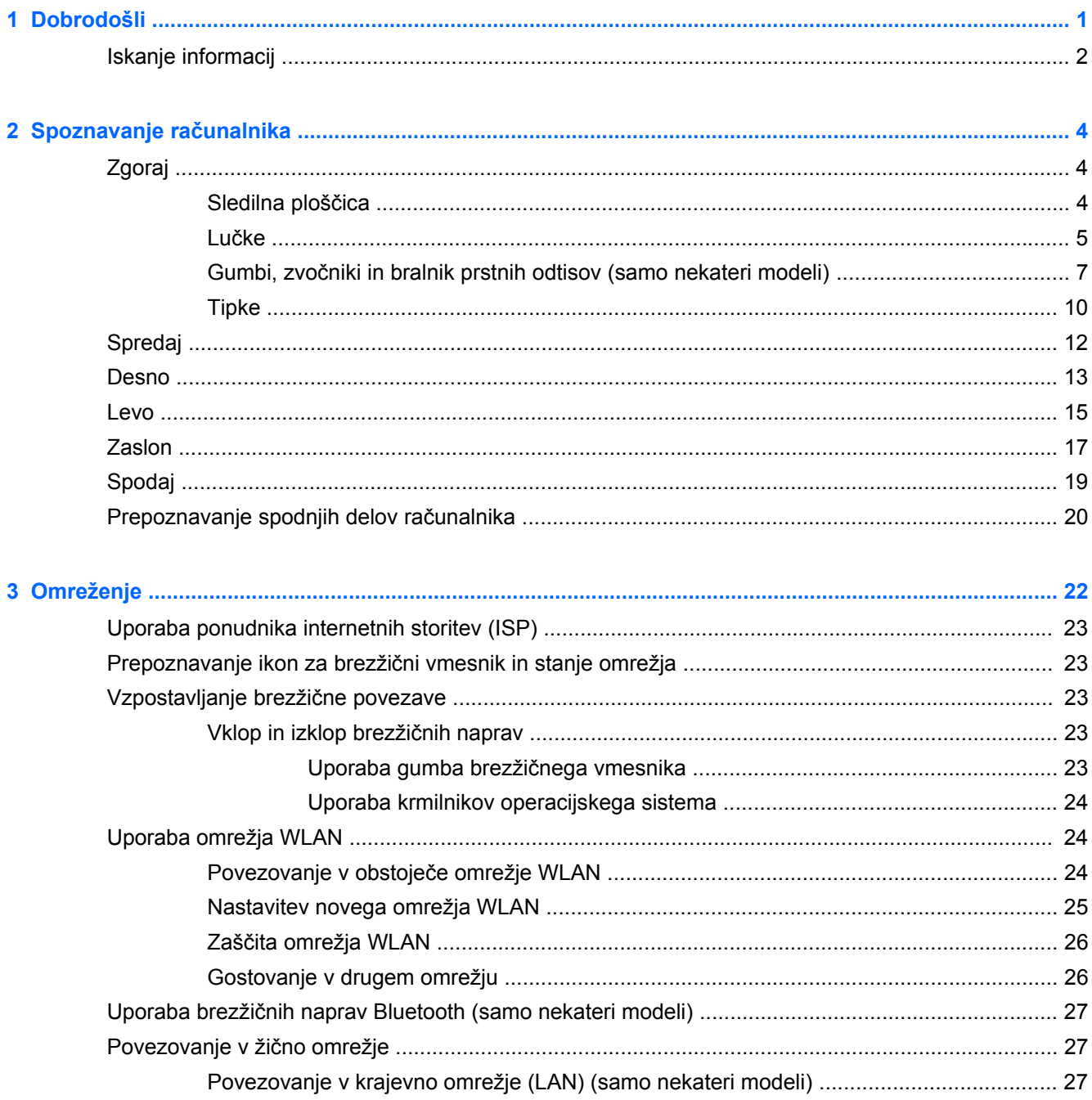

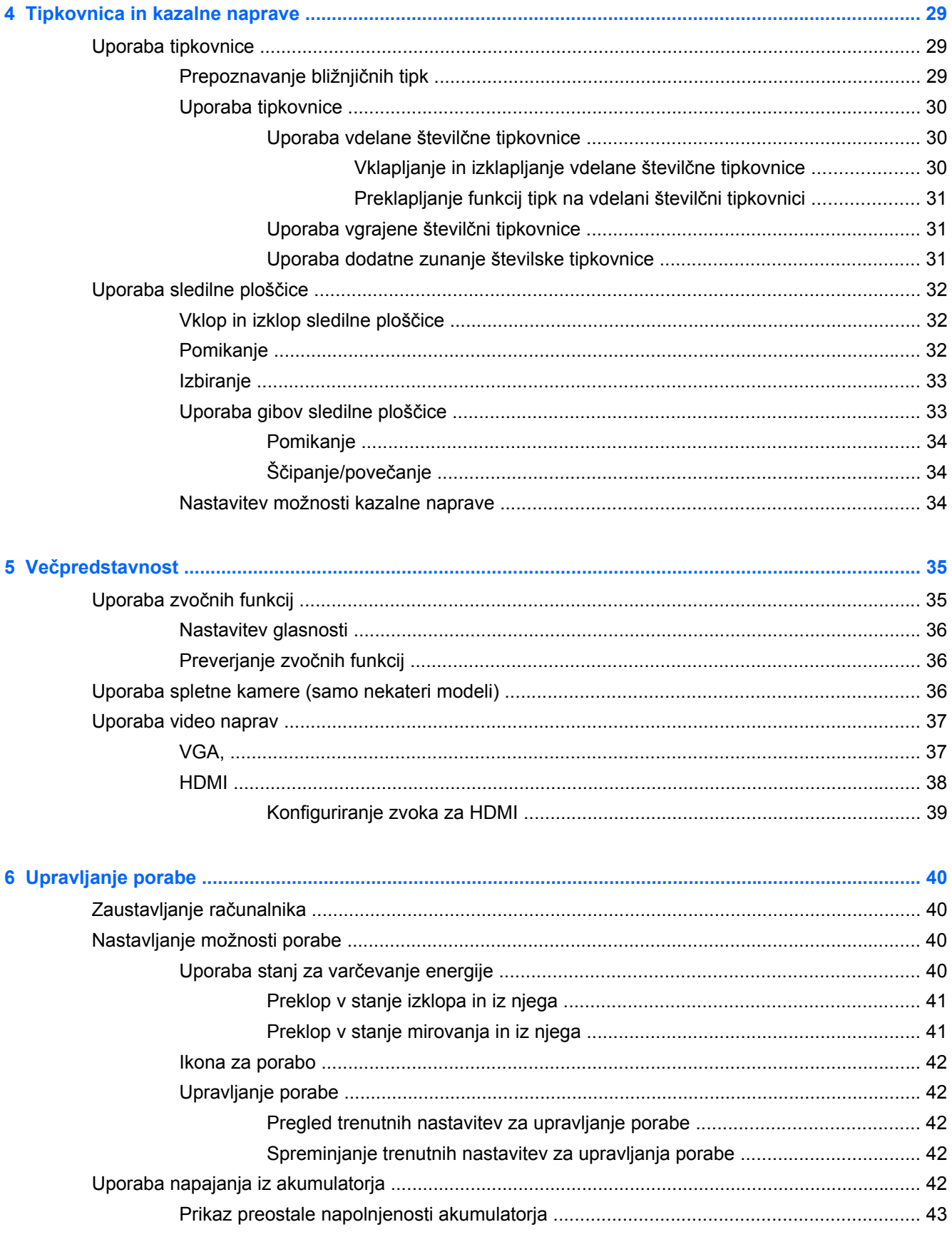

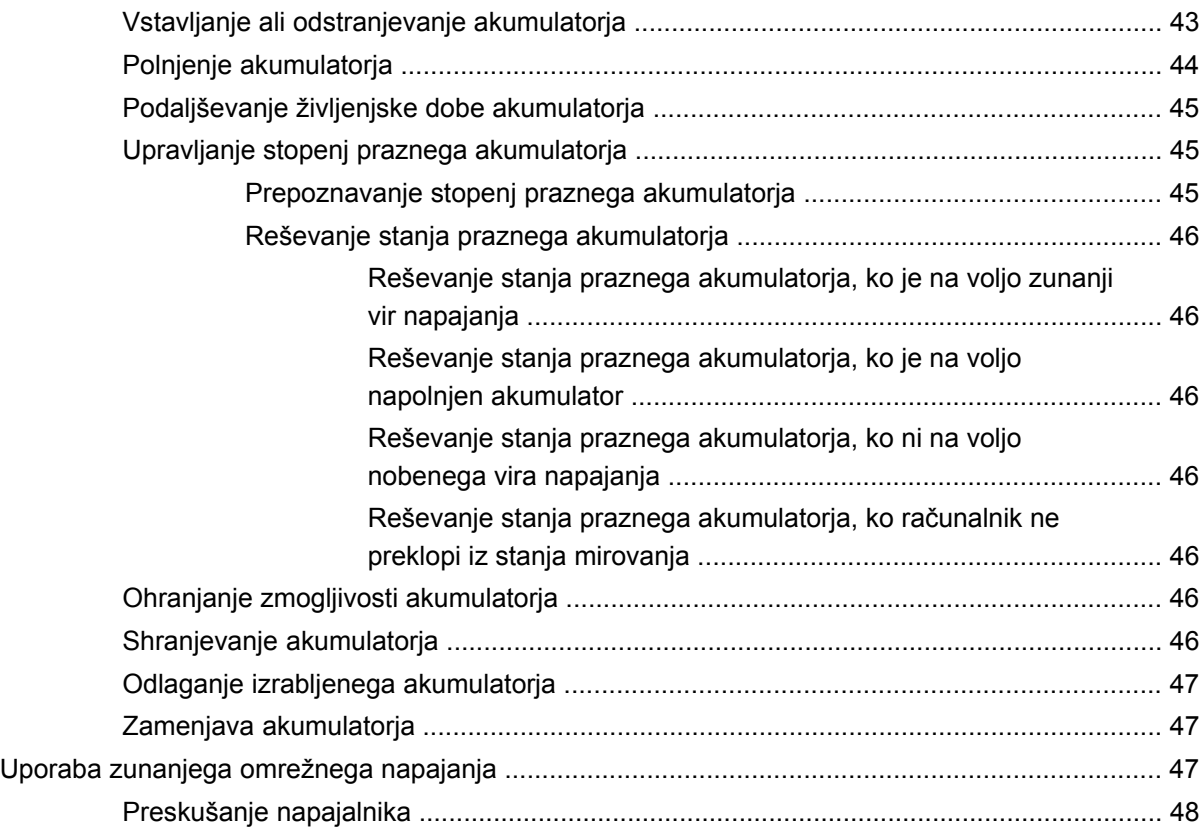

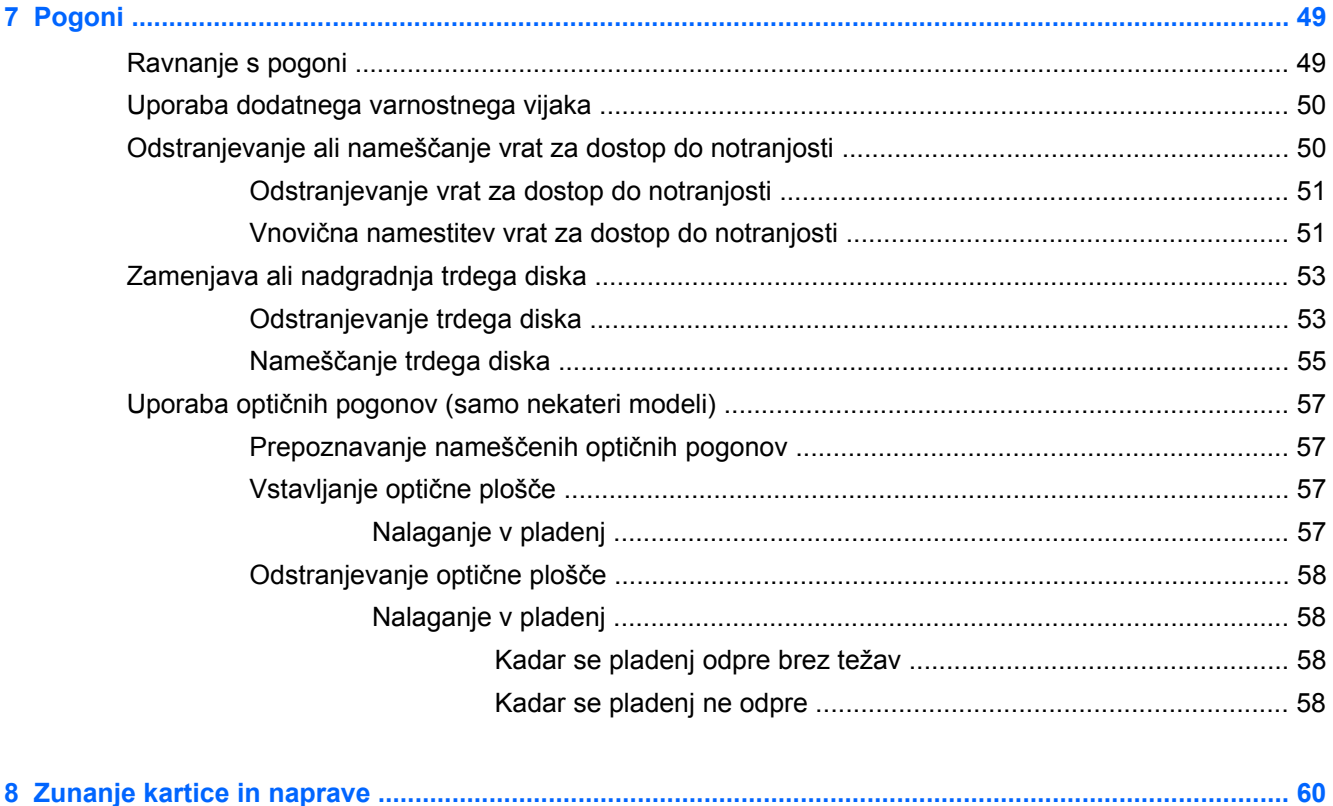

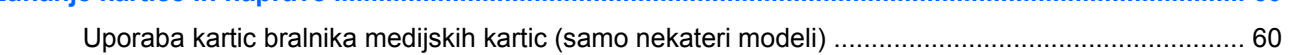

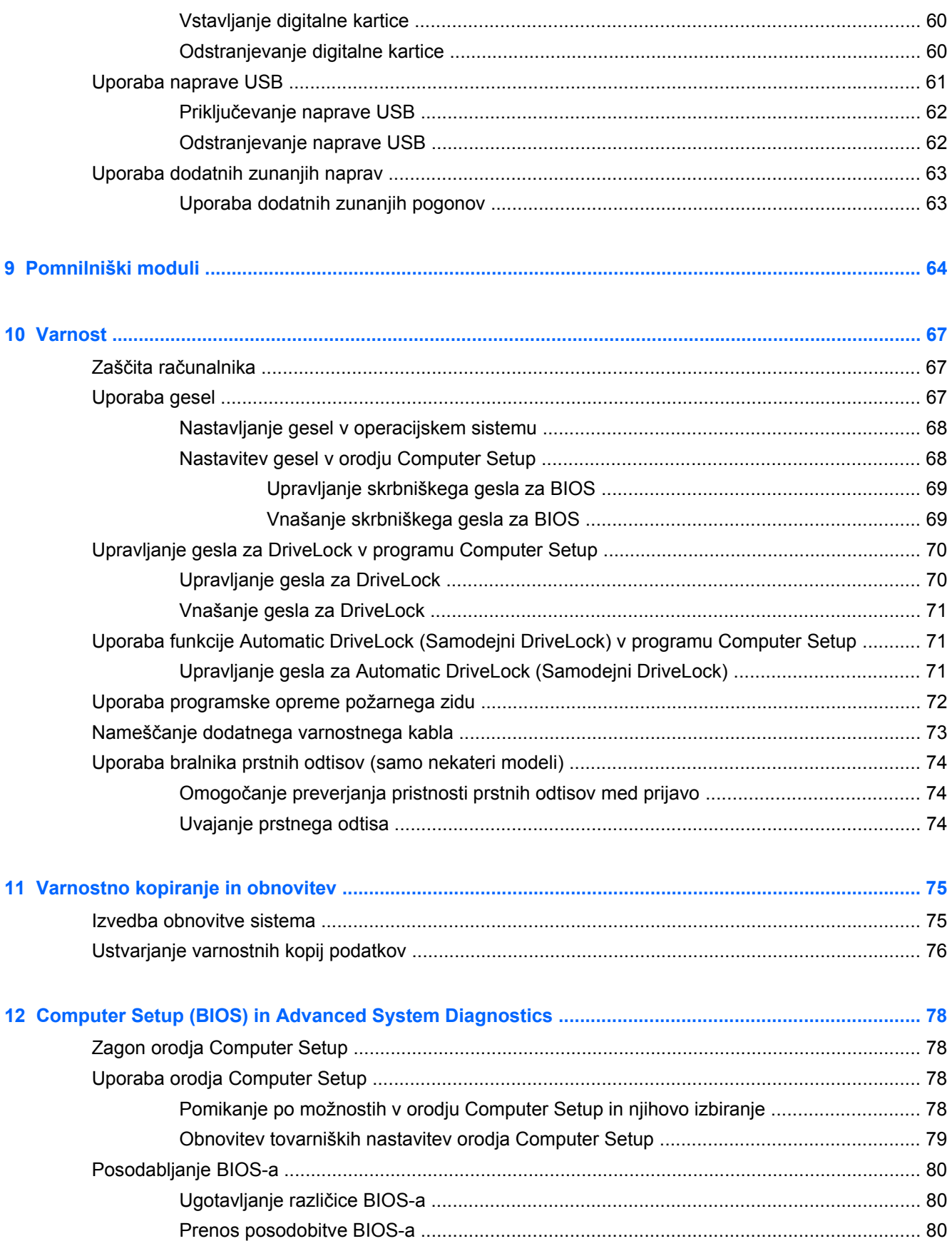

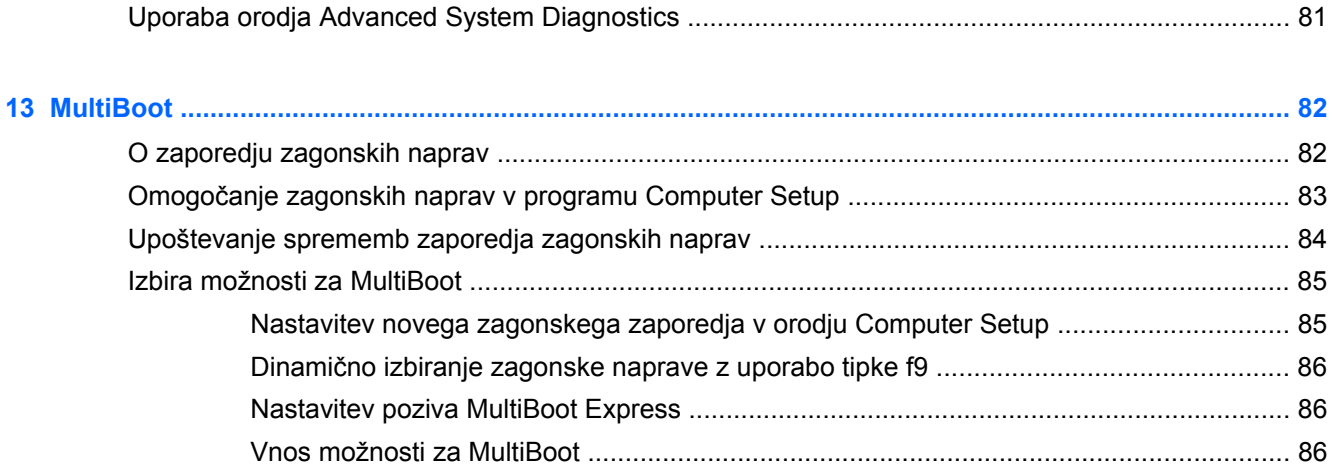

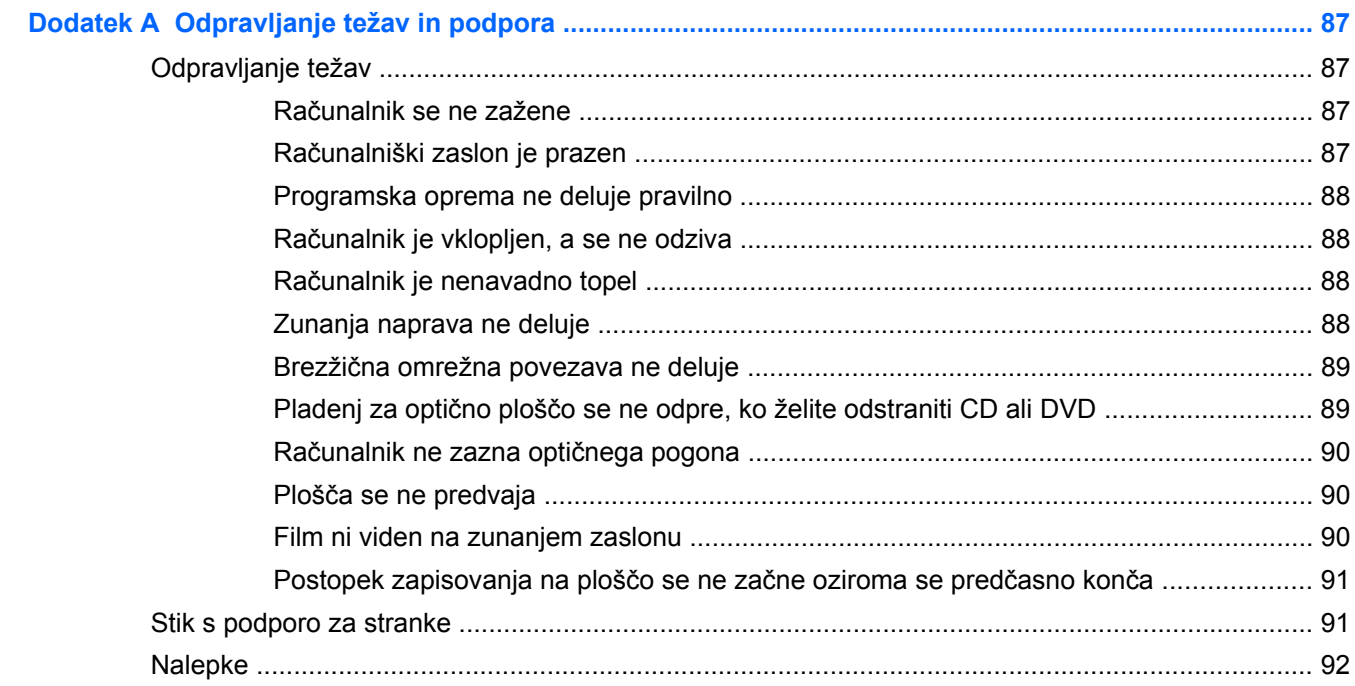

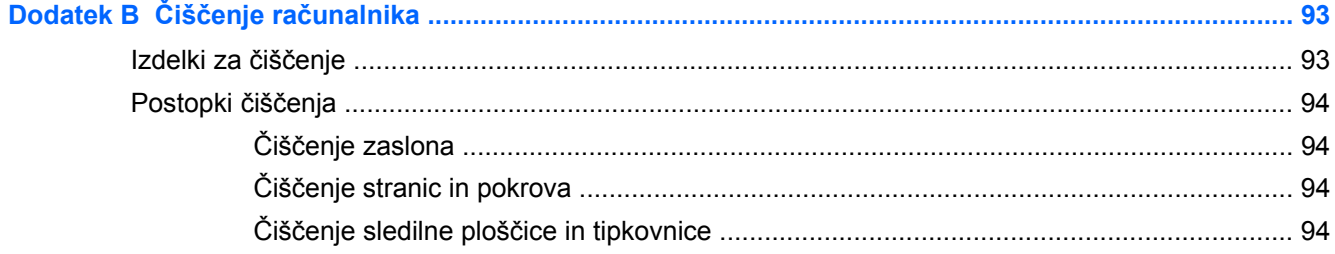

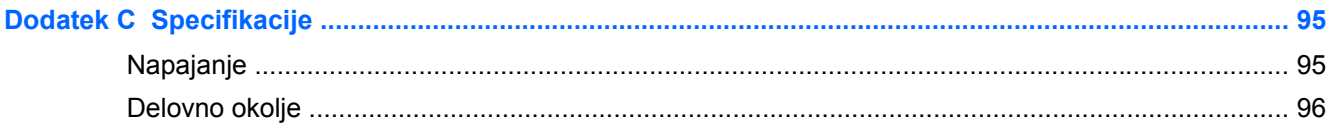

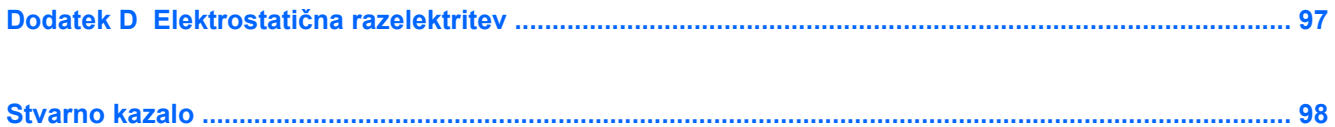

# <span id="page-10-0"></span>**1 Dobrodošli**

Ko namestite in registrirate računalnik, storite naslednje:

- **Vzpostavite povezavo z internetom** nastavite žično ali brezžično omrežje, da se lahko povežete z internetom. Za več informacij glejte [Omreženje na strani 22.](#page-31-0)
- **Spoznajte svoj računalnik** spoznajte funkcije računalnika. Če želite dodatne informacije, glejte Spoznavanje rač[unalnika na strani 4](#page-13-0) in [Tipkovnica in kazalne naprave na strani 29.](#page-38-0)
- **Poiščite nameščeno programsko opremo** dostopajte do seznama programske opreme, ki je prednameščena v računalniku. Izberite **Computer** (Računalnik) **> More Applications** (Več aplikacij). Prikaže se seznam prednameščene programske opreme.
- **OPOMBA:** Če želite podrobnosti o uporabi programske opreme, ki je priložena računalniku, izberite **Computer** (Računalnik) **> Help** (Pomoč). Glejte tudi navodila proizvajalca programske opreme, ki so priložena programski opremi oz. so dostopna na spletni strani proizvajalca.
- **Posodobite programe in gonilnike** redno posodabljajte programe in gonilnike na najnovejše različice. Ko računalnik registrirate, se bo samodejno posodobil z najnovejšimi različicami. Med registracijo lahko izberete prejemanje samodejnih obvestil o posodobitvah, ko so te na voljo. Samodejna obvestila za posodobitve operacijskega sistema so na voljo 90 dni. Če želite posodobitve prenesti s spletnega mesta HP, obiščite [http://www.hp.com/support.](http://www.hp.com/support)

# <span id="page-11-0"></span>**Iskanje informacij**

Poleg računalnika dobite različne vire za pomoč pri izvajanju številnih opravil.

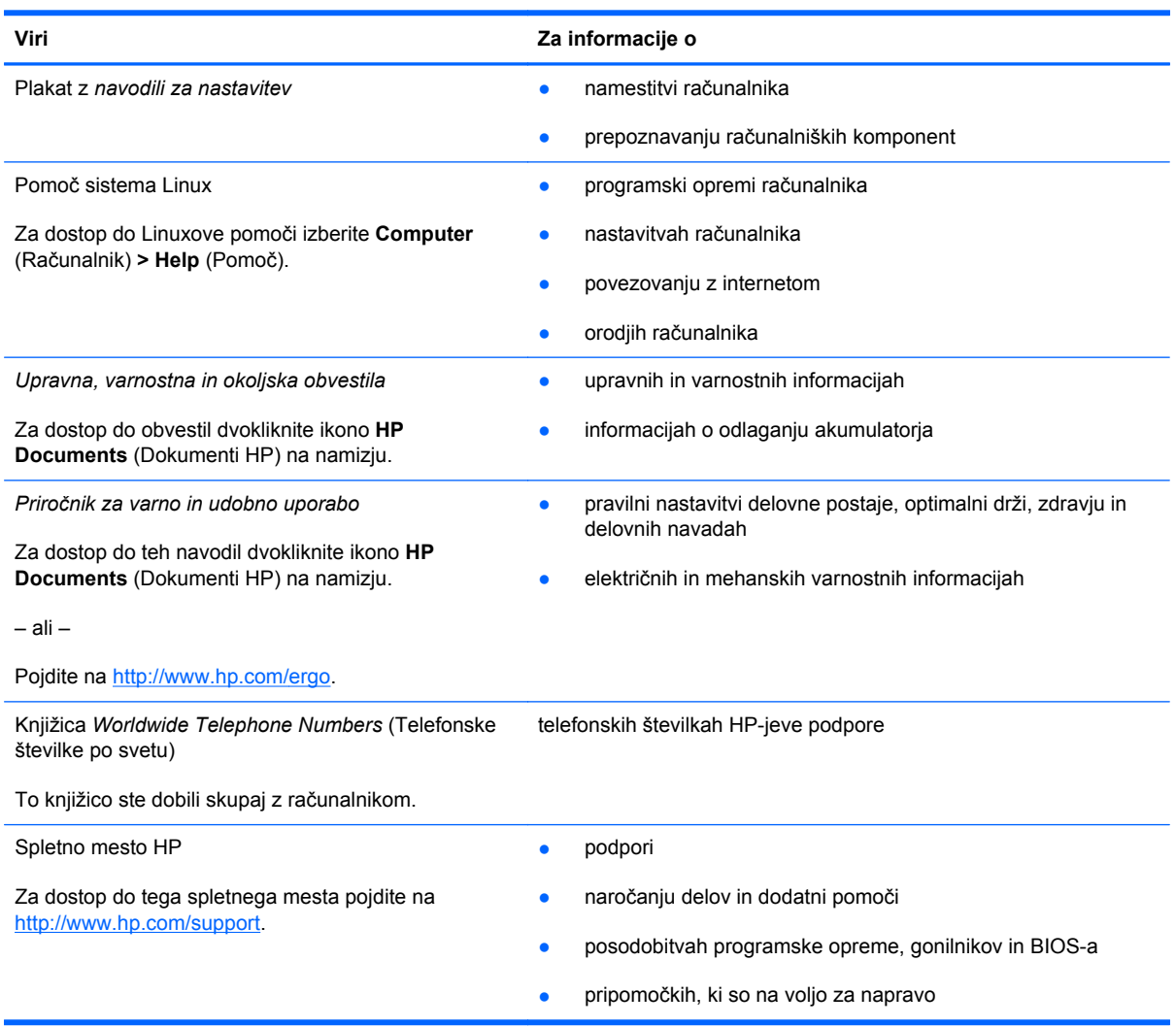

**Viri Za informacije o**

*Omejena garancija*\*

informacijah o garanciji

Za dostop do garancije:

Dvokliknite ikono **Dokumenti HP** na namizju.

– ali –

Pojdite na [http://www.hp.com/go/orderdocuments.](http://www.hp.com/go/orderdocuments)

\*HP-jevo omejeno garancijo, izrecno določeno za vaš izdelek, lahko poiščete med elektronskimi priročniki v računalniku in/ali na CD-ju/DVD-ju, priloženem v škatli. V nekaterih državah/regijah je v škatli priložena HP-jeva omejena garancija v tiskani obliki. V nekaterih državah/regijah, kjer garancija ni priložena v tiskani obliki, jo lahko zahtevate na strani [http://www.hp.com/](http://www.hp.com/go/orderdocuments) [go/orderdocuments](http://www.hp.com/go/orderdocuments) ali tako, da pišete na naslov:

- **Severna Amerika**: Hewlett-Packard, MS POD, 11311 Chinden Blvd, Boise, ID 83714, ZDA
- **Evropa, Bližnji vzhod, Afrika**: Hewlett-Packard, POD, Via G. Di Vittorio, 9, 20063, Cernusco s/Naviglio (MI), Italija
- **Tihomorska Azija**: Hewlett-Packard, POD, P.O. Box 200, Alexandra Post Office, Singapur 911507

Če boste zahtevali natisnjeno kopijo jamstva, navedite številko izdelka, garancijsko obdobje (podatek je naveden na nalepki s serijsko številko), ime in poštni naslov.

**POMEMBNO:** Izdelka HP NE vračajte na zgornje naslove. Podpora izdelkom za uporabnike v ZDA je na voljo na naslovu <http://www.hp.com/go/contactHP>. Podpora izdelkom za uporabnike po svetu je na voljo na naslovu [http://welcome.hp.com/](http://welcome.hp.com/country/us/en/wwcontact_us.html) [country/us/en/wwcontact\\_us.html.](http://welcome.hp.com/country/us/en/wwcontact_us.html)

# <span id="page-13-0"></span>**2 Spoznavanje računalnika**

# **Zgoraj**

### **Sledilna ploščica**

**OPOMBA:** Vaš računalnik se lahko nekoliko razlikuje od slike v tem razdelku.

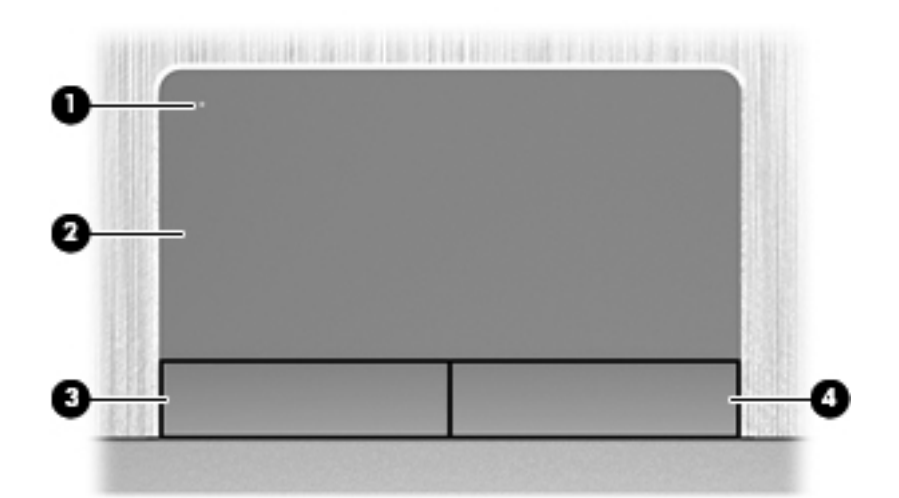

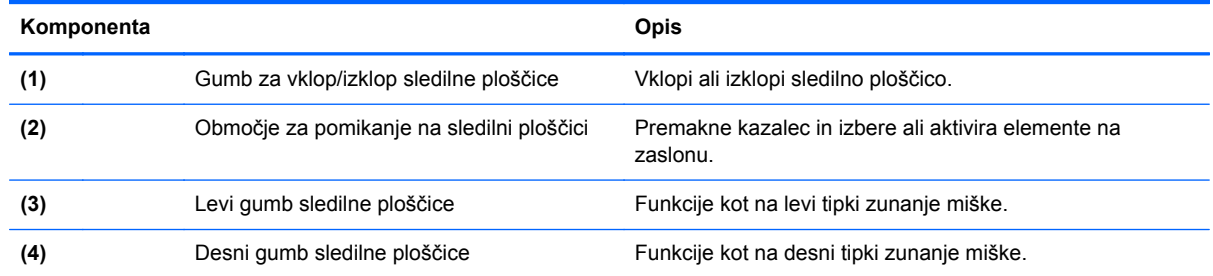

### <span id="page-14-0"></span>**Lučke**

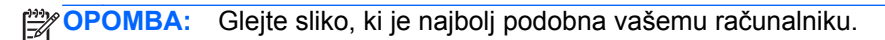

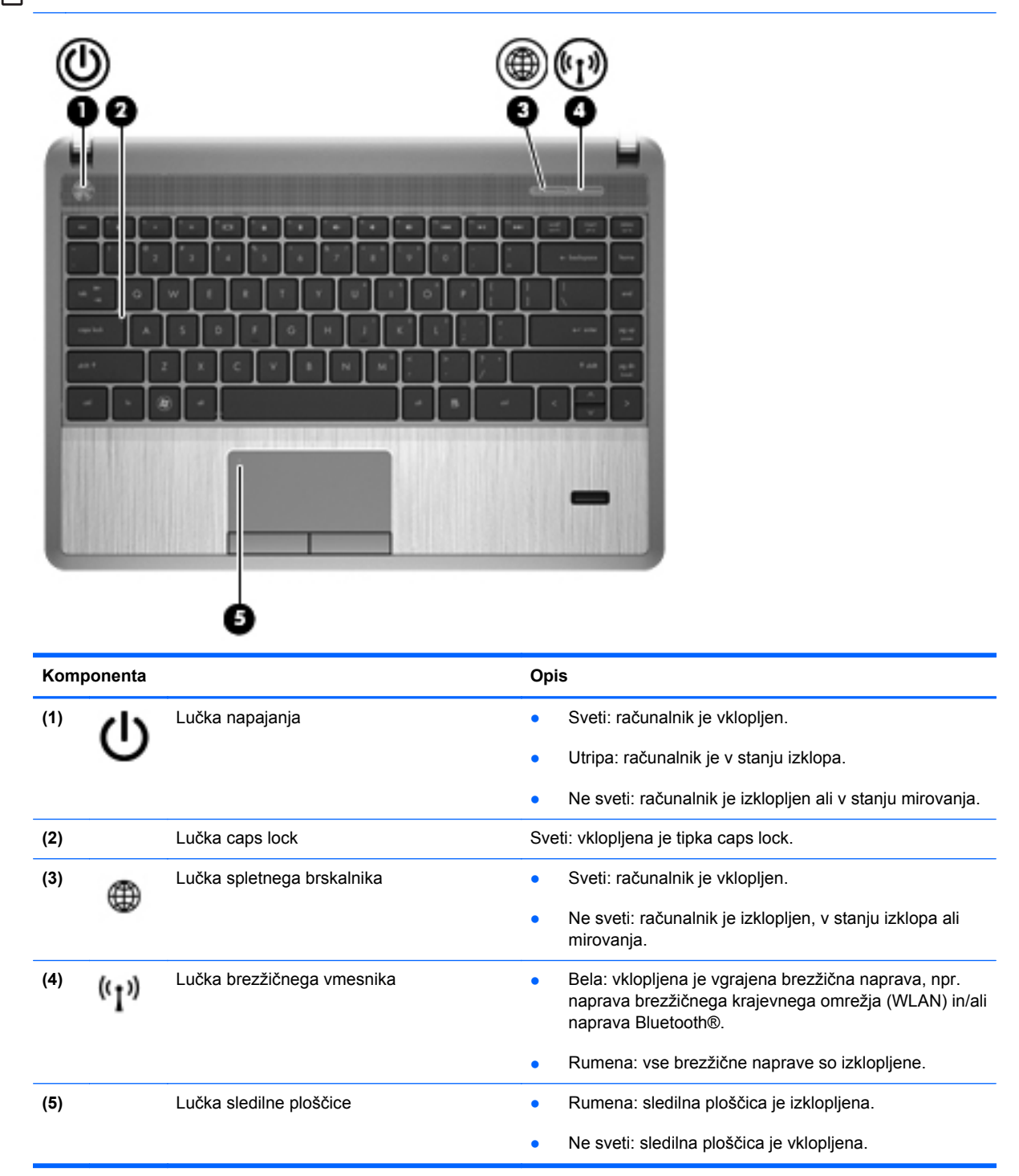

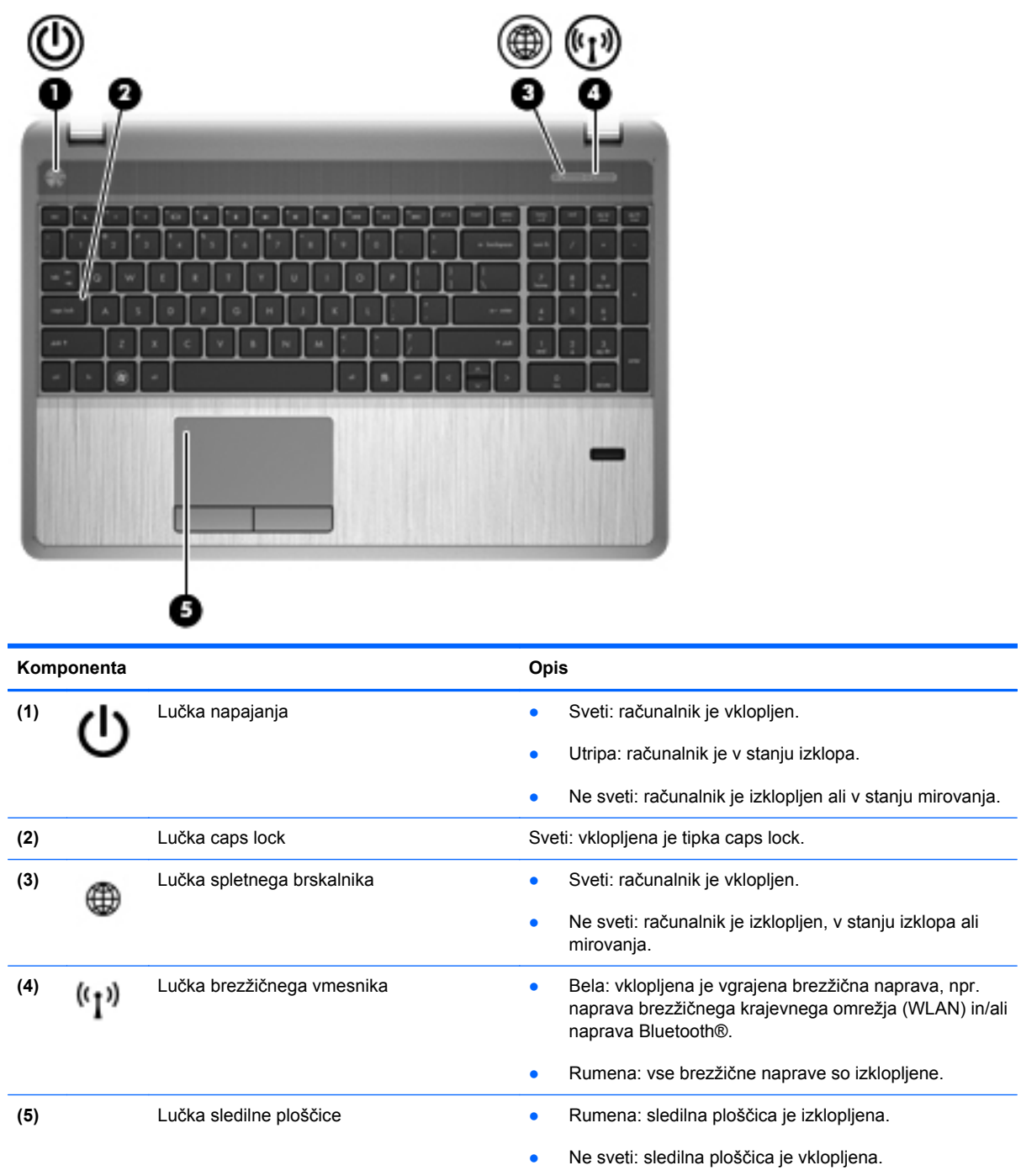

#### <span id="page-16-0"></span>**Gumbi, zvočniki in bralnik prstnih odtisov (samo nekateri modeli)**

**POPOMBA:** Glejte sliko, ki je najbolj podobna vašemu računalniku.

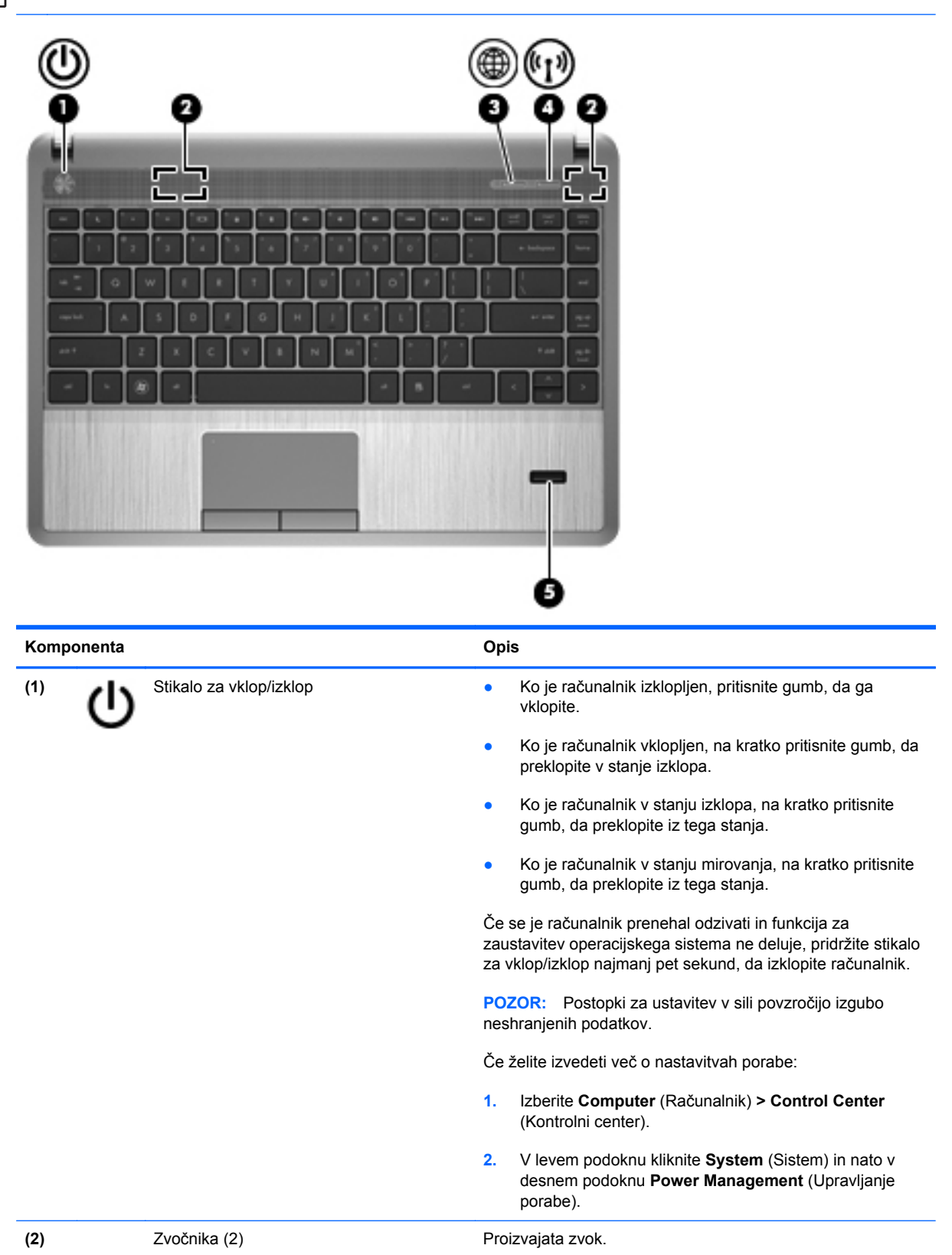

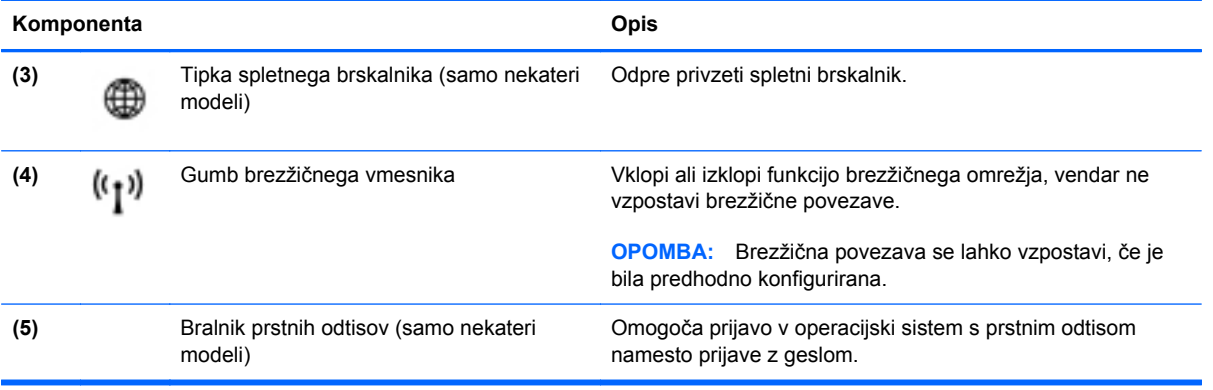

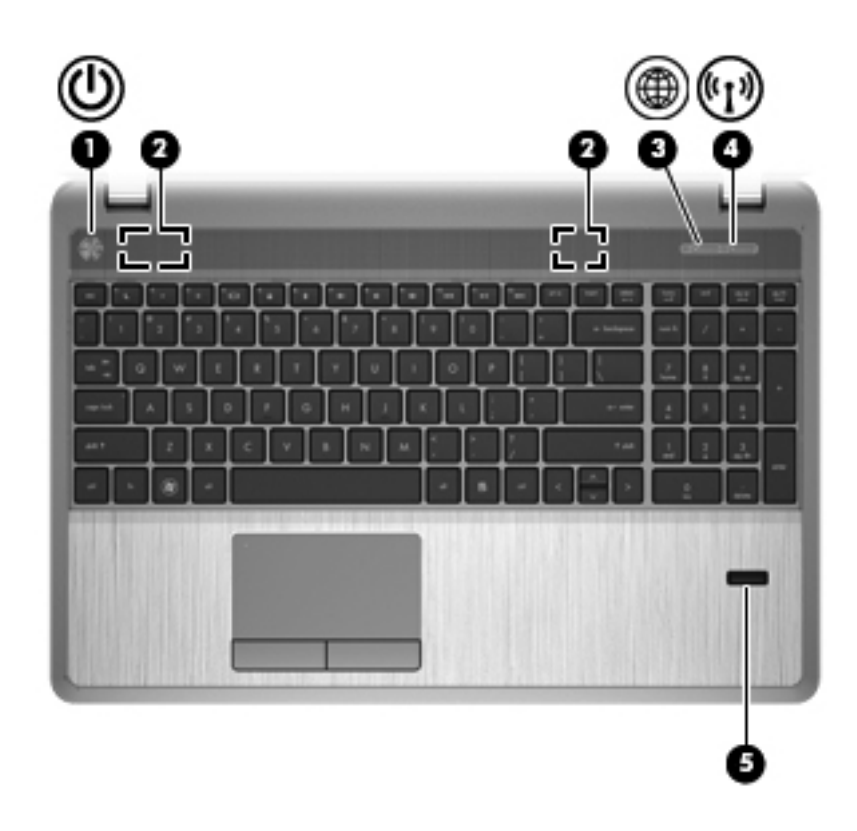

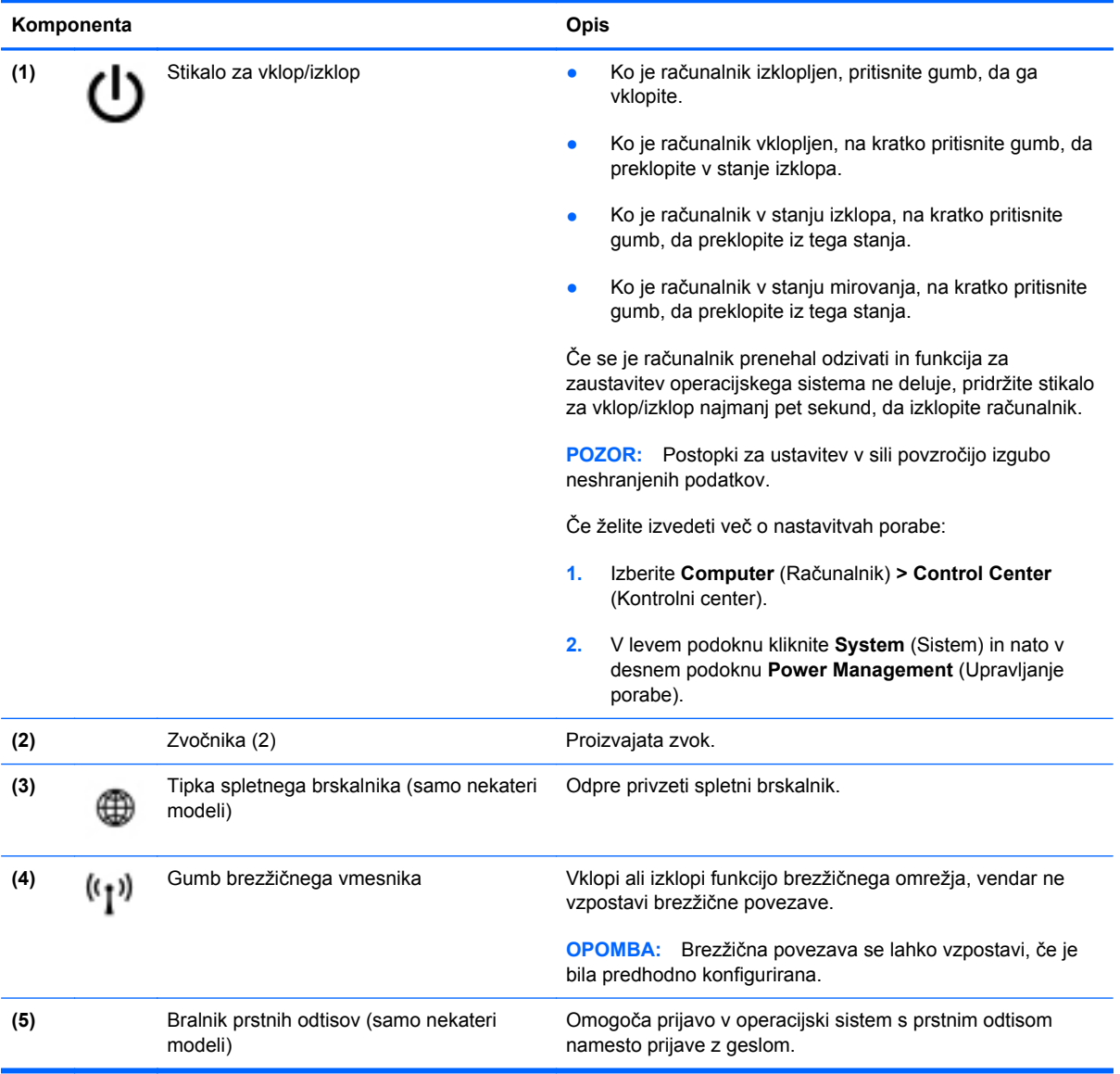

### <span id="page-19-0"></span>**Tipke**

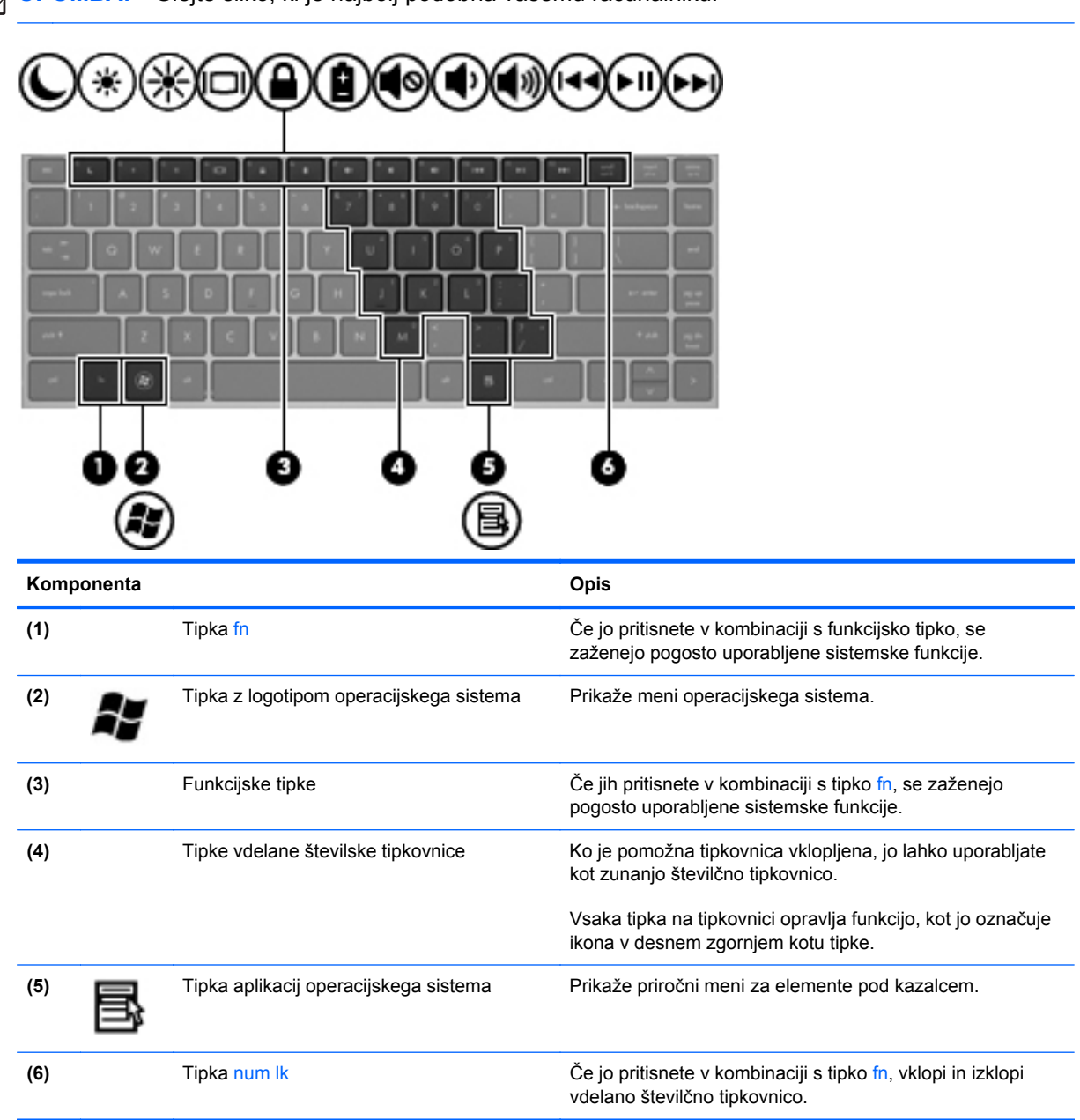

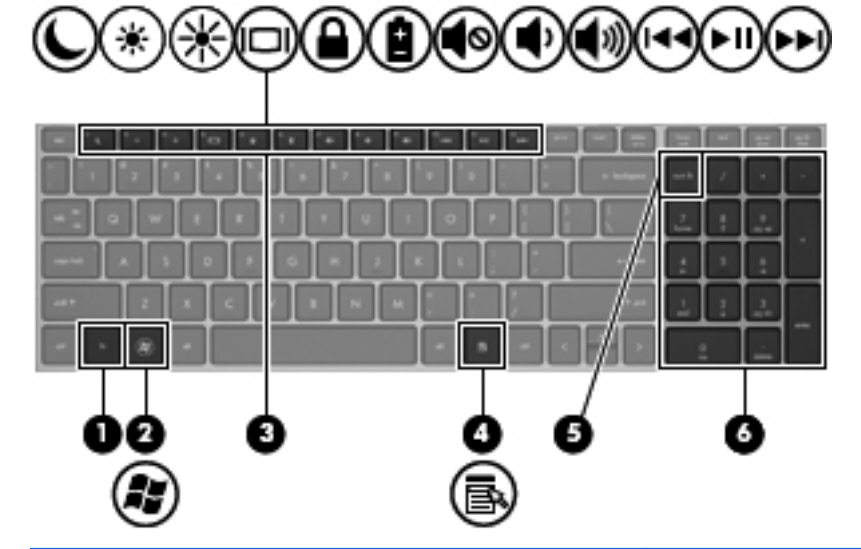

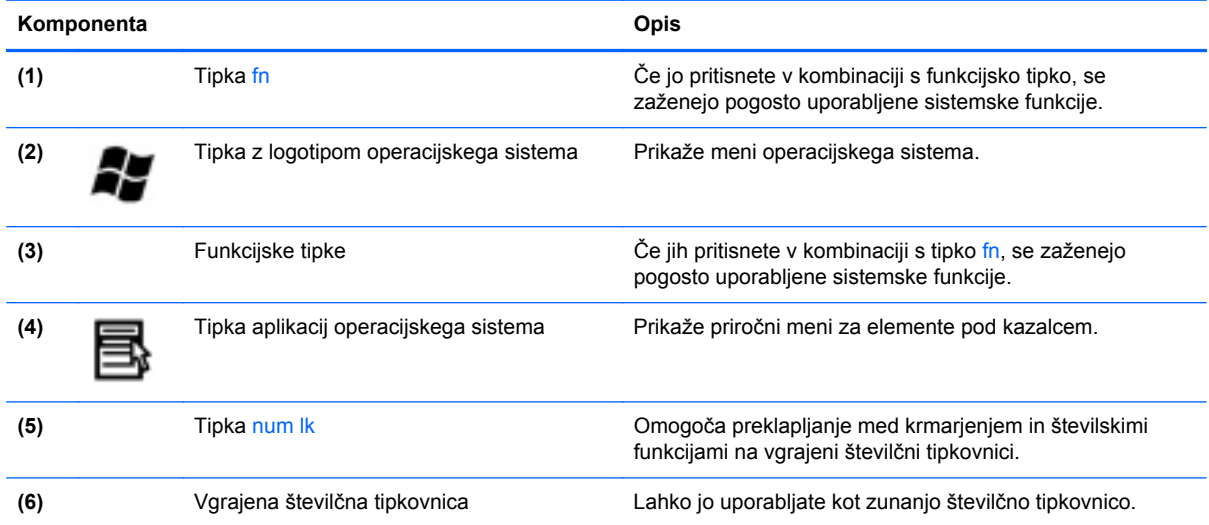

# <span id="page-21-0"></span>**Spredaj**

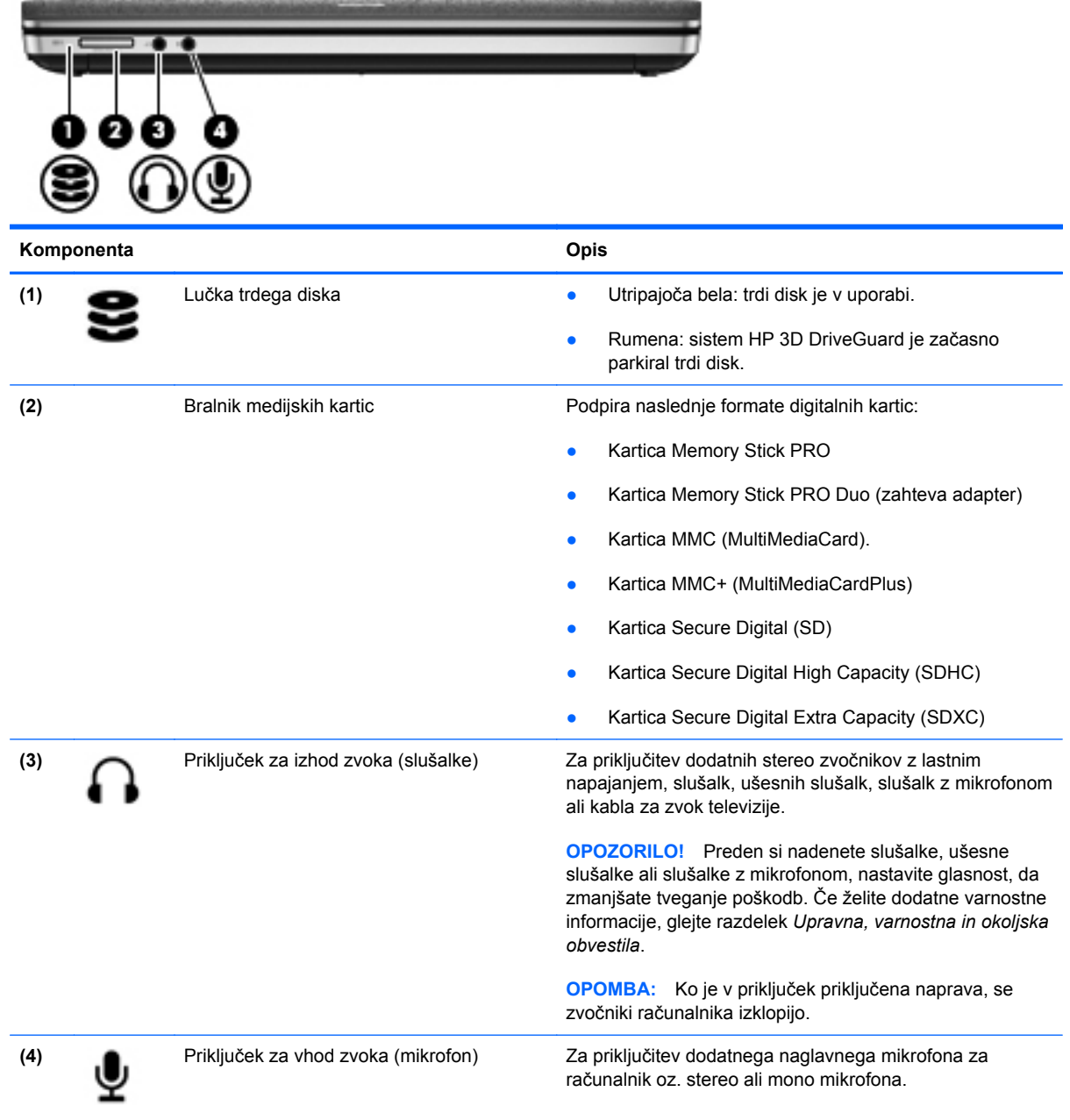

## <span id="page-22-0"></span>**Desno**

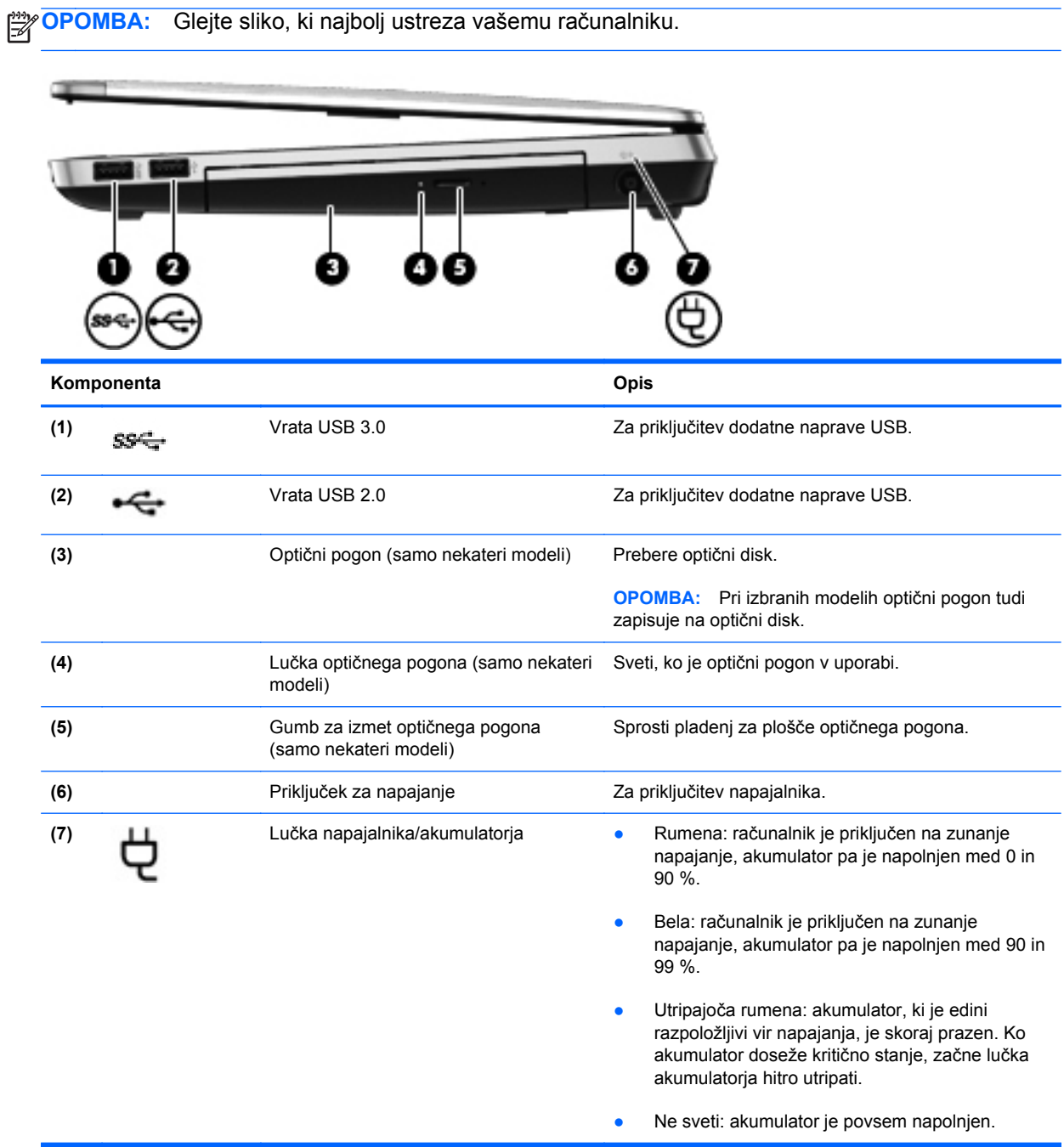

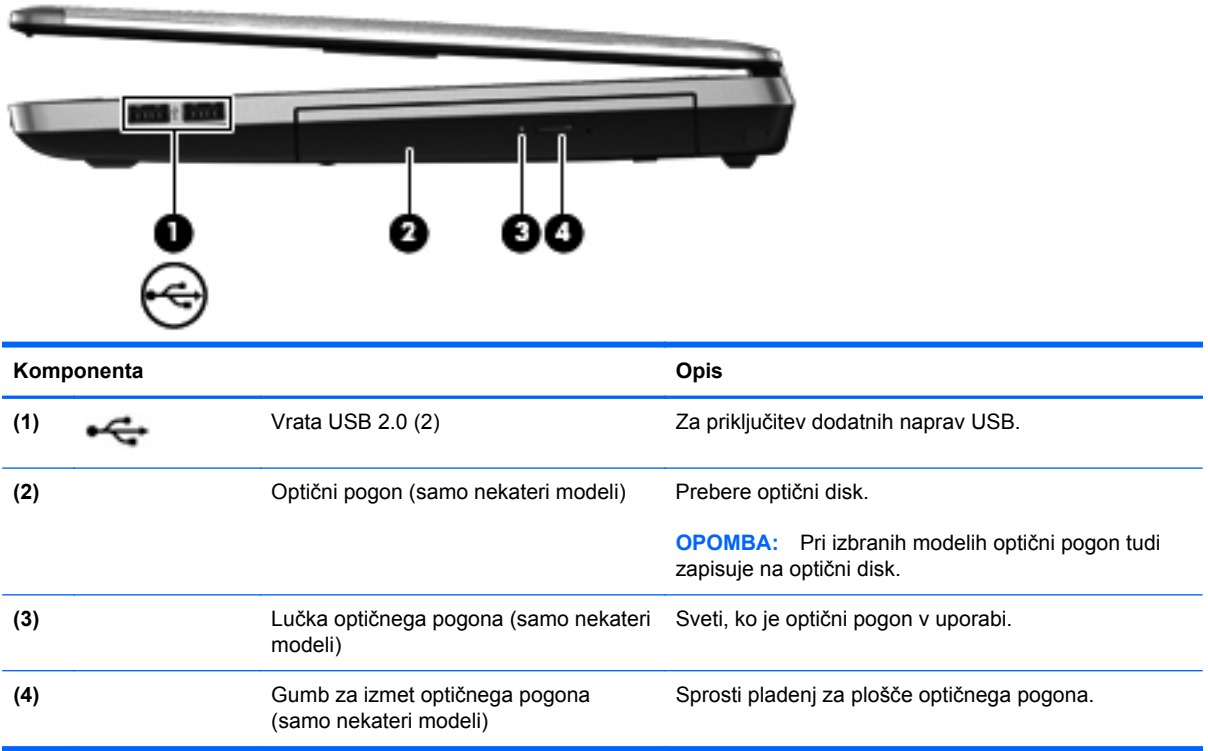

## <span id="page-24-0"></span>**Levo**

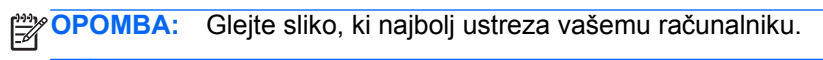

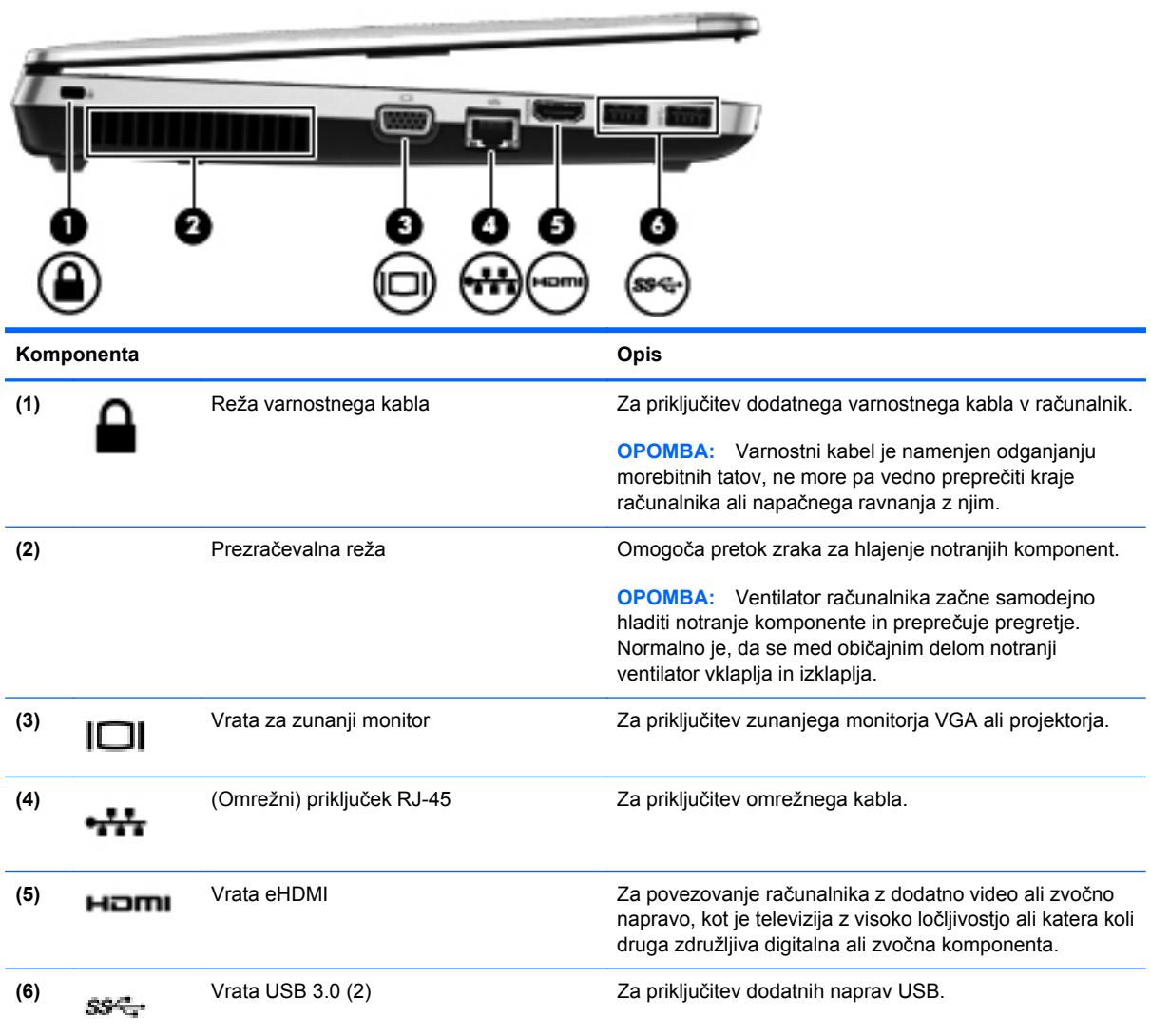

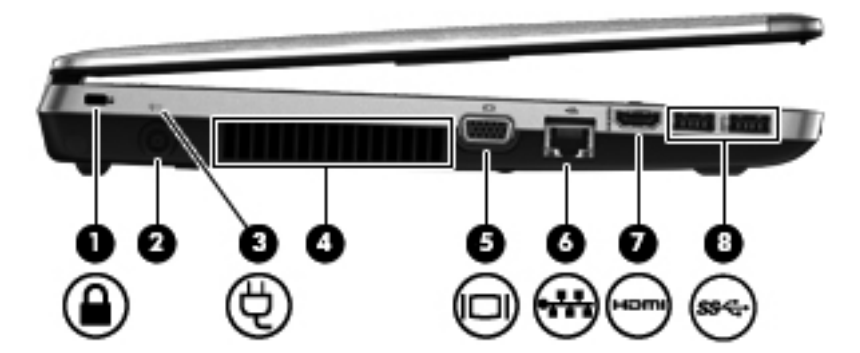

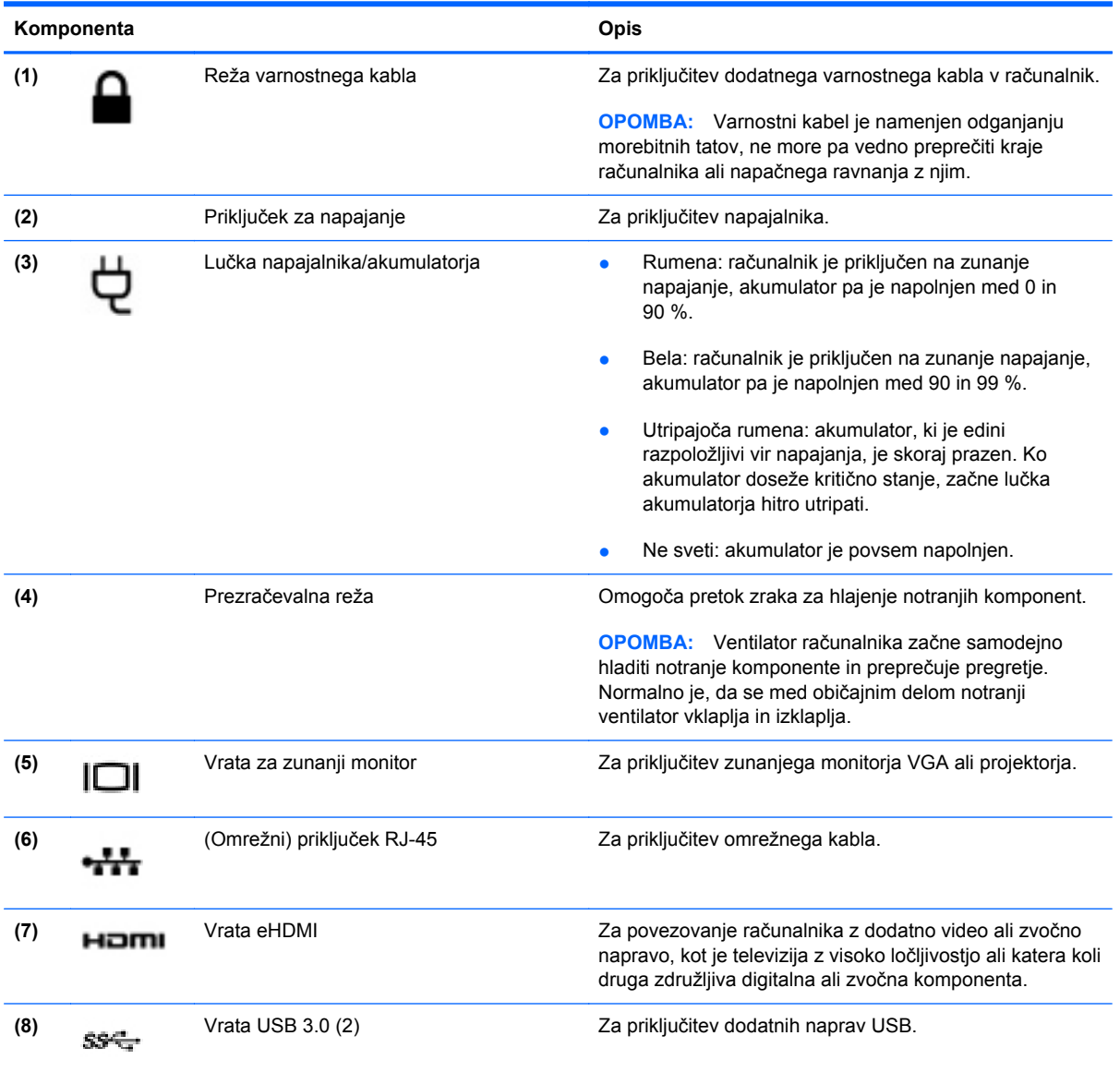

## <span id="page-26-0"></span>**Zaslon**

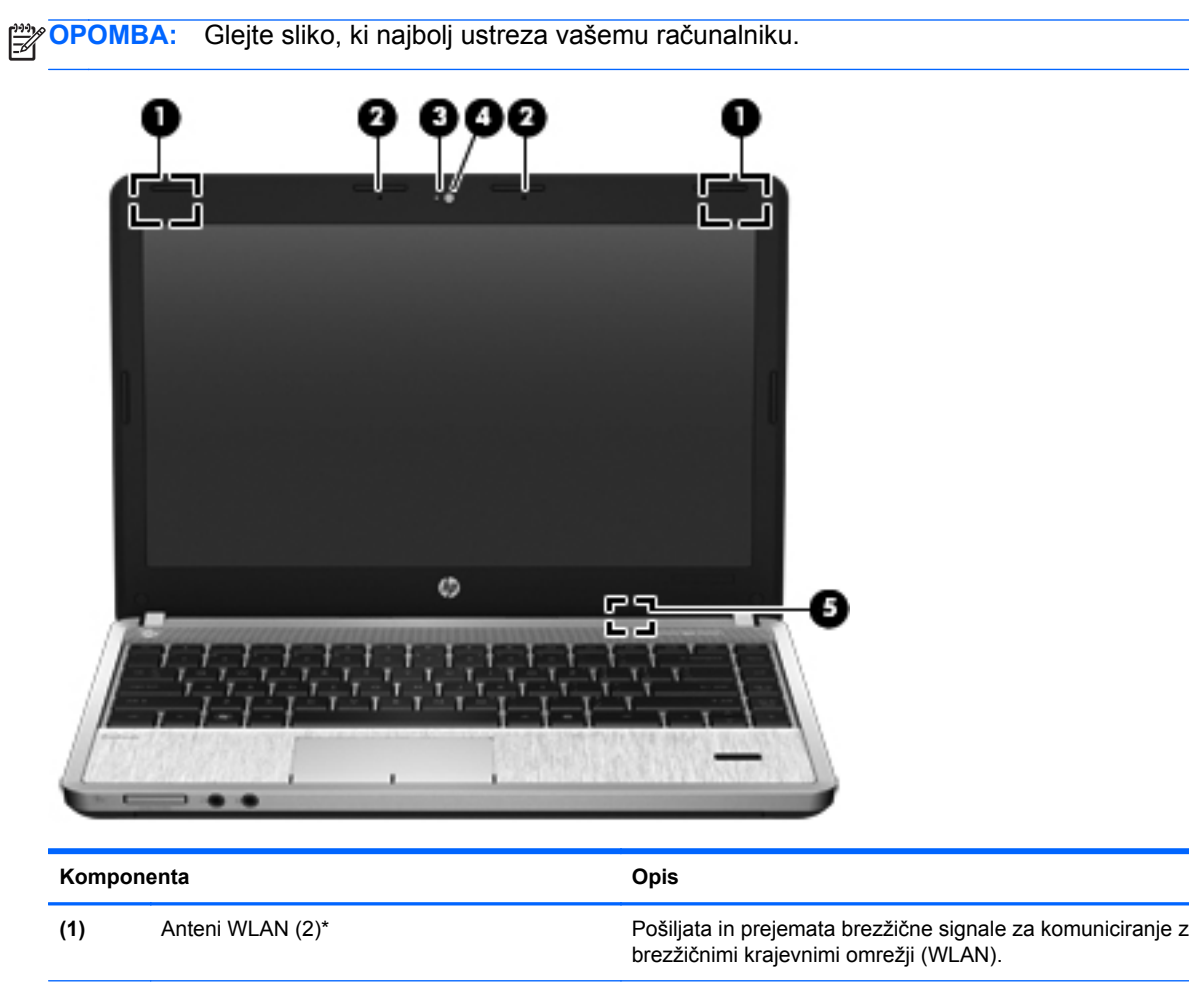

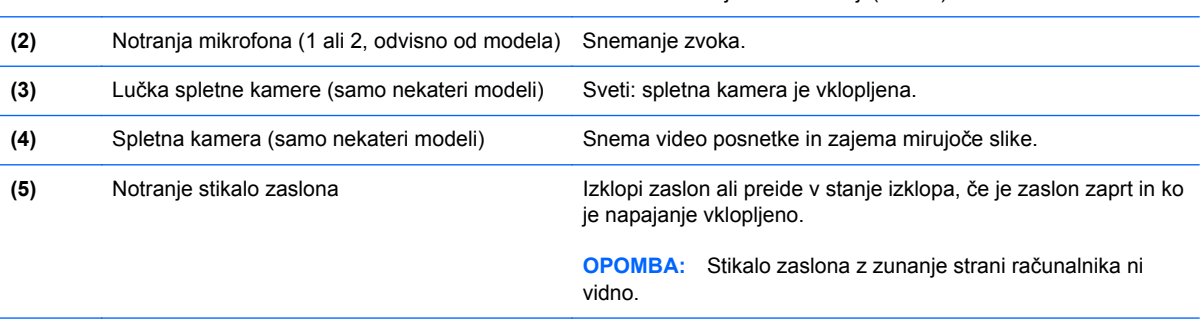

\*Anteni z zunanje strani računalnika nista vidni. Če želite optimalen prenos, poskrbite, da v neposredni bližini anten ni ovir. Upravna obvestila o brezžičnih povezavah si lahko preberete v razdelku *Upravna, varnostna in okoljska obvestila*, ki velja za vašo državo ali regijo.

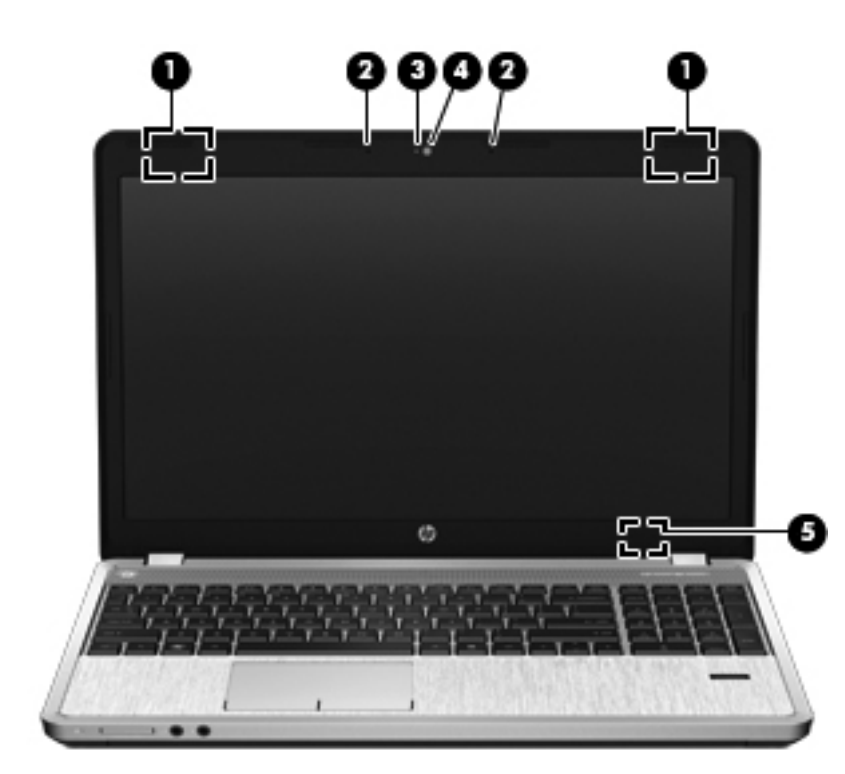

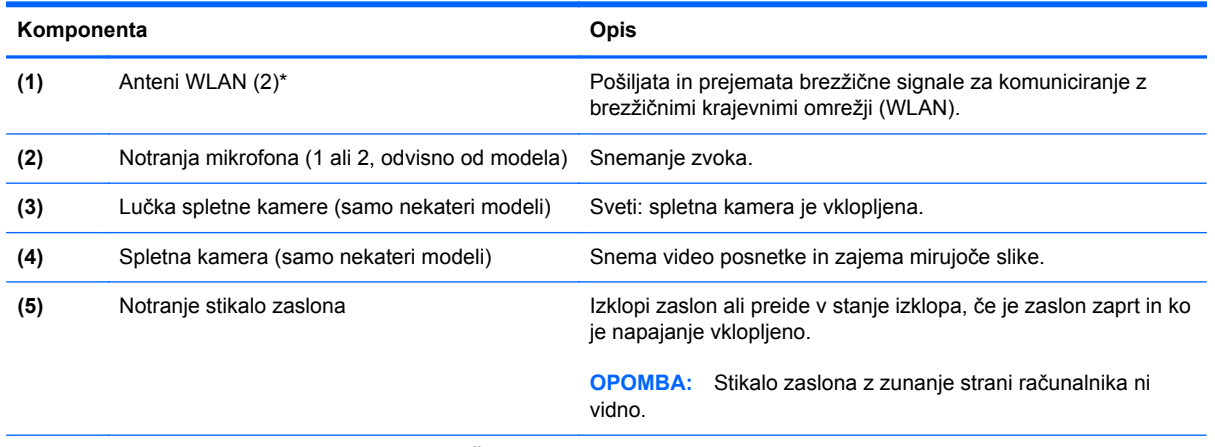

\*Anteni z zunanje strani računalnika nista vidni. Če želite optimalen prenos, poskrbite, da v neposredni bližini anten ni ovir. Upravna obvestila o brezžičnih povezavah si lahko preberete v razdelku *Upravna, varnostna in okoljska obvestila*, ki velja za vašo državo ali regijo.

# <span id="page-28-0"></span>**Spodaj**

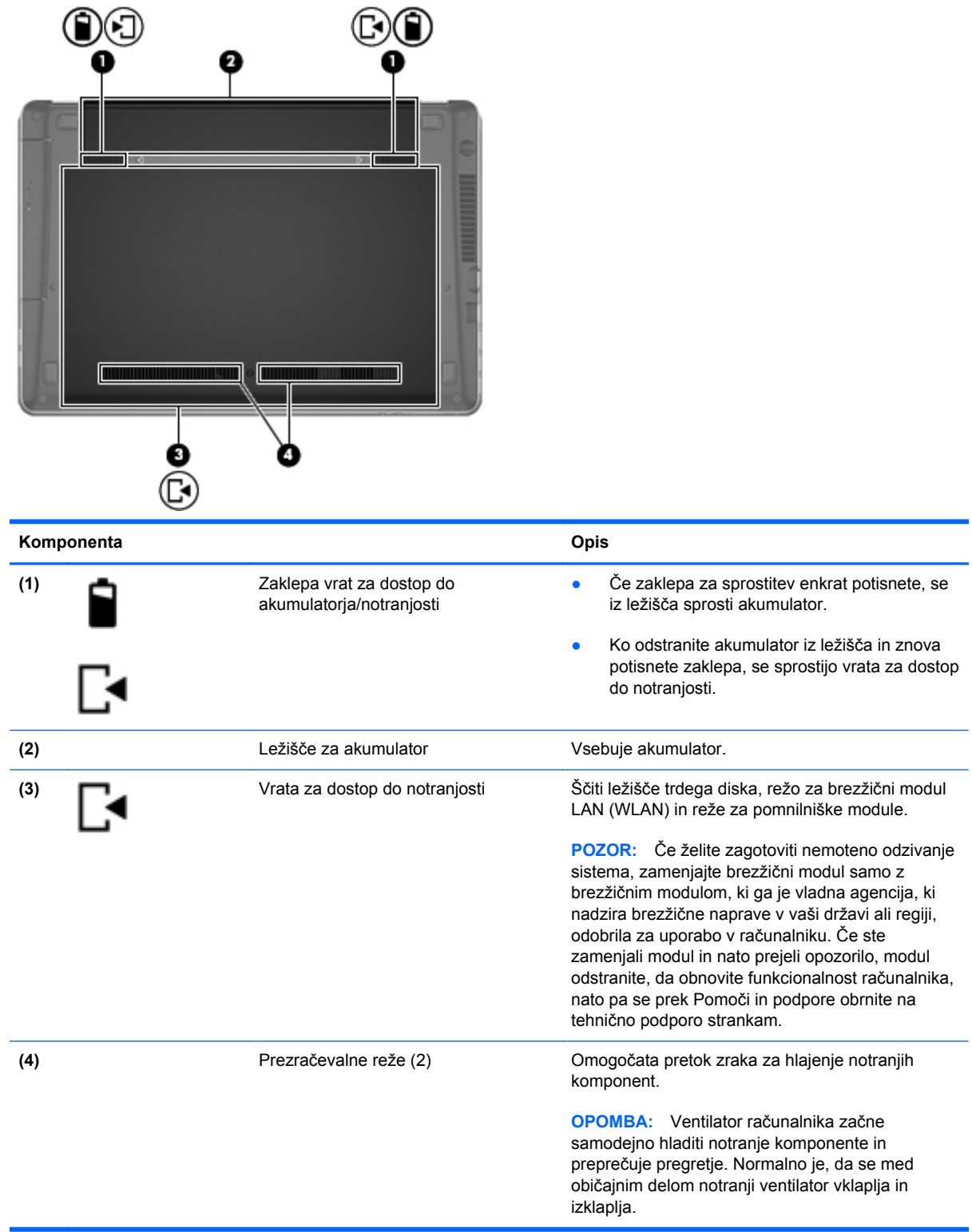

## <span id="page-29-0"></span>**Prepoznavanje spodnjih delov računalnika**

**OPOMBA:** Glejte sliko, ki najbolj ustreza vašemu računalniku. Na naslednjih slikah so vrata za dostop do notranjosti odstranjena.

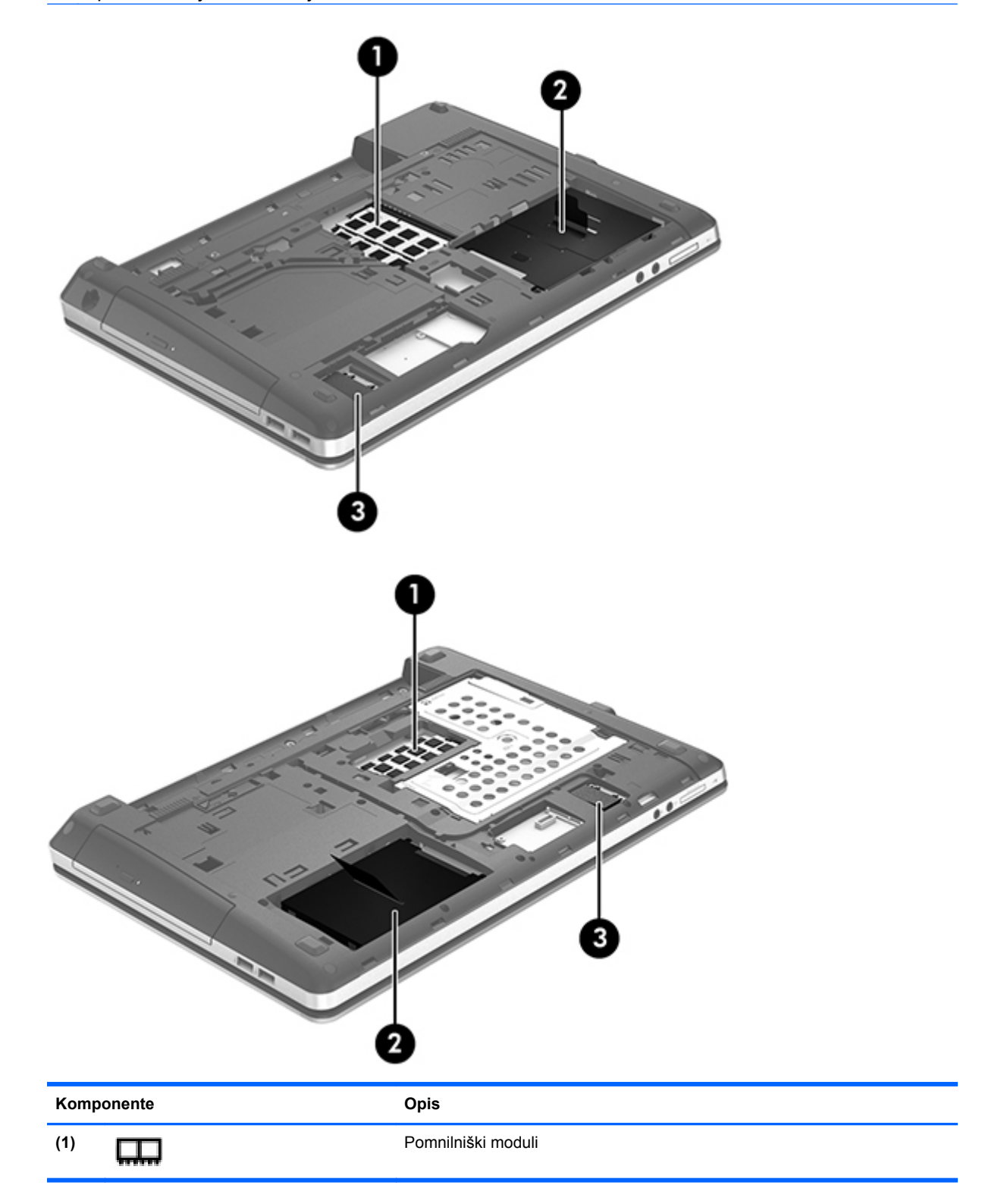

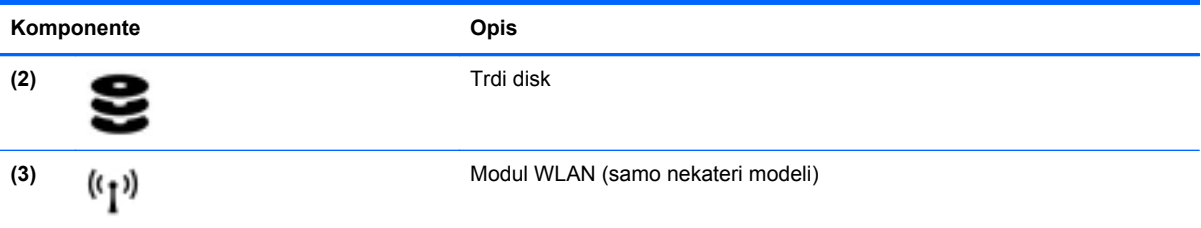

# <span id="page-31-0"></span>**3 Omreženje**

Vaš računalnik lahko podpira eno ali obe od naslednjih vrst internetnega dostopa:

- Brezžični za mobilno internetno povezavo lahko uporabite brezžično povezavo. Glejte Povezovanje v obstoječ[e omrežje WLAN na strani 24](#page-33-0) ali [Nastavitev novega omrežja WLAN](#page-34-0) [na strani 25](#page-34-0).
- Žični do interneta lahko dostopate tako, da se povežete v žično omrežje. Če želite informacije o povezovanju z žičnim omrežjem, glejte Povezovanje v žič[no omrežje na strani 27.](#page-36-0)

**OPOMBA:** Internetne funkcije strojne in programske opreme se razlikujejo glede na model računalnika in vašo lokacijo.

## <span id="page-32-0"></span>**Uporaba ponudnika internetnih storitev (ISP)**

Preden lahko vzpostavite povezavo z internetom, morate ustvariti račun ISP. Pri lokalnem ponudniku internetnih storitev se pozanimajte o nakupu internetne storitve in modema. Ponudnik internetnih storitev vam lahko pomaga nastaviti modem, namestiti omrežni kabel za povezavo brezžičnega računalnika z modemom in preizkusiti internetno storitev.

**OPOMBA:** Posredoval vam bo tudi uporabniško ime in geslo za dostop do interneta. Te podatke si zapišite in jih shranite na varno mesto.

## **Prepoznavanje ikon za brezžični vmesnik in stanje omrežja**

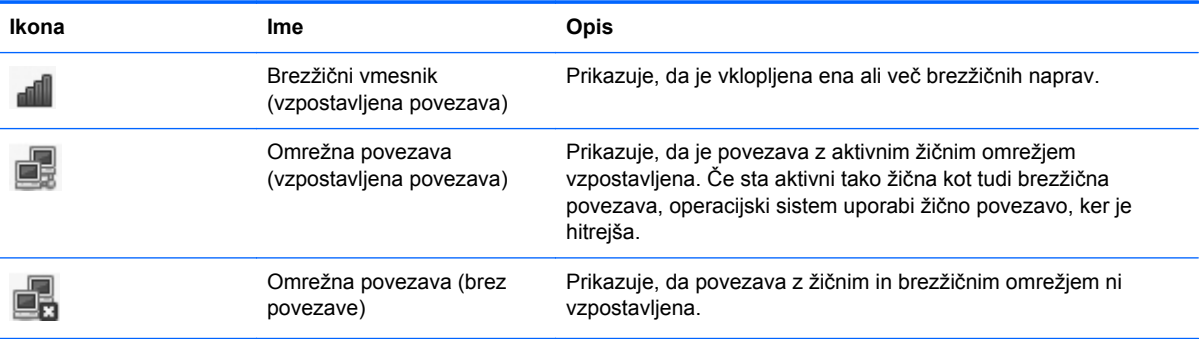

### **Vzpostavljanje brezžične povezave**

V računalniku je lahko ena ali več od naslednjih brezžičnih naprav:

- naprava za brezžično lokalno omrežje (WLAN);
- naprava Bluetooth®.

#### **Vklop in izklop brezžičnih naprav**

#### **Uporaba gumba brezžičnega vmesnika**

Gumb brezžičnega vmesnika uporabite, če želite hkrati vklopiti ali izklopiti nadzornika za brezžično omrežje in naprave Bluetooth. Nastavite ju lahko posamezno v nadzornem središču ali orodju Computer Setup.

**CPOMBA:** Če želite informacije o prepoznavanju mesta gumba brezžičnega vmesnika v računalniku, glejte Spoznavanje rač[unalnika na strani 4.](#page-13-0)

#### <span id="page-33-0"></span>**Uporaba krmilnikov operacijskega sistema**

Če želite omogočiti ali onemogočiti napravo brezžičnega ali žičnega omrežja:

- **1.** Z desno tipko miške kliknite ikono **Network Connection** (Omrežna povezava) v območju za obvestila na skrajni desni strani opravilne vrstice.
- **2.** Če želite omogočiti ali onemogočiti eno od naslednjih naprav, izberite ali počistite eno od naslednjih možnosti:
	- **Enable Networking** (Omogoči omrežje) (vse omrežne naprave)
	- **Enable Wireless** (Omogoči brezžično omrežje)

### **Uporaba omrežja WLAN**

Brezžična povezava računalnik poveže v omrežja Wi-Fi ali WLAN. V omrežju WLAN so drugi računalniki in pripomočki, ki so povezani prek brezžičnega usmerjevalnika ali brezžične dostopne točke.

**OPOMBA:** Ko ustvarjate brezžično povezavo ali dovolite dostop uporabnikom v omrežju, morate vnesti korensko geslo.

#### **Povezovanje v obstoječe omrežje WLAN**

**1.** Preverite, ali je naprava WLAN vklopljena.

**OPOMBA:** Če želite informacije o prepoznavanju mesta gumba brezžičnega vmesnika in lučke brezžičnega vmesnika na računalniku, glejte Spoznavanje rač[unalnika na strani 4](#page-13-0).

**2.** Kliknite ikono **Network Connection** (Omrežna povezava) v območju za obvestila na skrajni desni strani opravilne vrstice.

Razpoložljiva brezžična omrežja so navedena pod **Wireless Networks** (Brezžična omrežja).

**3.** Kliknite želeno brezžično omrežje.

Če je pri omrežju WLAN omogočena varnost, morate vnesti kodo za varnost omrežja. Vnesite kodo in nato kliknite **OK** (V redu), da vzpostavite povezavo.

**OPOMBA:** Če se želite povezati z omrežjem, ki ni samodejno zaznano, kliknite ikono **Network Connection** (Omrežna povezava) in izberite **Connect to Hidden Wireless Network** (Poveži s skritim brezžičnim omrežjem). Vnesite informacije ESSID in nastavite parametre šifriranja.

**OPOMBA:** Če na seznamu ni nobenega omrežja WLAN, vaše omrežje pa ni skrito, ste zunaj dosega brezžičnega usmerjevalnika ali dostopne točke.

Če ne vidite omrežja, s katerim se želite povezati, z desno tipko miške kliknite ikono **Network Connection** (Omrežna povezava) v območju za obvestila na skrajni desni strani opravilne vrstice in kliknite **Edit Connections** (Uredi povezave).

#### <span id="page-34-0"></span>**Nastavitev novega omrežja WLAN**

Potrebna oprema:

- širokopasovni modem (modem DSL ali kabelski modem) **(1)** in hitra internetna storitev, ki jo zagotavlja ponudnik internetnih storitev,
- brezžični usmerjevalnik (naprodaj posebej) **(2)**,
- računalnik z brezžičnim vmesnikom **(3)**.

Na spodnji sliki je primer nastavitve brezžičnega omrežja z vzpostavljeno povezavo z internetom.

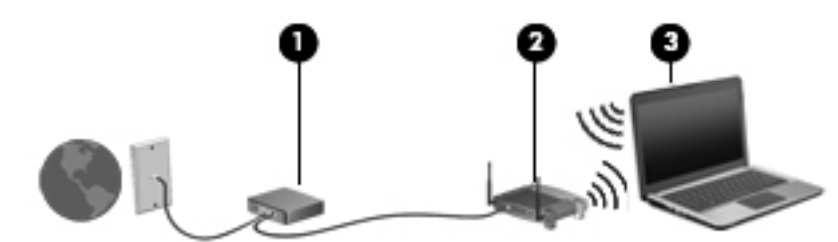

**OPOMBA:** Nekateri kabelski modemi imajo vgrajen usmerjevalnik. Pri ponudniku internetnih storitev preverite, ali potrebujete ločen usmerjevalnik.

**OPOMBA:** Pred nastavitvijo brezžične povezave se prepričajte, da sta računalnik in brezžični usmerjevalnik sinhronizirana. Če želite sinhronizirati računalnik in brezžični usmerjevalnik, ju izklopite in nato znova vklopite.

Ko omrežje raste, se lahko vanj za dostop do interneta povežejo dodatni računalniki z brezžičnim in žičnim vmesnikom.

Za pomoč pri nastavljanju omrežja WLAN glejte informacije proizvajalca usmerjevalnika ali ponudnika internetnih storitev.

### <span id="page-35-0"></span>**Zaščita omrežja WLAN**

Ko nastavite omrežje WLAN ali dostopate do obstoječega omrežja WLAN, vedno omogočite varnostne funkcije, če želite omrežje zavarovati pred nepooblaščenim dostopom. Omrežja WLAN na javnih mestih (vročih točkah), kot so kavarne in letališča, morda ne zagotavljajo nikakršne varnosti. Če vas varnost računalnika na vroči točki skrbi, omejite svoje omrežne aktivnosti na e-sporočila, ki niso zaupne narave, in osnovno brskanje po spletu.

Brezžični radijski signali potujejo tudi izven omrežja, tako da lahko druge naprave WLAN uporabijo nezaščitene signale. Če želite zavarovati omrežje WLAN, upoštevajte naslednje:

- **Uporabite požarni zid** preverja podatke in zahtevke za podatke, ki so poslani v omrežje, pri čemer zavrže vse sumljive elemente. Požarni zidovi so na voljo tako v obliki programske kot tudi strojne opreme. Nekatera omrežja uporabljajo kombinacijo obeh oblik.
- **Brezžično šifriranje** računalnik podpira tri vrste šifrirnih protokolov:
	- Wi-Fi Protected Access (WPA)
	- Wi-Fi Protected Access II (WPA2)
	- Wired Equivalent Privacy (WEP)

**CPOMBA:** HP priporoča, da izberete WPA2, ki je najbolj napreden med tremi vrstami šifrirnih protokolov. Uporaba šifriranja WEP ni priporočljiva, ker ga je mogoče zlahka zaobiti.

- Wi-Fi Protected Access (WPA) in Wi-Fi Protected Access II (WPA2) uporabljata varnostne standarde za šifriranje in dešifriranje podatkov, ki se prenašajo po omrežju. WPA in WPA2 dinamično ustvarita ključ za vsak paket in drugačen niz ključev za vsak računalnik v omrežju. To storita tako:
	- WPA uporablja napredni šifrirni standard AES (Advanced Encryption Standard) in protokol TKIP (Temporal Key Integrity Protocol).
	- WPA2 uporablja protokol CCMP (Cipher Block Chaining Message Authentication Code Protocol), ki je nov protokol AES.
- WEP (Wired Equivalent Privacy) šifrira podatke s ključem WEP, preden se prenesejo. Druge osebe brez pravega ključa ne bodo mogle uporabljati omrežja WLAN.

#### **Gostovanje v drugem omrežju**

Ko je računalnik znotraj obsega drugega omrežja WLAN, se operacijski sistem poskusi povezati s tem omrežjem. Če je poskus uspešen, se računalnik samodejno poveže z novim omrežjem. Če operacijski sistem ne prepozna novega omrežja, izvedite enak postopek, kot ste ga izvedli za povezavo v omrežje WLAN.
# **Uporaba brezžičnih naprav Bluetooth (samo nekateri modeli)**

Naprava Bluetooth omogoča brezžične komunikacije kratkega dosega, ki nadomeščajo fizične kabelske povezave, ki običajno povezujejo električne naprave, kot so na primer:

- računalniki,
- telefoni,
- zvočne naprave.

Prednost naprave Bluetooth je v tem, da sinhronizira prenos podatkov med računalnikom in brezžično napravo. Omejitev tehnologije Bluetooth in operacijskega sistema je v tem, da ne moreta zagotoviti dosledne povezave dveh ali več računalnikov za skupno rabo interneta prek povezave Bluetooth.

Naprave Bluetooth imajo možnost vzpostavljanja omrežja med enakovrednimi napravami, ki omogočajo, da nastavite osebno krajevno omrežje (PAN) naprav Bluetooth. Za informacije o konfiguraciji in uporabi naprav Bluetooth si oglejte Pomoč za programsko opremo Bluetooth.

# **Povezovanje v žično omrežje**

### **Povezovanje v krajevno omrežje (LAN) (samo nekateri modeli)**

Za povezavo s krajevnim omrežjem (LAN) potrebujete 8-pinski omrežni kabel RJ-45 (naprodaj posebej). Če je na omrežnem kablu vezje za dušenje elektromagnetnih motenj **(1)**, ki preprečuje motnje televizijskega in radijskega sprejema, obrnite del kabla z vezjem **(2)** proti računalniku.

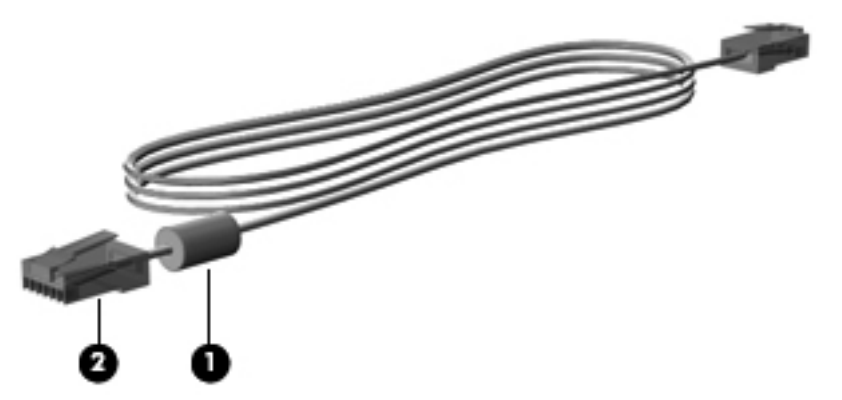

Če želite priključiti omrežni kabel:

**1.** Priključite omrežni kabel v omrežni priključek **(1)** na računalniku.

**2.** Priključite modemski kabel v stensko omrežno vtičnico **(2)** ali v usmerjevalnik (ni prikazano na sliki).

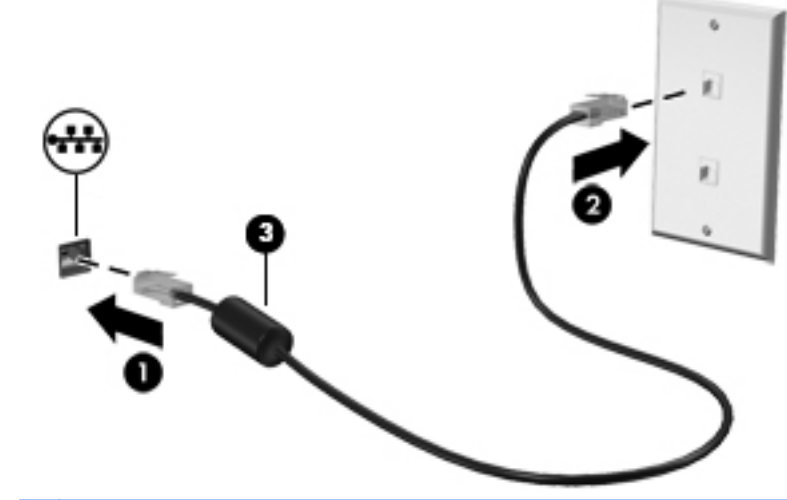

**OPOZORILO!** Zaradi možnosti električnega udara, požara ali poškodbe opreme ne priključujte modemskega ali telefonskega kabla v (omrežno) vtičnico RJ-45.

# <span id="page-38-0"></span>**4 Tipkovnica in kazalne naprave**

# **Uporaba tipkovnice**

## **Prepoznavanje bližnjičnih tipk**

Bližnjična tipka je kombinacija tipke fn in ene od funkcijskih tipk.

Uporaba bližnjične tipke:

**▲** Na kratko pritisnite tipko fn in nato še drugo tipko kombinacije za bližnjico.

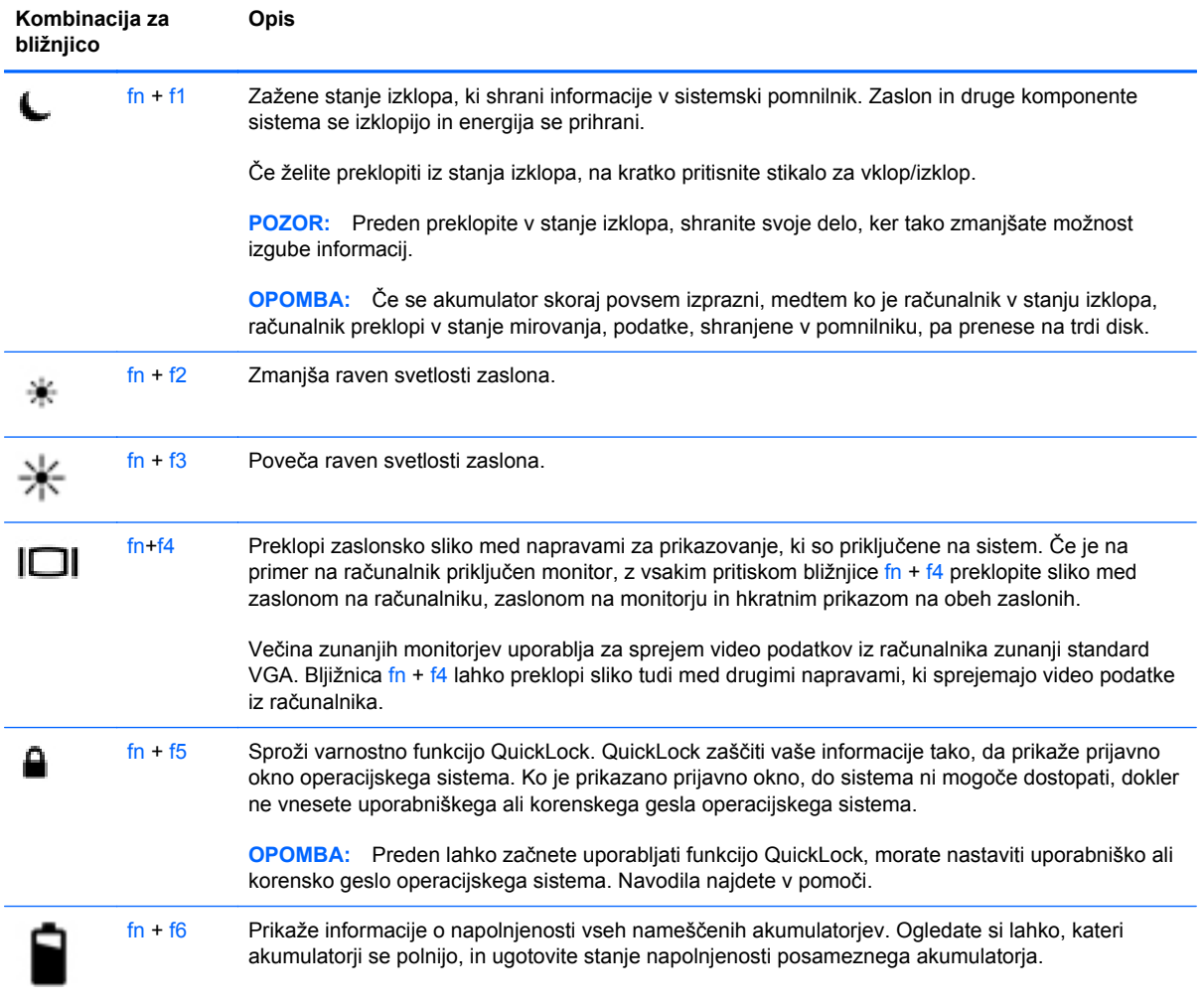

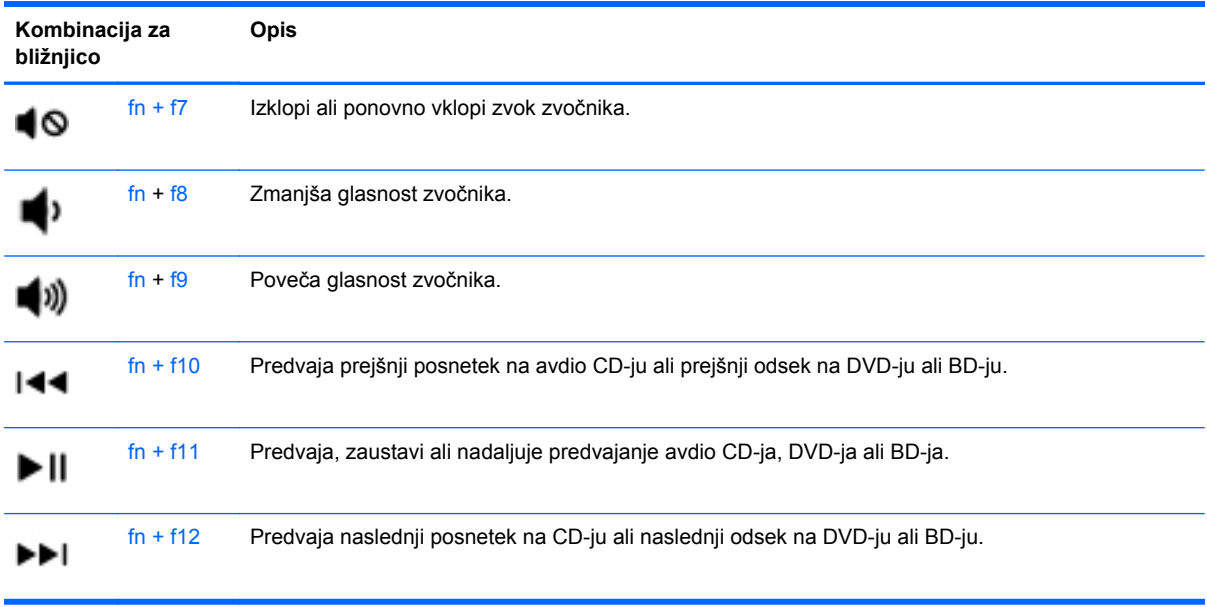

## **Uporaba tipkovnice**

Računalnik ima vdelano oz. vgrajeno številčno tipkovnico. Računalnik podpira tudi dodatno zunanjo številčno tipkovnico ali dodatno zunanjo tipkovnico s številskim delom.

#### **Uporaba vdelane številčne tipkovnice**

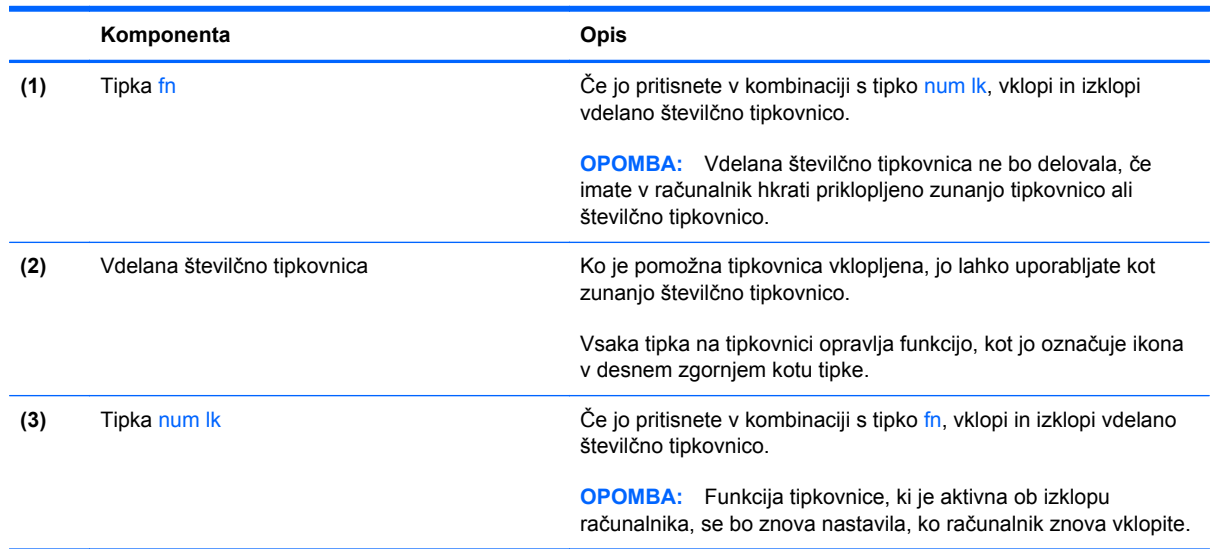

#### **Vklapljanje in izklapljanje vdelane številčne tipkovnice**

Za vklop vdelane številčne tipkovnice pritisnite fn+num lk. Za izklop tipkovnice znova pritisnite fn+num lk.

**OPOMBA:** Vdelana številčna tipkovnica je izklopljena, če imate v računalnik hkrati priklopljeno zunanjo tipkovnico ali številčno tipkovnico.

#### **Preklapljanje funkcij tipk na vdelani številčni tipkovnici**

Funkcije tipk na vdelani številčni tipkovnici lahko začasno preklapljate med funkcijami standardne tipkovnice in njihovimi tipkovničnimi funkcijami:

- Če želite uporabiti krmarjenje tipkovnice, medtem ko je tipkovnica izključena, med pritiskom tipke tipkovnice pritisnite in pridržite tipko fn.
- Če želite uporabiti standardne funkcije tipke tipkovnice, medtem ko je tipkovnica vključena:
	- Za tipkanje z malimi tiskanimi črkami pridržite tipko fn.
	- Za tipkanje z velikimi tiskanimi črkami pridržite fn+shift.

#### **Uporaba vgrajene številčni tipkovnice**

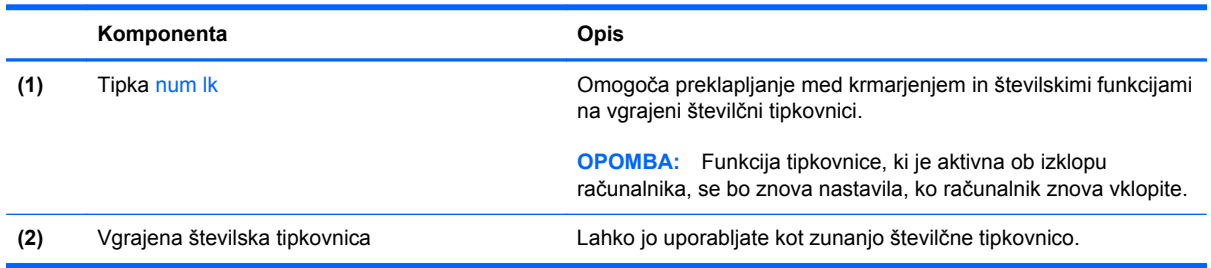

#### **Uporaba dodatne zunanje številske tipkovnice**

Tipke na večini zunanjih številskih tipkovnic imajo različno funkcijo glede na to, ali je vklopljen način num lock ali ne. (Privzeto je način Num Lock izklopljen.) Na primer:

- Ko je vklopljen način num lock, večina tipk služi za vnos številk.
- Ko je izklopljen, večina tipk deluje kot puščične in druge smerne tipke.

Če želite način num lock vklopiti ali izklopiti na zunanji številski tipkovnici, medtem ko delate:

**▲** Pritisnite tipko num lk na zunanji tipkovnici in ne na računalniku.

# **Uporaba sledilne ploščice**

Kazalec premikate tako, da s prstom drsite po sledilni ploščici v smeri, v katero želite premakniti kazalec. Uporabite levi in desni gumb sledilne ploščice, kot bi uporabljali gumba na zunanji miški.

**OPOMBA:** Poleg kazalnih naprav, ki so priložene računalniku, lahko uporabite tudi zunanjo miško USB (naprodaj posebej), ki jo priključite v ena od vrat USB na računalniku.

## **Vklop in izklop sledilne ploščice**

Če želite izklopiti ali vklopiti sledilno ploščico, se dvakrat hitro dotaknite gumba za vklop/izklop sledilne ploščice.

Lučka sledilne ploščice in ikone na zaslonu prikazujejo stanje sledilne ploščice, ki je vklopljeno ali izklopljeno. V spodnji tabeli so prikazane in opisane ikone sledilne ploščice.

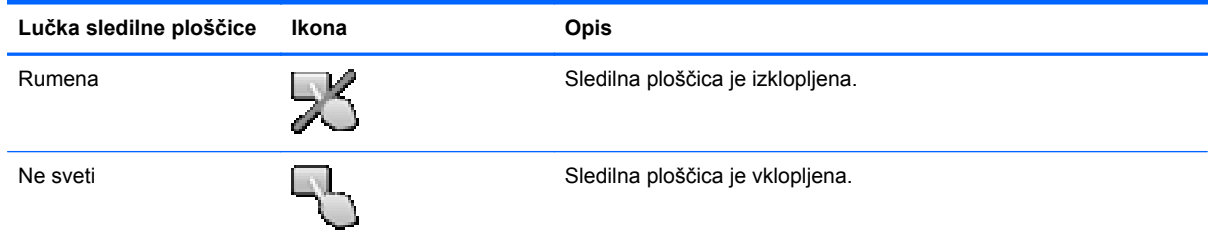

## **Pomikanje**

Kazalec premikate tako, da s prstom drsite po sledilni ploščici v smeri, v katero želite premakniti kazalec.

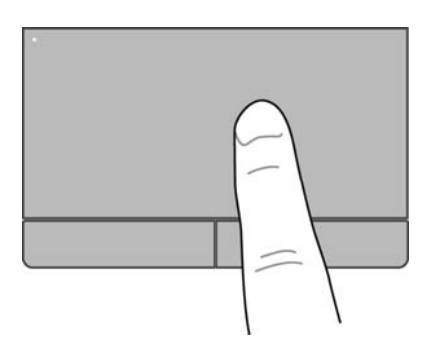

## **Izbiranje**

Uporabite levi in desni gumb sledilne ploščice, kot bi uporabljali ustrezna gumba zunanje miške.

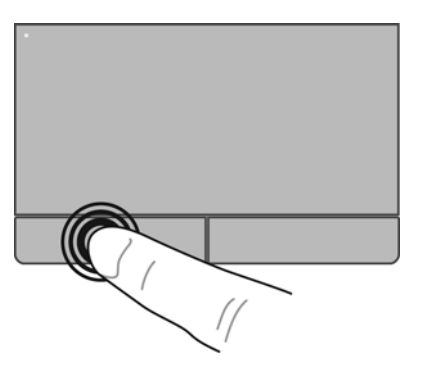

## **Uporaba gibov sledilne ploščice**

Sledilna ploščica podpira številne gibe. Za uporabo gibov sledilne ploščice postavite hkrati dva prsta na sledilno ploščico.

**CPOMBA:** Gibov sledilne ploščice ne podpirajo vsi programi.

Za ogled informacij o vsakem gibu:

- **1.** Izberite **Computer** (Računalnik) **> More Applications** (Več aplikacij).
- **2.** V levem podoknu kliknite **System** (Sistem) in kliknite ikono sledilne ploščice v desnem podoknu. k
- **3.** Na kartici **Device Settings** (Nastavitve naprave) izberite napravo v prikazanem oknu in nato kliknite **Settings** (Nastavitve).
- **4.** Izberite gib, da si ogledate informacije o njegovih funkcijah.

Vklop in izklop gibov:

- **1.** Izberite **Computer** (Računalnik) **> More Applications** (Več aplikacij).
- **2.** V levem podoknu kliknite **System** (Sistem) in kliknite ikono sledilne ploščice v desnem podoknu. é
- **3.** Na kartici **Device Settings** (Nastavitve naprave) izberite napravo v prikazanem oknu in nato kliknite **Settings** (Nastavitve).
- **4.** Izberite potrditveno polje ob gibu, ki ga želite vklopiti ali izklopiti.
- **5.** Kliknite **Apply** (Uporabi) in nato **OK** (V redu).

#### **Pomikanje**

Pomikanje je uporabno za premikanje navzgor, navzdol ali prek strani ali slike. Za pomikanje postavite dva prsta, ki naj bosta malo narazen, na sledilno ploščico, nato ju potegnite čez sledilno ploščico v gibanju navzgor, navzdol, levo ali desno.

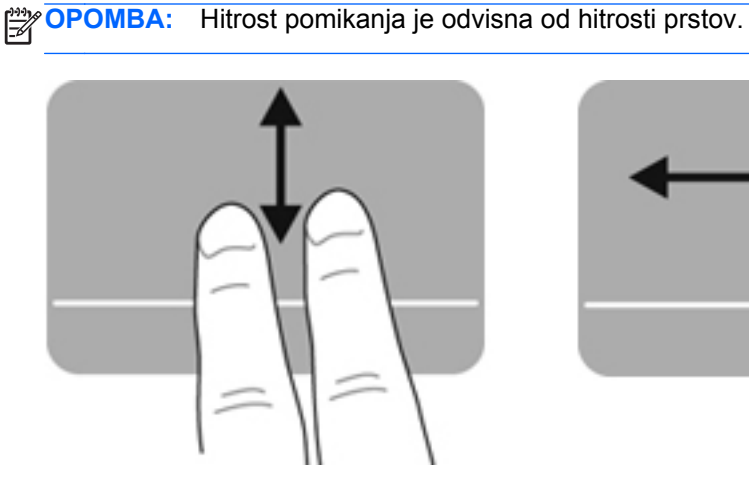

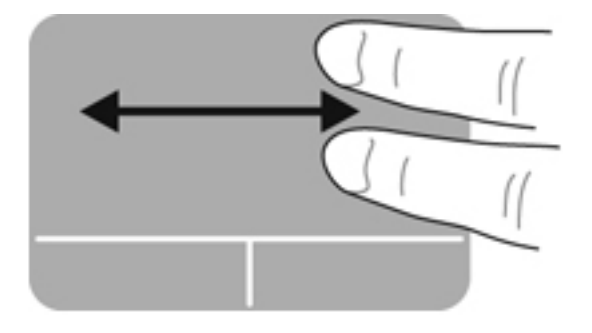

#### **Ščipanje/povečanje**

Ščipanje omogoča povečavo in pomanjšavo slik ali besedila.

- Če želite povečati element, na sledilni ploščici držite dva prsta skupaj in ju nato razmaknite.
- Če želite pomanjšati element, na sledilni ploščici držite dva prsta narazen in ju nato povlecite skupaj.

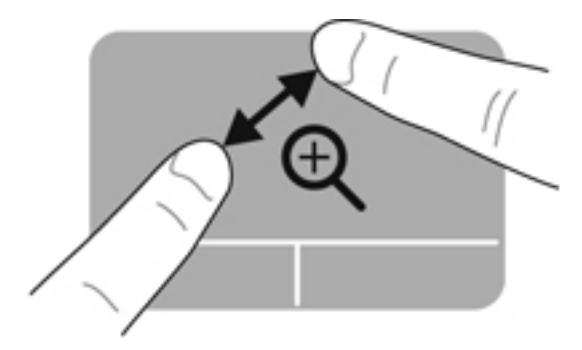

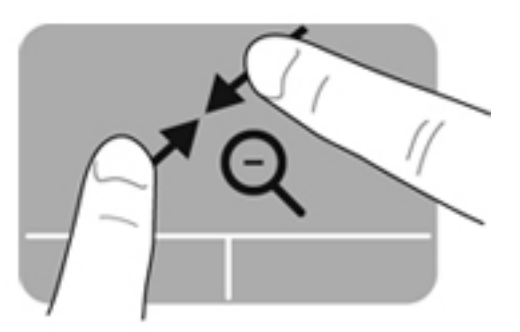

#### **Nastavitev možnosti kazalne naprave**

Če želite prilagoditi nastavitve za kazalne naprave, npr. konfiguracijo gumbov, hitrost klikanja, možnosti kazalca:

- **1.** Izberite **Computer** (Računalnik) **> Control Center** (Kontrolni center).
- **2.** V levem podoknu kliknite **Hardware** (Strojna oprema) in nato v desnem podoknu **Mouse** (Miška).

# **5 Večpredstavnost**

Vaš računalnik lahko vsebuje:

- vgrajene zvočnike,
- vgrajene mikrofone,
- **•** vgrajeno spletno kamero,
- predhodno nameščeno večpredstavnostno programsko opremo,
- **•** gumbe ali tipke za večpredstavnost.

# **Uporaba zvočnih funkcij**

Računalnik omogoča uporabo številnih zvočnih funkcij:

- predvajanje glasbe,
- snemanje zvoka,
- prenos glasbe iz interneta,
- ustvarjanje večpredstavnostnih predstavitev,
- prenos zvoka in slik s programi za neposredno sporočanje,
- pretok radijskih programov,
- ustvarjanje (zapisovanje) avdio CD-jev z uporabo nameščenega optičnega pogona (samo nekateri modeli) ali dodatnega zunanjega optičnega pogona (naprodaj posebej).

#### **Nastavitev glasnosti**

Glasnost lahko nastavite z naslednjimi gumbi za nastavitev glasnosti:

- bližnjice za glasnost
- tipke za glasnost.

**OPOZORILO!** Preden si nadenete slušalke, ušesne slušalke ali slušalke z mikrofonom, nastavite glasnost, da zmanjšate tveganje poškodb. Za več informacij o varnosti glejte razdelek *Upravna, varnostna in okoljska obvestila*.

**PY OPOMBA:** Glasnost lahko nastavite tudi v operacijskem sistemu in nekaterih programih.

**OPOMBA:** Če želite informacije o tem, kakšni kontrolniki za glasnost so v vašem računalniku, glejte Spoznavanje rač[unalnika na strani 4](#page-13-0) in [Tipkovnica in kazalne naprave na strani 29](#page-38-0).

#### **Preverjanje zvočnih funkcij**

Če želite preveriti sistemski zvok v računalniku, naredite naslednje:

- **1.** Izberite **Computer** (Računalnik) **> Control Center** (Kontrolni center).
- **2.** V levem podoknu kliknite **Hardware** (Strojna oprema), nato pa v desnem podoknu kliknite **Sound** (Zvok).
- **3.** Kliknite zavihek **Sound Effects** (Zvočni učinki) in preizkusite posamezne zvoke, tako da v razdelku **Choose an alert sound** (Izberi zvok za opozorilo) izberete poljubno možnost zvoka.

Če želite preveriti funkcije za snemanje v računalniku, naredite naslednje:

- **1.** Izberite **Computer** (Računalnik) **> Control Center** (Kontrolni center).
- **2.** V levem podoknu kliknite **Hardware** (Strojna oprema), nato pa v desnem podoknu kliknite **Sound** (Zvok).
- **3.** Kliknite zavihek **Input** (Vhod) in na spustnem seznamu ob možnosti **Connector** (Priključek) izberite **Microphone** (Mikrofon) ali **Line-in** (Vhodni).
- **4.** Glasnost zvoka prilagodite tako, da drsnik **Input volume** (Glasnost zvoka) pomaknete v želeni položaj.

Če želite potrditi ali spremeniti zvočne nastavitve v računalniku, v območju za obvestila na skrajni desni strani opravilne vrstice z desno tipko miške kliknite ikono **Sound** (Zvok).

# **Uporaba spletne kamere (samo nekateri modeli)**

Nekateri računalniki imajo na vrhu zaslona vgrajeno spletno kamero. Nameščena programska oprema Cheese omogoča, da s spletno kamero posnamete fotografijo ali videoposnetek. Fotografijo ali videoposnetek si lahko ogledate in shranite.

**CPOMBA:** Za čim boljše rezultate snemanja govorite neposredno v mikrofon in med snemanjem poskrbite, da v ozadju ni hrupa.

Programska oprema za spletno kamero omogoča uporabo naslednjih funkcij:

- zajemanje in skupno rabo videa,
- pretočni video s programsko opremo za neposredno sporočanje,
- fotografiranje.

**OPOMBA:** Če želite izvedeti več o uporabi spletne kamere, v programski opremi Cheese kliknite meni Help (Pomoč).

# **Uporaba video naprav**

V vašem računalniku so ta zunanja grafična vrata:

- **VGA**
- HDMI.

#### **VGA,**

Vrata za zunanji monitor ali vrata VGA so analogni vmesnik za prikazovanje, prek katerega lahko v računalnik priključite zunanjo napravo za prikazovanje VGA, kot sta zunanji monitor VGA ali projektor VGA.

**▲** Napravo za prikazovanje VGA povežete tako, da kabel naprave priključite v vrata za zunanji monitor.

Zaslonsko sliko lahko med napravami, ki so povezane z računalnikom, preklapljate tako, da pritiskate kombinacijo tipk fn+f4.

**OPOMBA:** S pritiskom kombinacije tipk fn+f4 lahko preklapljate med nastavitvami. Preklapljate lahko med ploščo prenosnika, zunanjim zaslonom s ploščo prenosnika ali enim od zunanjih monitorjev. Zunanja monitorja lahko priključite v vrata za zaslon in vrata VGA, vendar je lahko aktiven samo en zunanji zaslon naenkrat.

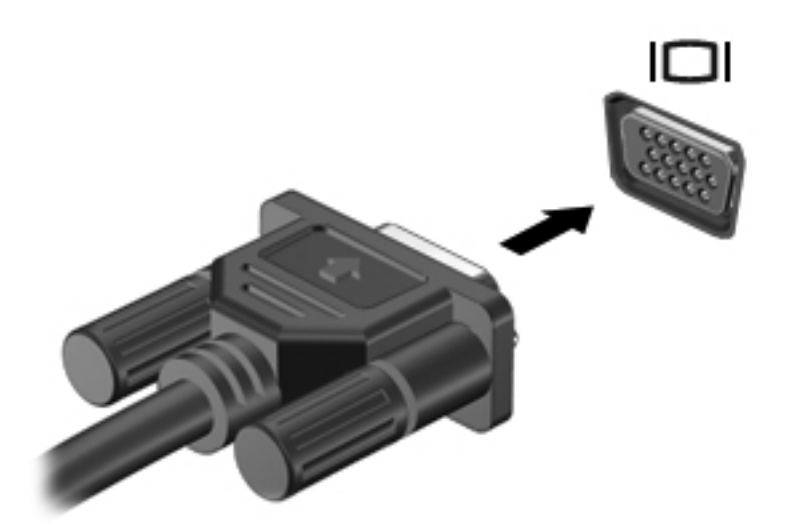

Če po tem, ko ste pritisnili fn +  $f$ 4, zunanji monitor ni zaznan, naredite naslednje:

**OPOMBA:** Če je v računalniku grafični vmesnik AMD, sledite navodilom v naslednjem razdelku.

- **1.** Kliknite ikono **Gnome Display Applet** (pripomoček za zaslon Gnome) v območju za obvestila na skrajni desni strani opravilne vrstice.
- **2.** Izberite **Configure Display Settings** (Konfiguriraj nastavitve zaslona).
- **3.** Kliknite **Detect Monitors** (Zaznaj monitorje).
- **4.** Kliknite radijski gumb **On** (Vključi) na desni strani prikaza. Če privzeti monitor ni zaznan, nastavite ločljivost in stopnjo osveževanja s pomočjo specifikacij zunanjega monitorja. Spremenite zasuk, če želite. Če prikaz zahteva zrcaljenje, kliknite potrditveno polje **Mirror Screens** (Prezrcali zaslone).

**OPOMBA:** Kliknite **Default** (privzeto), da spremenite zunanji monitor v ležeči način.

- **5.** Kliknite **Apply** (Uporabi).
- **6.** Kliknite **Close** (Zapri).

Če po tem, ko ste pritisnili fn + f4, zunanji monitor ni zaznan, imate pa grafično kartico AMD, naredite naslednje:

- **1.** Izberite **Computer** (Računalnik) **> More Applications** (Več aplikacij) **> System** (Sistem) **> ATI Catalyst Control Center** (Nadzorno središče ATI Catalyst) (kot superuporabnik).
- **2.** Vnesite korensko geslo.
- **3.** Izberite **Display Manager** (Upravitelj zaslonov) v desnem podoknu.
- **4.** Kliknite gumb **Detect connected displays** (Zaznaj priključene zaslone).
- **5.** Nastavitve zaslonov lahko spreminjate s klikom na vaš monitor v pogovornem oknu, nato izberete zavihek **Display properties** (Lastnosti zaslona) ali **Multi-Display** (Več zaslonov).
- **6.** Po konfiguraciji nastavitev kliknite **Apply** (Uporabi), nato kliknite **OK** (V redu). Računalnik je morda treba znova zagnati.

#### **HDMI**

Z vrati HDMI lahko računalnik priključite na dodatno video ali zvočno napravo, kot je televizor z visoko ločljivostjo ali katera koli druga združljiva digitalna ali zvočna naprava.

**OPOMBA:** Za prenos video in/ali zvočnih signalov prek vrat HDMI potrebujete kabel HDMI (naprodaj posebej).

V vrata HDMI na računalniku lahko priključite eno napravo HDMI. Informacije, prikazane na računalniškem zaslonu, so lahko istočasno prikazane na napravi HDMI.

Video ali zvočno napravo priključite v vrata HDMI tako:

**1.** Priključite en konec kabla HDMI v vrata HDMI na računalniku.

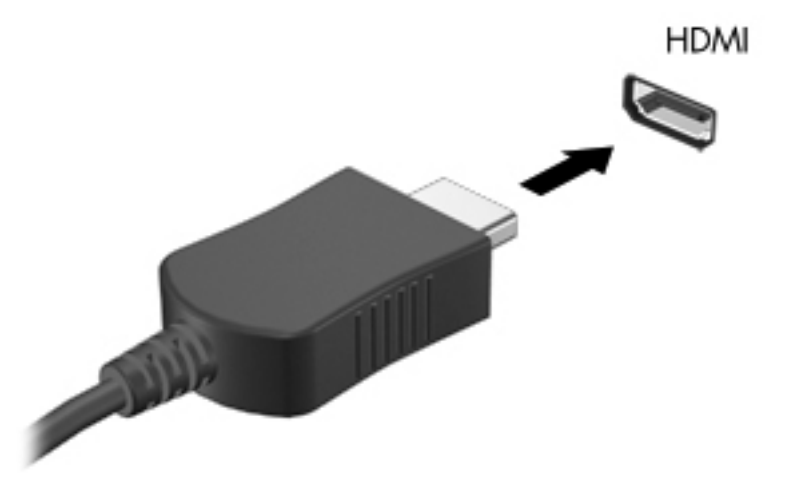

**2.** Drugi konec kabla priključite v video napravo in za dodatne informacije glejte navodila proizvajalca naprave.

#### **Konfiguriranje zvoka za HDMI**

Zvok HDMI konfigurirate tako, da najprej povežete zvočno ali video napravo, npr. televizor z visoko ločljivostjo, z vrati HDMI v računalniku. Nato konfigurirajte privzeto napravo za predvajanje zvoka:

- **1.** V področju za obvestila na skrajni desni strani opravilne vrstice z desno tipko miške kliknite ikono **zvočnika** in nato **Izhod**.
- **2.** Na zavihku Playback (Predvajanje) kliknite **Digital Output** (Digitalni izhod) ali **Digital Output Device (HDMI)** (Digitalna izhodna naprava (HDMI)).
- **3.** Kliknite **Set Default** (Nastavi privzeto) in nato **OK** (V redu).

Če želite, da se zvok znova predvaja iz zvočnikov v računalniku, naredite naslednje:

- **1.** V področju z obvestili na skrajni desni strani opravilne vrstice z desno miškino tipko kliknite ikono **Speakers** (Zvočniki) in nato **Playback devices** (Predvajalne naprave).
- **2.** Na zavihku Playback (Predvajanje) kliknite **Speakers** (Zvočniki).
- **3.** Kliknite **Set Default** (Nastavi privzeto) in nato **OK** (V redu).

# **6 Upravljanje porabe**

# **Zaustavljanje računalnika**

**POZOR:** Ko se računalnik zaustavi, se izgubijo vsi neshranjeni podatki.

Ukaz za zaustavitev računalnika zapre vse odprte programe, vključno z operacijskim sistemom, nato pa izklopi zaslon in računalnik.

Računalnik zaustavite v naslednjih primerih:

- če morate zamenjati akumulator ali dostopati do komponent v računalniku;
- če priključujete zunanjo strojno opremo, ki se ne povezuje v vrata USB;
- če računalnika dalj časa ne boste uporabljali in ga boste izključili iz električnega napajanja.

Če želite zaustaviti računalnik, naredite naslednje:

**CPOMBA:** Če je računalnik v stanju izklopa ali mirovanja, je treba to stanje najprej prekiniti, preden lahko zaustavite računalnik.

- **1.** Shranite svoje delo in zaprite vse odprte programe.
- **2.** Izberite **Computer** (Računalnik) **> Shutdown** (Zaustavitev)**> Shut Down** (Zaustavi).

Če se računalnik ne odziva in ne morete uporabiti zgoraj omenjenih postopkov za zaustavitev, poskusite uporabiti naslednje postopke za zaustavitev v sili v navedenem vrstnem redu:

- Pridržite stikalo za vklop/izklop za vsaj pet sekund.
- Računalnik izključite iz električnega napajanja in odstranite akumulator.

# **Nastavljanje možnosti porabe**

#### **Uporaba stanj za varčevanje energije**

Računalnik ima dve tovarniško omogočeni stanji za varčevanje energije: stanje izklopa in mirovanja.

Ko preklopite v stanje izklopa, začnejo utripati lučke za vklop, zaslon pa se izklopi. Vaše delo je shranjeno v pomnilniku, kar omogoča, da stanje izklopa prekinete hitreje kot stanje mirovanja. Če je računalnik dlje časa v stanju izklopa ali če akumulator doseže kritično stopnjo v tem stanju, računalnik preklopi v stanje mirovanja.

Po preklopu v stanje mirovanja se vaše delo shrani v datoteko za mirovanje na trdem disku, računalnik pa se izklopi.

- **POZOR:** Da preprečite morebitno manjšo kakovost zvoka in videa, izgubo učinkovitosti predvajanja zvoka in videa ali izgubo podatkov, ne preklopite v stanje izklopa ali mirovanja med branjem ali zapisovanjem na disk ali zunanjo medijsko kartico.
- **EX**OPOMBA: Kadar je računalnik v stanju izklopa ali mirovanja, ne morete vzpostaviti nobene omrežne povezave ali izvajati funkcij računalnika.

#### **Preklop v stanje izklopa in iz njega**

Sistem je tovarniško nastavljen, da preklopi v stanje izklopa po preteku nedelovanja, ne glede na to, ali se računalnik napaja iz akumulatorja ali iz električnega omrežja.

Nastavitve porabe energije in časovne omejitve lahko spreminjate z uporabo možnosti Power Management (Upravljanje porabe) v nadzornem središču.

Ko je računalnik vklopljen, lahko preklopite v stanje izklopa na naslednje načine:

- Kratko pritisnite stikalo za vklop/izklop.
- Zaprite zaslon.

**CPOMBA:** To deluje le, ko se računalnik napaja iz akumulatorja.

- Izberite **Computer** (Računalnik) **> Shutdown** (Zaustavitev) **> Suspend** (Izklop).
- Na skrajni desni strani opravilne vrstice kliknite ikono **Power** (Poraba), nato pa še **Suspend** (Izklop).

Preklop iz stanja izklopa:

**▲** Kratko pritisnite stikalo za vklop/izklop.

Ko računalnik preide iz stanja izklopa, lučke za vklop zasvetijo, na zaslonu pa se prikaže vaše delo, kot je bilo pred preklopom med stanji.

#### **Preklop v stanje mirovanja in iz njega**

Sistem je tovarniško nastavljen, da preklopi v stanje mirovanja po preteku nedelovanja, ne glede na to, ali se računalnik napaja iz akumulatorja ali iz električnega omrežja, oziroma ko akumulator doseže kritično stopnjo.

Nastavitve porabe energije in časovne omejitve lahko spreminjate z uporabo možnosti Power Management (Upravljanje porabe) v kontrolnem centru.

Ko je računalnik vklopljen, lahko preklopite v stanje mirovanja na naslednje načine:

- Kratko pritisnite stikalo za vklop/izklop.
- Izberite **Computer** (Računalnik) **> Shutdown** (Zaustavitev) **> Hibernate** (Mirovanje).
- Na skrajni desni strani opravilne vrstice kliknite ikono **Power** (Poraba), in nato **Hibernate** (Mirovanje).

Preklop iz stanja mirovanja:

**▲** Kratko pritisnite stikalo za vklop/izklop.

Ko računalnik preklopi iz stanja mirovanja, lučke za vklop zasvetijo, na zaslonu pa se prikaže vaše delo, kot je bilo pred preklopom med stanji.

#### **Ikona za porabo**

Ikona **Power** (Poraba) je prikazana v območju za obvestila na skrajni desni strani opravilne vrstice. Z ikono **Power** (Poraba) lahko hitro dostopate do nastavitev porabe, preverite napolnjenost akumulatorja in izberete drug načrt porabe.

- Za prikaz odstotka preostale zmogljivosti akumulatorja kliknite ikono **Power** (Poraba) in nato **Information** (Podatki).
- Za dostop do nastavitev za upravljanje porabe kliknite ikono **Power** (Poraba) in nato **Preferences** (Nastavitve).

#### **Upravljanje porabe**

Upravljanje porabe je zbirka nastavitev sistema, ki nadzira, kako računalnik uporablja napajanje. Upravljanje porabe vam lahko pomaga pri varčevanju z električno energijo ali pri povečanju učinkovitosti delovanja.

Nastavitve za upravljanje porabe lahko prilagodite.

#### **Pregled trenutnih nastavitev za upravljanje porabe**

**▲** Na skrajni desni strani opravilne vrstice z desno miškino tipko kliknite ikono **Power** (Poraba) in nato kliknite **Preferences** (Nastavitve).

#### **Spreminjanje trenutnih nastavitev za upravljanja porabe**

- **1.** Na skrajni desni strani opravilne vrstice z desno miškino tipko kliknite ikono **Power** (Poraba) in nato kliknite **Preferences** (Nastavitve).
- **2.** Ustrezno spremenite nastavitve na zavihkih **On AC Power** (Napajanje iz omrežja), **On Battery Power** (Napajanje iz akumulatorja) in **General** (Splošno).

# **Uporaba napajanja iz akumulatorja**

Ko je v računalniku napolnjen akumulator in računalnik ni priključen na zunanje napajanje, računalnik deluje na napajanje iz akumulatorja. Ko je v računalniku napolnjen akumulator in je računalnik priključen v zunanje omrežno napajanje, računalnik deluje na omrežno napajanje.

Če ima računalnik napolnjen akumulator in deluje na zunanje omrežno napajanje prek napajalnika, računalnik preklopi na napajanje iz akumulatorja, če napajalnik odklopite iz računalnika.

**OPOMBA:** Ko izklopite omrežno napajanje, se svetlost zaslona samodejno zmanjša, da se ohranja življenjska doba akumulatorja. Če želite informacije o povečevanju in zmanjševanju svetlosti zaslona, glejte [Tipkovnica in kazalne naprave na strani 29](#page-38-0).

Akumulator je lahko v računalniku ali shranjen kje drugje, odvisno od vašega dela. Če je akumulator v računalniku, medtem ko je ta priključen na omrežno napajanje, se akumulator polni, hkrati pa je s tem zaščiteno vaše delo, če bi prišlo do izpada napajanja. Vendar pa se akumulator v računalniku počasi izprazni, ko je računalnik izključen in izklopljen iz zunanjega napajanja.

**OPOZORILO!** Da se izognete morebitnim varnostnim težavam, uporabljajte samo akumulator, ki je priložen računalniku, nadomestni akumulator, ki ga priskrbi HP, ali združljivi akumulator, ki ste ga kupili pri HP.

<span id="page-52-0"></span>Življenjska doba akumulatorja se lahko razlikuje glede na nastavitve za upravljanje porabe, programe, ki se izvajajo v računalniku, svetlost zaslona, zunanje naprave, povezane z računalnikom, in druge dejavnike.

### **Prikaz preostale napolnjenosti akumulatorja**

**▲** Postavite kazalec nad ikono **Power** (Poraba) v območju za obvestila na skrajni desni strani opravilne vrstice.

## **Vstavljanje ali odstranjevanje akumulatorja**

Vstavitev akumulatorja:

**▲** Vstavite akumulator **(1)** v ležišče za akumulator, da se zaskoči **(2)**.

Zaklepi za sprostitev akumulatorja samodejno zaklenejo akumulator v pravilen položaj.

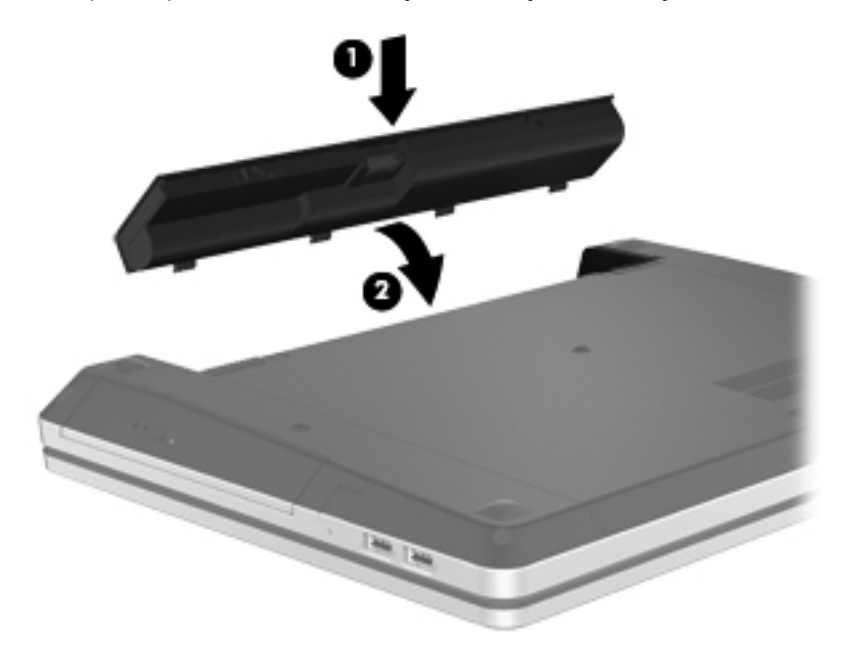

Odstranitev akumulatorja:

- **POZOR:** Odstranjevanje akumulatorja, ki je edini vir napajanja za računalnik, lahko povzroči izgubo podatkov. Da preprečite izgubo informacij, shranite svoje delo in preklopite v mirovanje ali pa zaustavite računalnik iz operacijskega sistema, preden odstranite akumulator.
	- **1.** Potisnite zaklepe za sprostitev akumulatorja **(1)**, da sprostite akumulator.

**CPOMBA:** Zaklepa za sprostitev akumulatorja lahko potisnete hkrati ali vsakega posebej.

**2.** Obrnite akumulator navzgor **(2)** in ga odstranite iz ležišča za akumulator **(3)**.

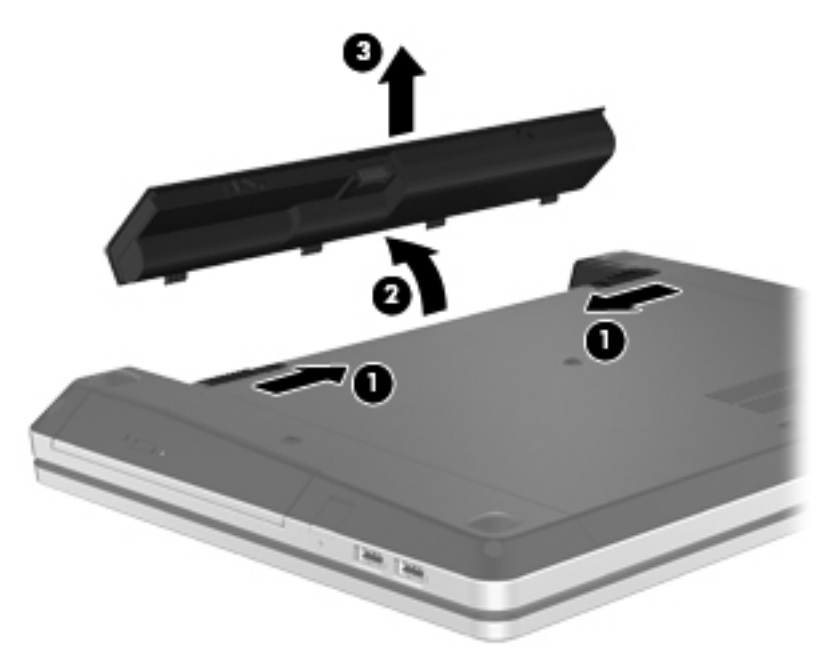

## **Polnjenje akumulatorja**

**OPOZORILO!** Ne polnite akumulatorja računalnika, ko ste na letalu.

Akumulator se polni, ko je računalnik priključen na zunanje napajanje z napajalnikom ali dodatnim napajalnim vmesnikom.

Akumulator se polni, če je računalnik izklopljen ali če se uporablja, toda hitreje se polni, ko je izklopljen.

Polnjenje lahko traja dalj časa, če je akumulator nov, če ni bil v uporabi dva tedna ali več ali če je mnogo toplejši ali hladnejši od sobne temperature.

Za podaljšanje življenjske dobe akumulatorja in optimizacijo natančnosti prikaza napolnjenosti akumulatorja upoštevajte naslednja priporočila:

- Če polnite nov akumulator, ga popolnoma napolnite, preden vklopite računalnik.
- **OPOMBA:** Če je računalnik vklopljen, medtem ko polnite akumulator, lahko merilnik akumulatorja v območju za obvestila kaže 100-odstotno napolnjenost, preden je akumulator popolnoma napolnjen.
- Pustite akumulator, da se izprazni pod 5 odstotkov polne napolnjenosti pri običajni uporabi, preden ga polnite.
- Če akumulatorja niste uporabljali en mesec ali več, ga umerite, namesto le napolnite.

## **Podaljševanje življenjske dobe akumulatorja**

Življenjsko dobo akumulatorja podaljšate tako:

- **1.** Izberite **Computer** (Računalnik) **> Control Center** (Kontrolni center).
- **2.** V levem podoknu kliknite **System** (Sistem) in nato v desnem podoknu **Power Management** (Upravljanje porabe).
- **3.** Na jezičku **On Battery Power** (Napajanje iz baterije):
	- Drsnik desno od možnosti **Put computer to sleep when inactive for** (Zaslon preklopi v stanje spanja, ko je neaktiven:) premaknite na 30 minut.
	- Izberite možnost **Suspend** (Izklop) ali **Hibernate** (Mirovanje) v pogovornem oknu desno od možnosti **When laptop lid is closed** (Ko je pokrov prenosnika zaprt).
	- Izberite **Hibernate** (Mirovanje) ali **Shutdown** (Zaustavitev) v pogovornem oknu desno od možnosti **When battery power is critically low** (Ko je napolnjenost akumulatorja kritično nizka).
- **4.** Drsnik desno od možnosti **Put display to sleep when inactive for** (Zaslon preklopi v stanje spanja, ko je neaktiven:) pomaknite na 15 minut in izberite potrditveno polje poleg možnosti **Reduce backlight brightness** (Zmanjšaj svetlost ozadja).
- **5.** Izberite potrditveno polje poleg možnosti **Dim display when idle** (Ob nedejavnosti zatemni zaslon).
- **6.** Kliknite **Close** (Zapri).
- **POZOR:** Odstranjevanje akumulatorja, ki je edini vir napajanja za računalnik, lahko povzroči izgubo podatkov. Da preprečite izgubo podatkov, shranite svoje delo in preklopite v stanje mirovanja ali pa zaustavite računalnik, preden odstranite akumulator.

#### **Upravljanje stopenj praznega akumulatorja**

V tem razdelku so navedena opozorila in prednastavljeni odzivi sistema. Nekatera opozorila o nizkem stanju akumulatorja in odzive sistema lahko spremenite v Kontrolnem centru pod možnostjo Power Management (Upravljanje porabe). Nastavitve, ki jih nastavite pri tej možnosti, ne vplivajo na lučke.

#### **Prepoznavanje stopenj praznega akumulatorja**

Ko je akumulator edini napajalni vir računalnika in se izprazni ali doseže kritično stopnjo napolnjenosti, se zgodi naslednje:

- Če je stanje mirovanja omogočeno in je računalnik vklopljen ali v stanju izklopa, računalnik preklopi v stanje mirovanja.
- Če je stanje mirovanja onemogočeno in je računalnik vklopljen ali v stanju izklopa, računalnik za kratek čas ostane v tem stanju, nato pa se zaustavi, pri čemer se izgubijo vse informacije, ki niso bile shraniene.

#### **Reševanje stanja praznega akumulatorja**

#### **Reševanje stanja praznega akumulatorja, ko je na voljo zunanji vir napajanja**

- **▲** Priključite eno od naslednjih naprav:
	- napajalnik,
	- dodatno združitveno ali razširitveno napravo,
	- dodaten električni napajalnik, kupljen kot pripomoček pri HP-ju.

#### **Reševanje stanja praznega akumulatorja, ko je na voljo napolnjen akumulator**

- **1.** Zaustavite računalnik ali preklopite v mirovanje.
- **2.** Izpraznjen akumulator zamenjajte s polnim.
- **3.** Vklopite računalnik.

#### **Reševanje stanja praznega akumulatorja, ko ni na voljo nobenega vira napajanja**

- Preklopite v stanje mirovanja.
- Shranite svoje delo in zaustavite računalnik.

#### **Reševanje stanja praznega akumulatorja, ko računalnik ne preklopi iz stanja mirovanja**

Če računalnik nima dovolj energije, da preklopi iz stanja mirovanja, naredite naslednje:

- **1.** Izpraznjen akumulator zamenjajte s polnim ali pa v računalnik in električno omrežje povežite napajalnik.
- **2.** Za izhod iz stanja mirovanja kratko pritisnite stikalo za vklop/izklop.

#### **Ohranjanje zmogljivosti akumulatorja**

- Izključite povezave brezžičnega in krajevnega omrežja (LAN) in izklopite modemske aplikacije, če jih ne uporabljate.
- Odklopite zunanje naprave, ki jih ne uporabljate in niso povezane v električno omrežje.
- Vse zunanje medijske kartice, ki jih ne uporabljate, ustavite, onemogočite ali odstranite.
- Zmanjšajte svetlost.
- Preklopite v stanje izklopa ali mirovanja ali pa računalnik zaustavite, ko ga ne uporabljate.

#### **Shranjevanje akumulatorja**

**POZOR:** Če želite zmanjšati možnosti okvare akumulatorja, ga ne izpostavljate visoki temperaturi dalj časa.

Če računalnika ne boste uporabljali več kot dva tedna in ga boste izklopili iz električnega napajanja, akumulator odstranite in ga shranite ločeno.

Akumulator hranite v hladnem in suhem prostoru, saj boste tako podaljšali njegovo življenjsko dobo.

**OPOMBA:** Shranjeni akumulator morate preveriti vsakih 6 mesecev. Če je napolnjen manj kot 50odstotno, ga napolnite, preden ga znova shranite.

Preden začnete uporabljati akumulator, ki je bil shranjen več kot en mesec, ga umerite.

#### **Odlaganje izrabljenega akumulatorja**

**OPOZORILO!** Če želite zmanjšati možnost požara ali opeklin, ne razstavljajte, stiskajte ali luknjajte akumulatorja, ne krajšajte zunanjih kontaktov, akumulatorja ne zavrzite v ogenj ali vodo.

Če želite informacije o odlaganju akumulatorja, glejte razdelek *Upravna, varnostna in okoljska obvestila*.

#### **Zamenjava akumulatorja**

Življenjska doba akumulatorja se lahko razlikuje glede na nastavitve za upravljanje porabe, programe, ki se izvajajo v računalniku, svetlost zaslona, zunanje naprave, povezane z računalnikom, in druge dejavnike.

Podrobne informacije o akumulatorju najdete tako, da kliknete ikono **Battery** (Akumulator) v območju z obvestili na skrajni desni strani opravilne vrstice in nato **Laptop Battery** (Akumulator prenosnika).

**OPOMBA:** Da ne boste v pomembnih trenutkih nikoli ostali brez napajanja, HP priporoča, da kupite nov akumulator, ko začne indikator zmogljivosti svetiti zeleno-rumeno.

# **Uporaba zunanjega omrežnega napajanja**

**OPOMBA:** Če želite prebrati informacije o priključevanju na zunanje napajanje, glejte letak *Navodila za nastavitev*, ki je priložen v škatli z računalnikom.

Zunanje omrežno napajanje je mogoče prek odobrenega napajalnika ali prek dodatne združitvene ali razširitvene naprave.

**OPOZORILO!** Z računalnikom uporabljajte samo priloženi napajalnik, nadomestni napajalnik, ki ga priskrbi HP, ali združljivi napajalnik, kupljen pri HP-ju, saj tako preprečite morebitne varnostne težave.

Računalnik priključite na zunanje omrežno napajanje v naslednjih primerih:

**OPOZORILO!** Ne polnite akumulatorja, ko ste na letalu.

- če polnite ali umeriate akumulator;
- če nameščate ali spreminjate sistemsko programsko opremo;
- če zapisujete informacije na CD ali DVD.

Ko priključite računalnik na zunanje omrežno napajanje, se zgodi naslednje:

- akumulator se začne polniti;
- če je računalnik vklopljen, se spremeni prikaz ikone **akumulatorja** v območju za obvestila.

Ko izključite zunanje napajanje z izmeničnim tokom, se zgodi naslednje:

- računalnik preklopi na napajanje iz akumulatorja;
- svetlost zaslona se samodejno zmanjša, da se ohrani življenjska doba akumulatorja.

## **Preskušanje napajalnika**

Preskusite napajalnik, če računalnik, ko je priključen na omrežno napajanje, kaže katerega od naslednjih znakov:

- Računalnik se ne vklopi.
- Zaslon se ne vklopi.
- Lučke napajanja ne svetijo.

Če želite preskusiti napajalnik:

- **1.** Zaustavite računalnik.
- **2.** Odstranite akumulator iz računalnika.
- **3.** Napajalnik povežite z računalnikom in ga nato vklopite v vtičnico.
- **4.** Vklopite računalnik.
	- Lučke napajanja **zasvetijo**, ko napajalnik deluje pravilno.
	- Če lučke za vklop **ne zasvetijo**, napajalnik ne deluje in ga je treba zamenjati.

Če želite informacije o nakupu nadomestnega napajalnika, se obrnite na tehnično podporo.

# **7 Pogoni**

# **Ravnanje s pogoni**

**POZOR:** Pogoni so občutljive računalniške komponente, s katerimi je treba ravnati previdno. Preden začnete delati s pogoni, si preberite naslednja opozorila. Dodatna opozorila za posamezne postopke so navedena pri opisih postopkov.

Upoštevajte to:

- Preden začnete premikati računalnik, ki je priključen na zunanji trdi disk, sprožite stanje izklopa in počakajte, da se zaslon izklopi, ali pa pravilno izključite zunanji trdi disk.
- Preden začnete delati s pogonom, se razelektrite, tako da se dotaknete nepobarvane kovinske površine pogona.
- Ne dotikajte se kontaktnih nožic na zamenljivem pogonu ali na računalniku.
- S pogonom ravnajte previdno. Pazite, da vam ne pade na tla, in nanj ne polagajte predmetov.
- Preden odstranite ali vstavite pogon, zaustavite računalnik. Če niste prepričani, ali je računalnik zaustavljen, v stanju izklopa ali hibernacije, ga najprej vklopite in nato zaustavite prek operacijskega sistema.
- Pri vstavljanju pogona v ležišče ne uporabljajte prekomerne sile.
- Ne uporabljate tipkovnice računalnika oziroma ne premikajte računalnika, medtem ko optični pogon zapisuje na disk, saj je postopek zapisovanja občutljiv na vibracije.
- Če je akumulator edini vir napajanja, se pred zapisovanjem na nosilec podatkov prepričajte, da je akumulator dovolj napolnjen.
- Pogona ne izpostavljajte skrajnim temperaturam ali vlagi.
- Pogona ne izpostavljajte tekočinam. Pogona ne pršite s čistilnimi sredstvi.
- Preden pogon odstranite iz ležišča ter pred potovanjem ali pred pošiljanjem ali shranjevanjem pogona, iz njega najprej odstranite nosilec podatkov.
- Če želite pogon poslati po pošti, uporabite oblazinjeno ali drugo ustrezno zaščitno embalažo, ki jo označite z napisom »LOMLJIVO«.
- Pogona ne izpostavljajte magnetnim poljem. Varnostne naprave, ki uporabljajo magnetno polje, so na primer detektorji kovin, skozi katere morate na letališčih, in ročni detektorji kovin. Letališki tekoči trak in podobne varnostne naprave za preverjanje ročne prtljage ne uporabljajo magnetnih polj, temveč rentgenske žarke in pogonom ne škodijo.

# <span id="page-59-0"></span>**Uporaba dodatnega varnostnega vijaka**

Z dodatnim varnostnim vijakom lahko zaklenete vrata za dostop do notranjosti na spodnji strani računalnika. Ko ga ne uporabljate, ga lahko spravite v ležišče za akumulator.

Če želite uporabiti varnostni vijak:

- **1.** Odstranite akumulator.
	- **POZOR:** Odstranjevanje akumulatorja, ki je edini vir napajanja za računalnik, lahko povzroči izgubo podatkov. Da preprečite izgubo informacij, shranite svoje delo in preklopite v mirovanje ali pa zaustavite računalnik iz operacijskega sistema, preden odstranite akumulator.
- **2.** Odstranite varnostni vijak iz ležišča za akumulator **(1)** in ga vstavite v vrata za dostop do notranjosti **(2)**, da jih zavarujete.

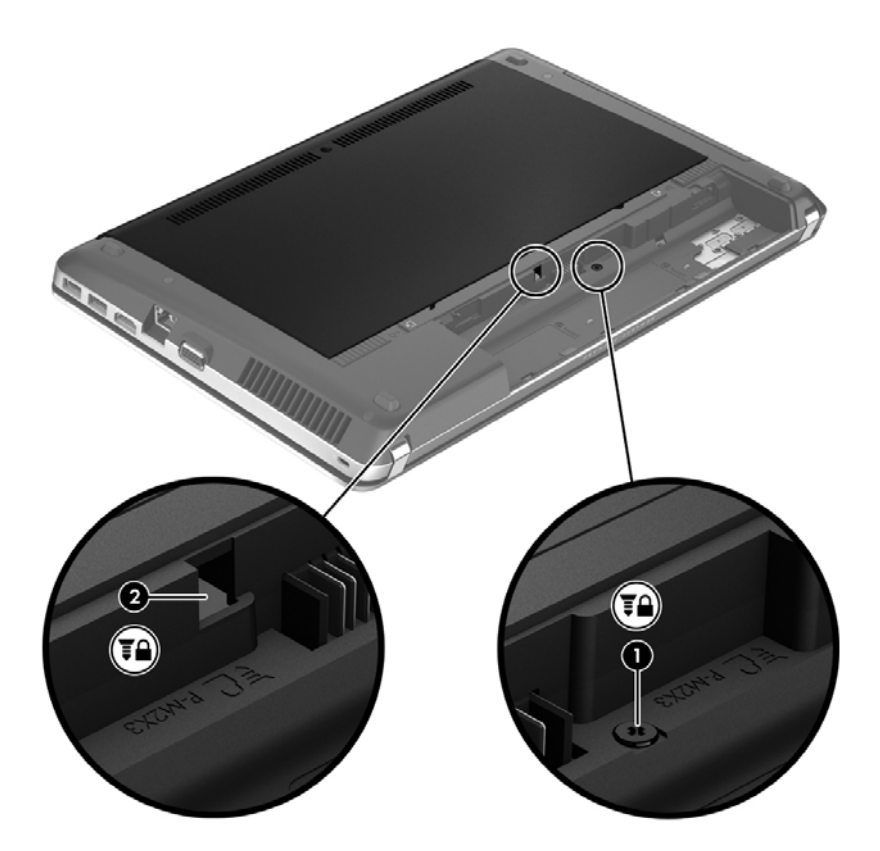

## **Odstranjevanje ali nameščanje vrat za dostop do notranjosti**

**POZOR:** Da preprečite izgubo podatkov ali neodzivanje sistema, storite naslednje:

Shranite svoje delo in zaustavite računalnik, preden dodate ali zamenjate pomnilniški modul ali trdi disk.

Če niste prepričani, ali je računalnik izklopljen ali v načinu mirovanja, računalnik vklopite, tako da pritisnete stikalo za vklop/izklop. Nato računalnik zaustavite iz operacijskega sistema.

### **Odstranjevanje vrat za dostop do notranjosti**

Odstranite vrata za dostop do notranjosti, če želite dostopati do reže pomnilniškega modula, trdega diska, upravne nalepke in drugih komponent.

Odstranjevanje vrat za dostop do notranjosti:

- **1.** Odstranite akumulator. (Glejte [Vstavljanje ali odstranjevanje akumulatorja na strani 43](#page-52-0).)
- **2.** Obrnite ležišče za akumulator k sebi in odstranite varnostni vijak **(1)** (če ga uporabljate). Za dodatne informacije o varnostnem vijaku glejte [Uporaba dodatnega varnostnega vijaka](#page-59-0) [na strani 50](#page-59-0).
- **3.** Potisnite zaklepa vrat za dostop do notranjosti **(2)**, da jih sprostite.
- **OPOMBA:** Zaklepa za sprostitev vrat za dostop do notranjosti lahko potisnete hkrati ali vsakega posebej.
- **4.** Potisnite vrata za dostop do notranjosti proti sprednjemu delu računalnika **(3)** in jih dvignite **(4)** stran od računalnika.

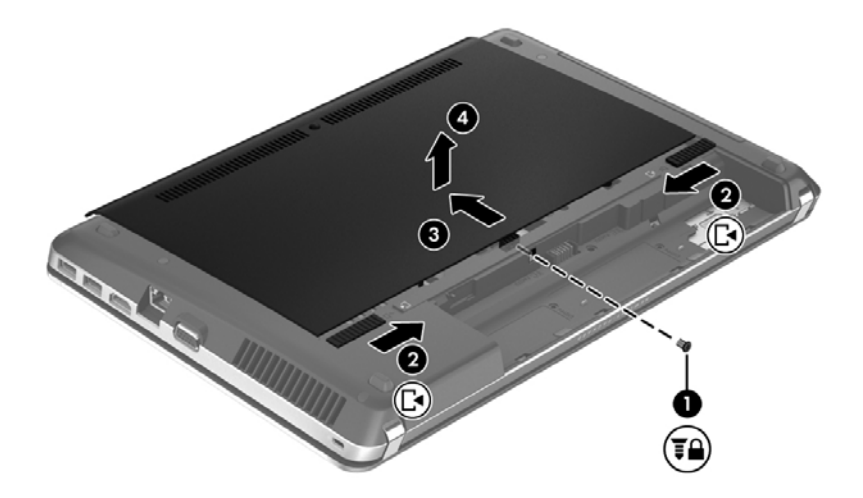

#### **Vnovična namestitev vrat za dostop do notranjosti**

Ko ne potrebujete več dostopa do reže za pomnilniški modul, trdega diska, upravne nalepke in drugih komponent, znova namestite vrata za dostop do notranjosti.

Namestitev vrat za dostop do notranjosti:

**1.** Nagnite vrata za dostop do notranjosti, da poravnate tečaje na vratih z zaklepoma na računalniku **(1)**, nato jih pritisnite, da jih zaprete **(2)**.

**CPOMBA:** Zaklepi za sprostitev samodejno zaklenejo vrata za dostop do notranjosti v pravilen položaj **(3)**.

**2.** Po želji znova namestite varnostni vijak **(4)**. Za dodatne informacije o varnostnem vijaku glejte [Uporaba dodatnega varnostnega vijaka na strani 50.](#page-59-0)

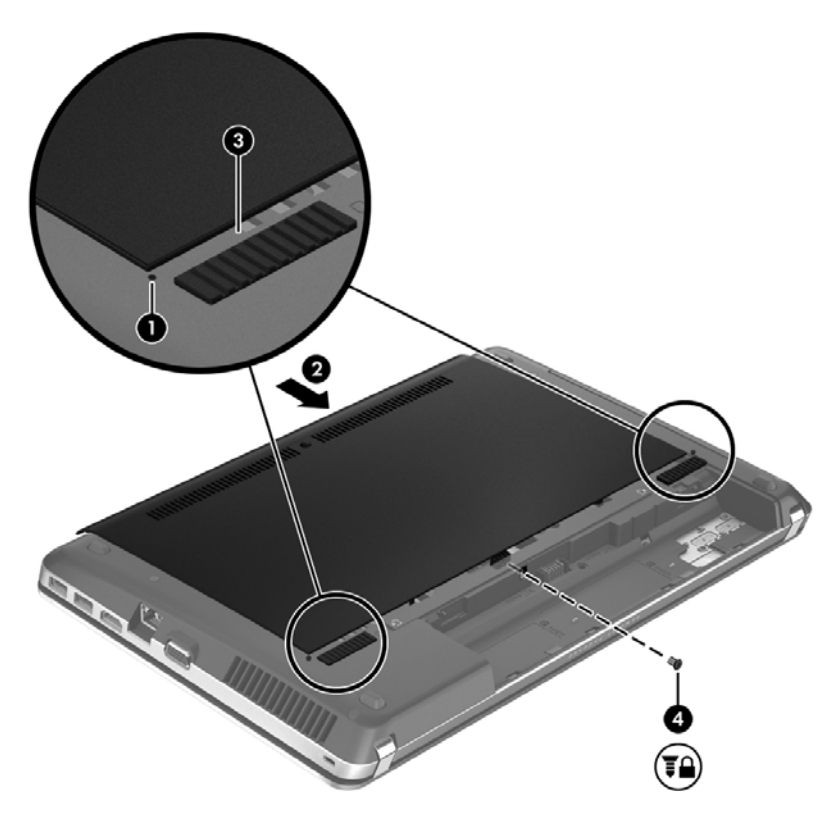

- **3.** Znova namestite akumulator. (Glejte [Vstavljanje ali odstranjevanje akumulatorja na strani 43.](#page-52-0))
- **4.** Obrnite računalnik z desno stranjo navzgor in vanj znova priključite zunanje napajanje in zunanje naprave.
- **5.** Vklopite računalnik.

# **Zamenjava ali nadgradnja trdega diska**

**POZOR:** Da preprečite izgubo podatkov ali neodziven sistem, storite naslednje:

Preden odstranite trdi disk iz ležišča, zaustavite računalnik. Trdega diska ne odstranjujte, če je računalnik vklopljen ali v stanju izklopa ali mirovanja.

Če niste prepričani, ali je računalnik izklopljen ali v načinu mirovanja, računalnik vklopite, tako da pritisnete gumb za vklop/izklop. Nato računalnik zaustavite z operacijskim sistemom.

## **Odstranjevanje trdega diska**

- **1.** Shranite svoje delo in izklopite računalnik.
- **2.** Odklopite omrežno napajanje in zunanje naprave, ki so priklopljene v računalnik.
- **3.** Odstranite akumulator. (Glejte [Vstavljanje ali odstranjevanje akumulatorja na strani 43](#page-52-0).)
- **4.** Odstranite vrata za dostop do notranjosti. (Glejte [Odstranjevanje ali nameš](#page-59-0)čanje vrat za dostop [do notranjosti na strani 50](#page-59-0).)
- **5.** Vse štiri vijake trdega diska **(1)** odstranite iz trdega diska.

**OPOMBA:** Navodila za odstranjevanje trdega diska so napisana tudi na vratih za dostop do notranjosti.

- **6.** Povlecite plastični jeziček na trdem disku **(2)** v stran, da izvlečete trdi disk iz priključka, nato ga dvignite iz ležišča za trdi disk.
- **OPOMBA:** Glejte sliko, ki najbolj ustreza vašemu računalniku. Nekateri trdi diski so oviti v plastično embalažo. Ko odstranite trdi disk iz računalnika, morate za dostop do trdega diska odstraniti tudi plastično embalažo.

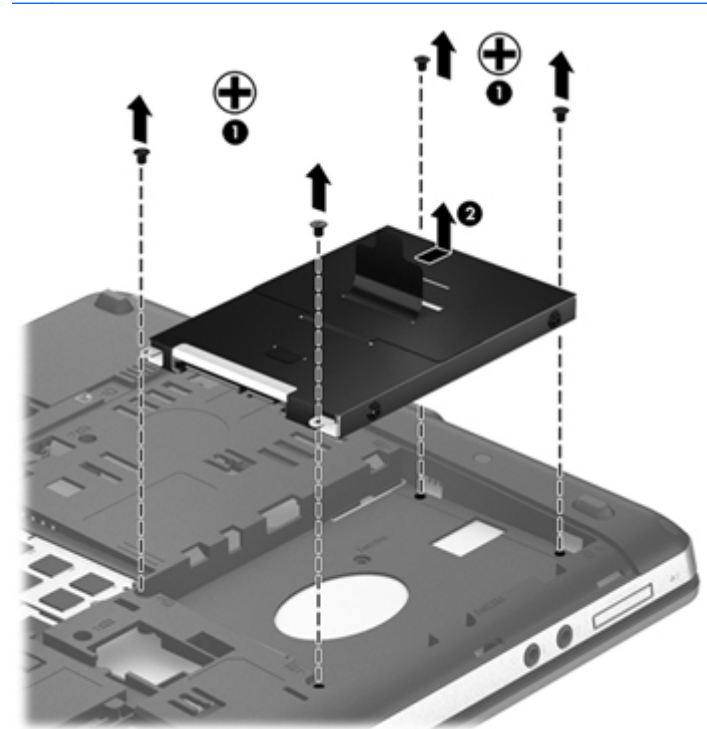

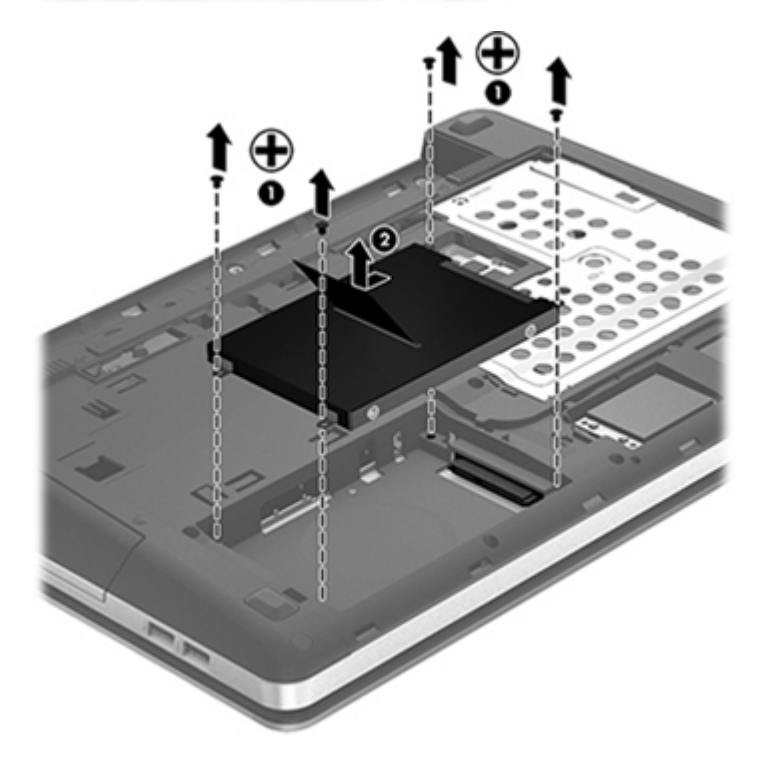

## **Nameščanje trdega diska**

- **1.** Trdi disk vstavite v ležišče za trdi disk.
- **2.** Povlecite plastični jeziček na trdem disku **(1)** proti sredini računalnika, da trdi disk nataknete na priključek.

**3.** Znova privijte štiri vijake trdega diska **(2)**.

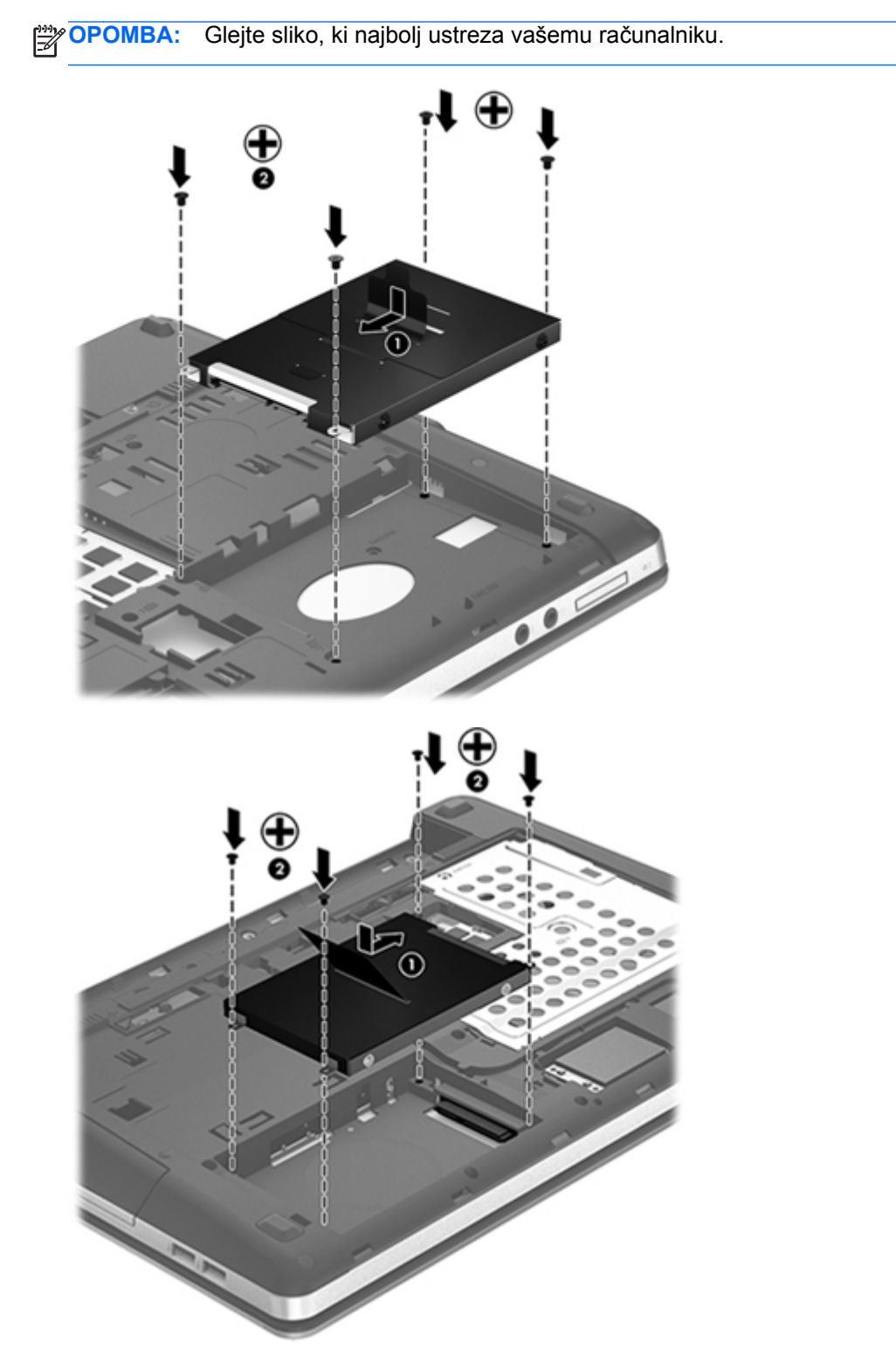

- **4.** Namestite vrata za dostop do notranjosti. (Glejte [Odstranjevanje ali nameš](#page-59-0)čanje vrat za dostop [do notranjosti na strani 50](#page-59-0).)
- 5. Znova namestite akumulator. (Glejte *[Vstavljanje ali odstranjevanje akumulatorja na strani 43.](#page-52-0)*)
- **6.** Obrnite računalnik z desno stranjo navzgor in vanj znova priključite zunanje napajanje in zunanje naprave.
- **7.** Vklopite računalnik.

# **Uporaba optičnih pogonov (samo nekateri modeli)**

### **Prepoznavanje nameščenih optičnih pogonov**

**▲** Izberite **Computer** (Računalnik) **> More Applications** (Več aplikacij), nato izberite skupino **Audio & Video** (Zvok in video) v levi stranski vrstici.

Prikaže se seznam vseh naprav, nameščenih v vašem računalniku, vključno z optičnim pogonom.

## **Vstavljanje optične plošče**

#### **Nalaganje v pladenj**

- **1.** Vklopite računalnik.
- **2.** Pritisnite gumb za sprostitev **(1)** na sprednji strani pogona, da odprete pladenj plošče.
- **3.** Izvlecite pladenj **(2)**.
- **4.** Primite ploščo na robovih, da se ne dotaknete ploskih površin, in jo pridržite z nalepko obrnjeno navzgor nad vretenom pladnja.

**CPOMBA:** Če pladenj ni popolnoma odprt, previdno nagnite ploščo, da jo postavite na vreteno.

**5.** Nežno pritisnite ploščo **(3)** navzdol na vreteno pladnja, da se zaskoči.

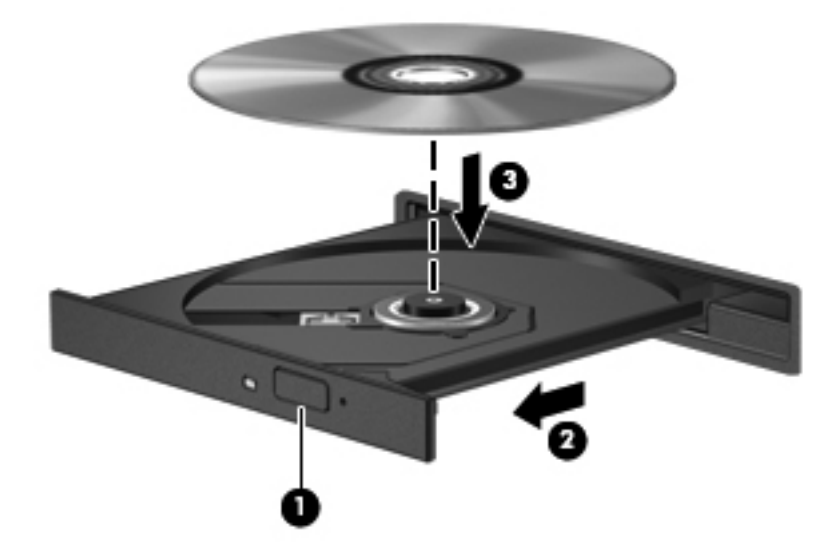

**6.** Zaprite pladenj za plošče.

**OPOMBA:** Ko je plošča vstavljena, je običajen kratek premor. Če medijskega predvajalnika še niste izbrali, se odpre pogovorno okno AutoPlay (Samodejno predvajanje). Pozove vas, da izberete način za uporabo vsebine medija.

## **Odstranjevanje optične plošče**

#### **Nalaganje v pladenj**

Ploščo lahko odstranite na dva načina, odvisno od tega, ali se pladenj odpre brez težav ali ne.

#### **Kadar se pladenj odpre brez težav**

- **1.** Pritisnite gumb za sprostitev **(1)** na sprednji strani pogona, da sprostite pladenj, nato pa ga **(2)** previdno izvlecite do konca.
- **2.** Odstranite ploščo **(3)** s pladnja, tako da os previdno potisnete navzdol in dvignete zunanje robove plošče. Ne prijemajte plošče za ploske površine, ampak samo na robovih.

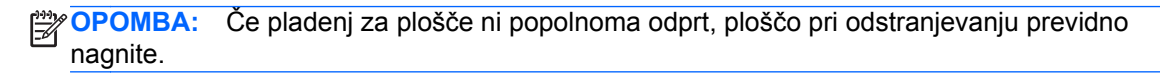

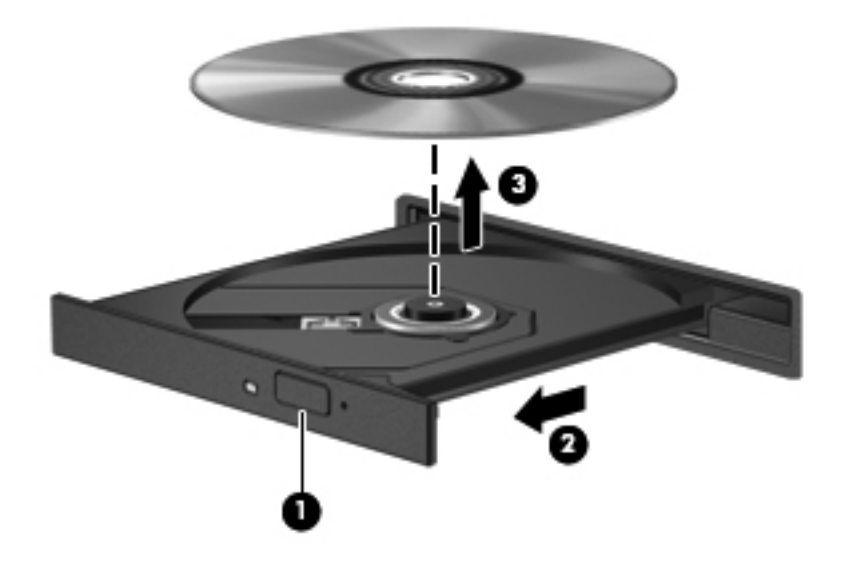

**3.** Zaprite pladenj in shranite ploščo v zaščitni ovitek.

#### **Kadar se pladenj ne odpre**

- **1.** Konec sponke za papir **(1)** potisnite v sprostitveno režo na sprednji strani pogona.
- **2.** Nežno potiskajte sponko za papir v režo, dokler ne sprostite pladnja, in ga nato izvlecite **(2)** do konca.

**3.** Odstranite ploščo **(3)** s pladnja, tako da os previdno potisnete navzdol in dvignete zunanje robove plošče. Ne prijemajte plošče za ploske površine, ampak samo na robovih.

**OPOMBA:** Če pladenj za plošče ni popolnoma odprt, ploščo pri odstranjevanju previdno nagnite.

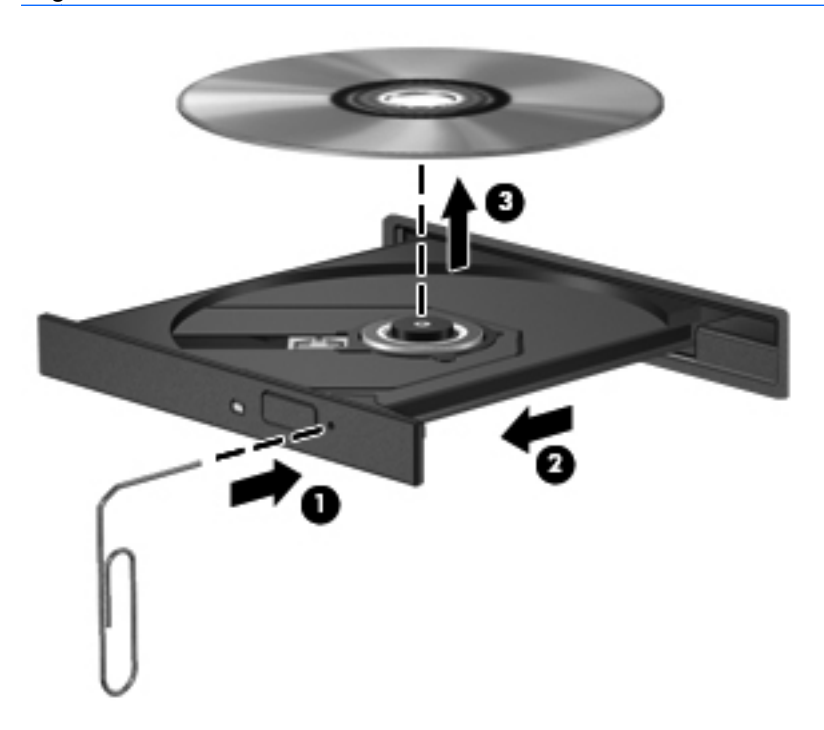

**4.** Zaprite pladenj in shranite ploščo v zaščitni ovitek.

# **8 Zunanje kartice in naprave**

# **Uporaba kartic bralnika medijskih kartic (samo nekateri modeli)**

Dodatne digitalne kartice omogočajo varno shranjevanje podatkov in priročno souporabo podatkov. Te kartice se pogosto uporabljajo z digitalnimi fotoaparati in dlančniki, opremljenimi z nosilci podatkov, ter z drugimi računalniki.

Če želite ugotoviti, katere formate digitalnih kartic podpira vaš računalnik, glejte razdelek Spoznavanje rač[unalnika na strani 4](#page-13-0).

## **Vstavljanje digitalne kartice**

- **POZOR:** Da zmanjšate možnost poškodb na priključkih digitalne kartice, pri vstavljanju kartice uporabite čim manj sile.
	- **1.** Digitalno kartico držite tako, da bo nalepka obrnjena navzgor, priključek pa proti računalniku.
	- **2.** Vstavite kartico v bralnik medijskih kartic, nato jo potisnite, da se trdno zaskoči.

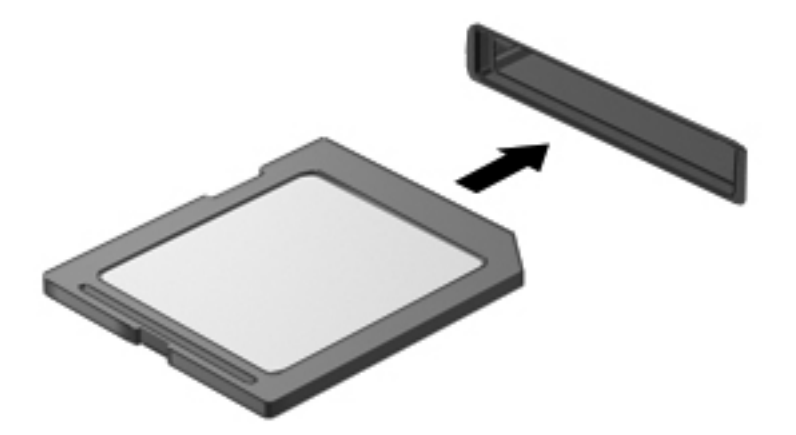

#### **Odstranjevanje digitalne kartice**

**POZOR:** Da zmanjšate možnost izgube podatkov ali neodzivnost sistema, digitalno kartico varno odstranite po naslednjem postopku.

Shranite podatke in zaprite vse programe, povezane z digitalno kartico.

Digitalno kartico odstranite tako:

- **1.** Odprite brskalnik File Browser (Brskalnik datotek), tako da izberete **Computer** (Računalnik) **> Nautilus**.
- **2.** Kliknite ikono **Eject** (Izvrzi) poleg imena medijske kartice na seznamu **Places** (Mesta) v levem podoknu funkcije File Browser (Brskalnik datotek).

**OPOMBA:** Prikaže se obvestilo, da lahko strojno opremo varno odstranite.

**3.** Pritisnite kartico **(1)** in jo odstranite iz reže **(2)**.

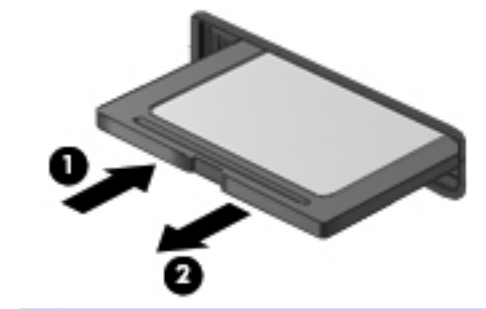

**OPOMBA:** Če kartica ne izskoči, jo izvlecite iz reže.

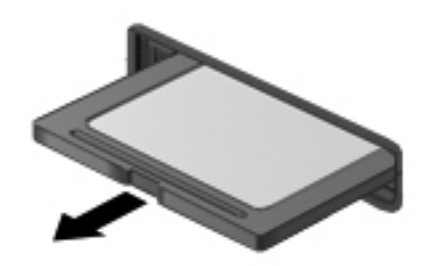

# **Uporaba naprave USB**

USB (Universal Serial Bus) je vmesnik za strojno opremo, s katerim je mogoče priključiti dodatno zunanjo napravo USB, npr. tipkovnico, miško, pogon, tiskalnik, optični bralnik ali zvezdišče. Naprave je mogoče priključiti v sistem.

Nekatere naprave USB potrebujejo dodatno podporno programsko opremo, ki je običajno priložena napravi. Več informacij o programski opremi za napravo najdete v navodilih proizvajalca programske opreme.

Računalnik ima najmanj 1 vrata USB, ki podpirajo naprave USB 1.0, 1.1, 2.0 ali 3.0. Poleg tega ima vaš računalnik morda tudi vrata USB z lastnim napajanjem, ki omogočajo napajanje zunanje naprave. Dodatna združitvena naprava ali zvezdišče USB vsebuje dodatna vrata USB, ki jih je mogoče uporabiti z računalnikom.

## **Priključevanje naprave USB**

- **POZOR:** Da preprečite poškodbe priključka USB, pri povezovanju naprave USB uporabite čim manj sile.
	- **▲** Če želite priključiti napravo USB v računalnik, priključite kabel USB za to napravo v vrata USB.

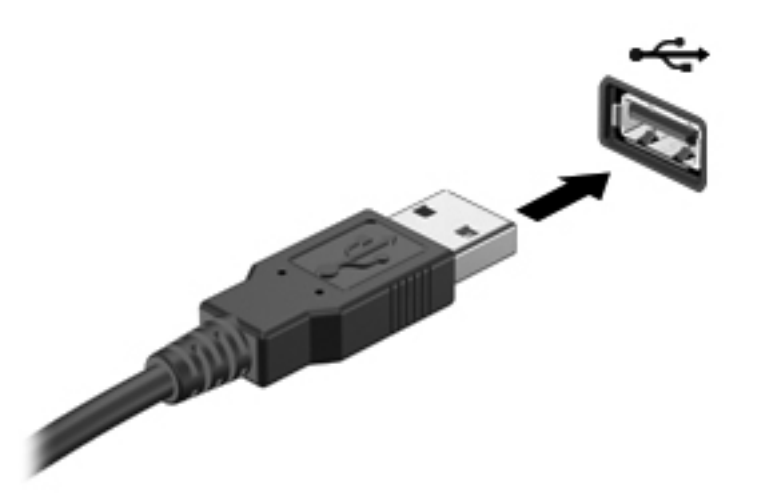

**OPOMBA:** Ko priključite pomnilniško napravo USB, boste v področju za obvestila morda videli sporočilo, da je sistem napravo prepoznal.

#### **Odstranjevanje naprave USB**

**POZOR:** Pri odstranjevanju naprave USB ne vlecite kabla naprave, saj lahko poškodujete priključek USB.

**POZOR:** Da preprečite izgubo podatkov ali neodzivnost sistema, napravo USB varno odstranite po naslednjem postopku.

Napravo USB odstranite tako:

- **1.** Odprite brskalnik File Browser (Brskalnik datotek), tako da izberete **Computer** (Računalnik) **> Nautilus**.
- **2.** Kliknite ikono **Eject** (Izvrzi) poleg imena naprave na seznamu **Places** (Mesta) v levem podoknu brskalnika File Browser (Brskalnik datotek).
- **3.** Odstranite napravo.

**POPOMBA:** Miško USB ali tipkovnico USB lahko odstranite tako, da ju izključite iz računalnika. Pomnilniške naprave USB morate izključiti iz računalnika na zgornji način.
# <span id="page-72-0"></span>**Uporaba dodatnih zunanjih naprav**

**OPOMBA:** Če želite več informacij o potrebni programski opremi, gonilnikih in o tem, katera vrata v računalniku je treba uporabiti, glejte navodila proizvajalca.

Če želite v računalnik priključiti zunanjo napravo:

**POZOR:** Zaradi nevarnosti okvare opreme pri priklopu električne naprave se pred tem prepričajte, ali je naprava izklopljena in električni kabel izključen.

- **1.** Napravo priključite v računalnik.
- **2.** Če priključujete napravo z lastnim napajanjem, njen napajalni kabel priključite v ozemljeno električno vtičnico.
- **3.** Vklopite napravo.

Če želite izključiti zunanjo napravo brez lastnega napajanja, jo izklopite, nato pa jo izključite iz računalnika. Če želite izključiti zunanjo napravo z lastnim napajanjem, jo izklopite, izključite iz računalnika in izvlecite električni kabel.

### **Uporaba dodatnih zunanjih pogonov**

Z izmenljivimi zunanjimi pogoni razširite možnosti za shranjevanje in dostop do informacij. Pogon USB je mogoče dodati tako, da priključite pogon v vrata USB na računalniku.

Pogoni USB so lahko naslednji:

- 1,44-megabajtni disketni pogon
- Zunanji trdi disk (trdi disk s priloženim napajalnikom)
- Zunanji optični pogon (CD in DVD)
- Naprava MultiBay

# **9 Pomnilniški moduli**

Računalnik ima dva prostora za pomnilniške module. Zmogljivost računalnika lahko nadgradite tako, da v nezasedeno režo za razširitveni pomnilniški modul dodate pomnilniški modul ali pa nadgradite obstoječi pomnilniški modul v reži za primarni pomnilniški modul.

- **OPOZORILO!** Možnost električnega udara, požara ali poškodbe opreme zmanjšate tako, da pred nameščanjem pomnilniškega modula odklopite napajalni kabel in odstranite vse akumulatorje.
- **POZOR:** Elektrostatična razelektritev (ESD) lahko poškoduje elektronske komponente. Preden začnete kateri koli postopek, se razelektrite, tako da se dotaknete ozemljenega kovinskega predmeta.

**PY OPOMBA:** Če želite pri dodajanju drugega pomnilniškega modula uporabiti dvokanalno konfiguracijo, morata biti oba pomnilniška modula identična.

Če želite zamenjati pomnilniški modul, storite naslednje:

**POZOR:** Da preprečite izgubo podatkov ali neodzivanje sistema, storite naslednje:

Pred dodajanjem ali menjavo pomnilniških modulov izklopite računalnik. Pomnilniškega modula ne odstranjujte, če je računalnik vklopljen ali v stanju izklopa ali mirovanja.

Če niste prepričani, ali je računalnik izklopljen ali v načinu mirovanja, računalnik vklopite, tako da pritisnete stikalo za vklop/izklop. Nato računalnik zaustavite prek operacijskega sistema.

- **1.** Shranite svoje delo in zaustavite računalnik.
- **2.** Odklopite napajanje in zunanje naprave, ki so priklopljene na računalnik.
- **3.** Na ravni površini obrnite računalnik.
- **4.** Odstranite akumulator. (Glejte [Vstavljanje ali odstranjevanje akumulatorja na strani 43](#page-52-0).)
- **5.** Odstranite vrata za dostop do notranjosti. (Glejte [Odstranjevanje ali nameš](#page-59-0)čanje vrat za dostop [do notranjosti na strani 50](#page-59-0).)
- **6.** Če želite zamenjati pomnilniški modul, odstranite obstoječi pomnilniški modul:
	- **a.** Izvlecite držalne zaponke **(1)** na obeh straneh pomnilniškega modula.

Pomnilniški modul se privzdigne.

**POZOR:** Da preprečite poškodbe pomnilniškega modula, ga držite le za robove. Ne dotikajte se komponent na pomnilniškem modulu in ga ne upogibajte.

**b.** Primite pomnilniški modul za rob **(2)** in ga nežno povlecite iz reže za pomnilniški modul.

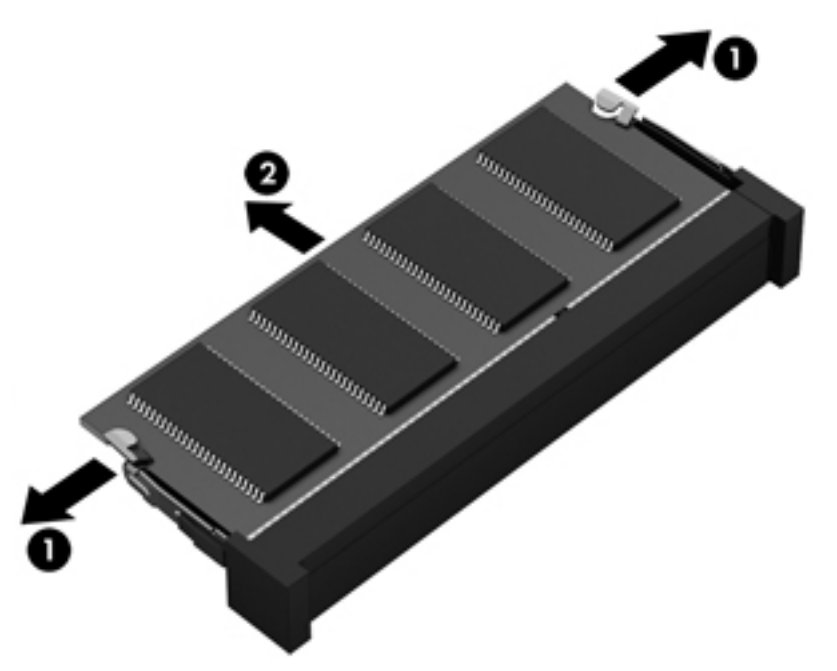

Ko odstranite pomnilniški modul, ga zaradi zaščite shranite v antistatično embalažo.

- **7.** Vstavite nov pomnilniški modul:
	- **POZOR:** Da preprečite poškodbe pomnilniškega modula, ga držite le za robove. Ne dotikajte se komponent na pomnilniškem modulu in ga ne upogibajte.
		- **a.** Rob pomnilniškega modula z utori **(1)** poravnajte z jezičkom v reži za pomnilniški modul.
		- **b.** Ko je pomnilniški modul pod kotom 45 stopinj glede na površino prostora za pomnilniški modul, ga potisnite **(2)** v režo, da se zaskoči.

**c.** Pomnilniški modul nežno potisnite **(3)** navzdol, pri čemer pritisnite na desni in levi rob pomnilniškega modula, da se držalni zaponki zaskočita.

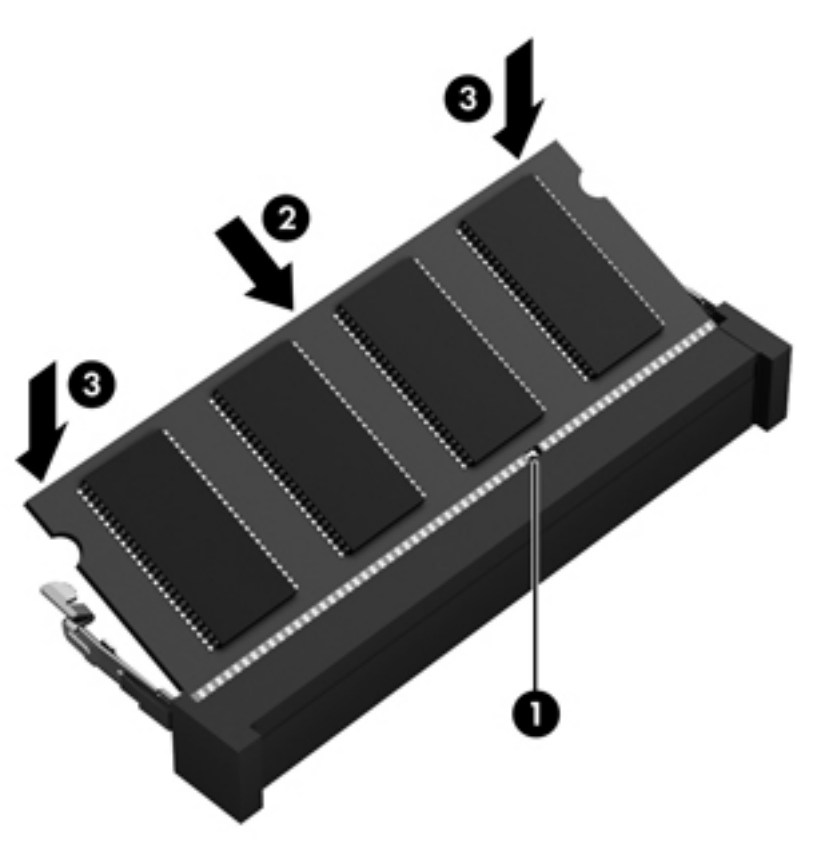

- 8. Namestite vrata za dostop do notranjosti. (Glejte [Odstranjevanje ali nameš](#page-59-0)čanje vrat za dostop [do notranjosti na strani 50](#page-59-0).)
- 9. Znova namestite akumulator. (Glejte *[Vstavljanje ali odstranjevanje akumulatorja na strani 43.](#page-52-0)*)
- **10.** Obrnite računalnik z desno stranjo navzgor in vanj znova priključite zunanje napajanje in zunanje naprave.
- **11.** Vklopite računalnik.

# **10 Varnost**

# **Zaščita računalnika**

**OPOMBA:** Varnostne rešitve so namenjene dodatni zaščiti, ne morejo pa vedno preprečiti vdorov ali morebitnih poškodb oz. kraje računalnika.

Varnostne funkcije, nameščene v vašem računalniku, lahko zaščitijo računalnik, osebne informacije in podatke pred različnimi tveganji. Varnostne funkcije, ki jih morate uporabiti, so odvisne od načina uporabe računalnika.

Operacijski sistem ponuja nekatere varnostne funkcije. Dodatne varnostne funkcije so navedene v naslednji tabeli. Večino teh dodatnih varnostnih funkcij lahko konfigurirate v orodju Computer Setup.

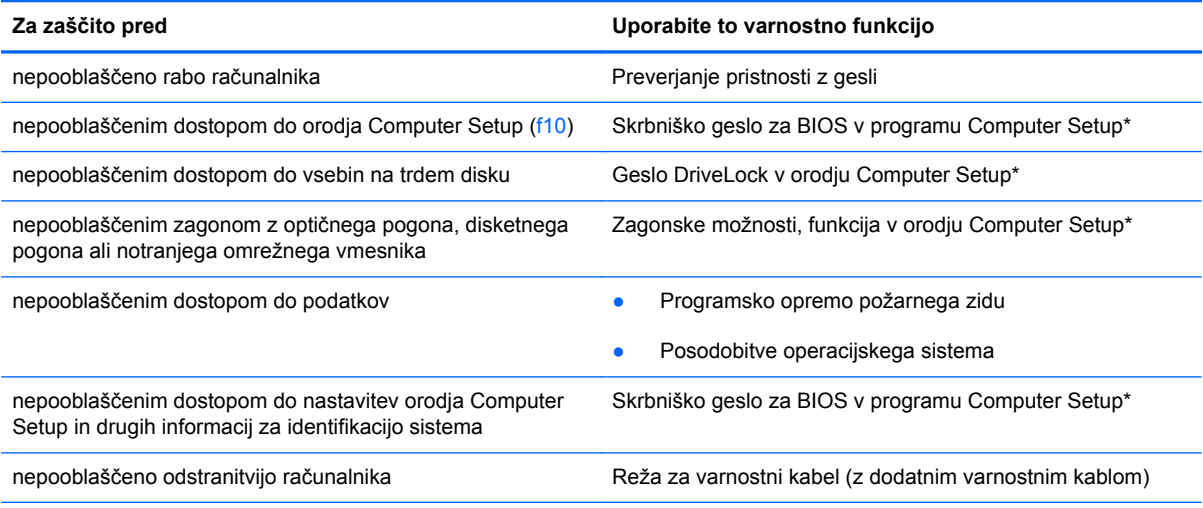

\* Computer Setup je orodje, ki ga odprete s tipko f10, ko je računalnik vklopljen ali se znova zaganja. V orodju Computer Setup morate za krmarjenje in izbiranje želenih možnosti uporabljati tipke računalnika.

## **Uporaba gesel**

Geslo je skupina znakov, ki jih izberete, da zavarujete informacije v računalniku. Nastavite lahko več vrst gesel, odvisno od tega, kako želite nadzorovati dostop do svojih informacij. Gesla lahko nastavite v programu Computer Setup, ki je prednameščeno v računalniku.

- Gesla za nastavitev in gesla za DriveLock nastavite v programu Computer Setup, upravlja pa jih sistemski BIOS.
- Če pozabite tako uporabniško kot glavno geslo DriveLock, ki ga nastavite v programu Computer Setup, se bo trdi disk, ki ga gesli varujeta, trajno zaklenil in ga ne bo več možno uporabljati.

<span id="page-77-0"></span>Za ustvarjanje in shranjevanje gesel upoštevajte naslednje napotke:

- Ko ustvarjate gesla, upoštevajte zahteve programa.
- Gesla si zapišite in jih shranite na varnem mestu, ne zraven računalnika.
- Gesel ne shranite v datoteki v računalniku.

V naslednji tabeli so opisana najpogostejša gesla in njihove funkcije.

### **Nastavljanje gesel v operacijskem sistemu**

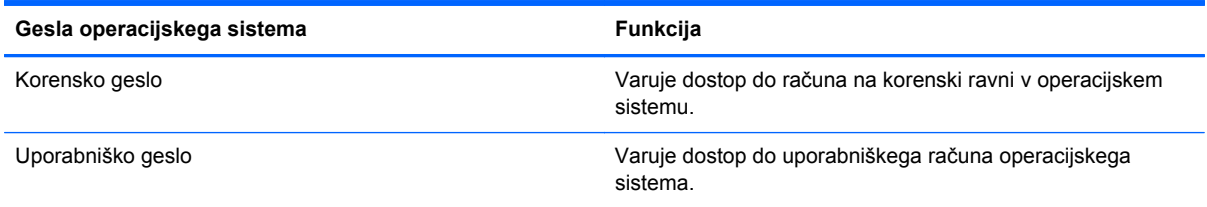

### **Nastavitev gesel v orodju Computer Setup**

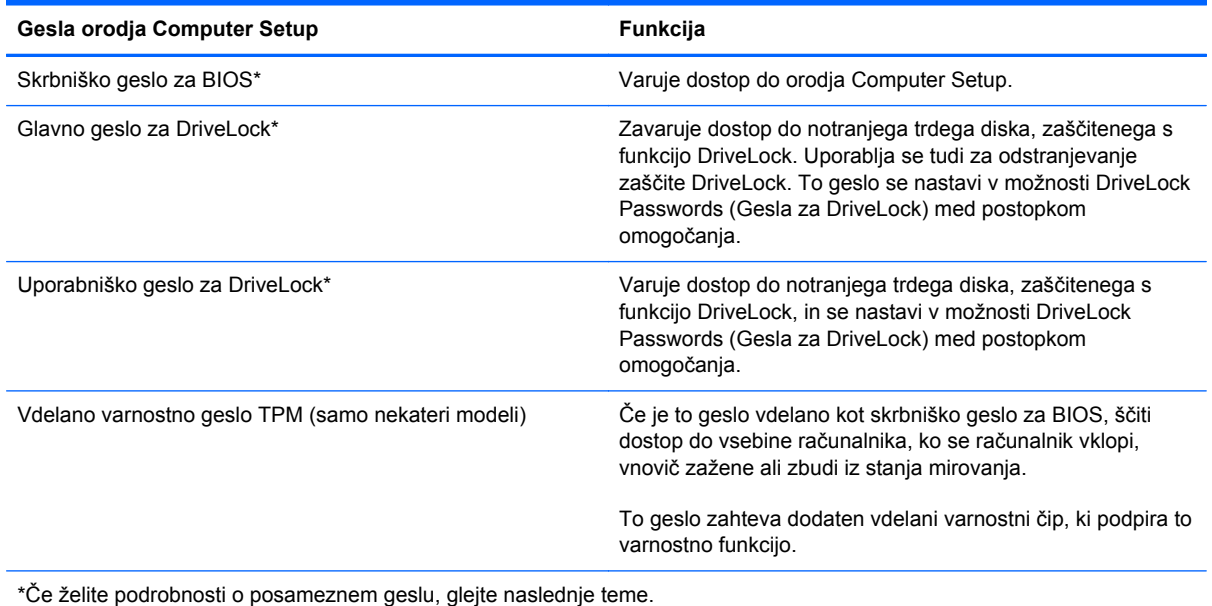

### **Upravljanje skrbniškega gesla za BIOS**

Če želite nastaviti, spremeniti ali izbrisati geslo, naredite naslednje:

- **1.** Odprite orodje Computer Setup, tako da vklopite ali znova zaženete računalnik. Ko se v spodnjem levem kotu zaslona prikaže sporočilo »Press the ESC key for Startup Menu« (Pritisnite tipko ESC, če želite odpreti meni zagona), pritisnite tipko esc. Ko se prikaže meni zagona, pritisnite f10.
- **2.** S kazalno napravo ali s puščičnimi tipkami izberite **Security** (Varnost) **> Setup BIOS Administrator password** (Nastavite skrbniško geslo sistemskega BIOS-a) in nato pritisnite enter.
	- Če želite nastaviti skrbniško geslo za BIOS, vnesite geslo v polji **Enter New Password** (Vnesi novo geslo) in **Confirm New Password** (Potrdi novo geslo) in pritisnite enter.
	- Če želite spremeniti skrbniško geslo za BIOS, vnesite trenutno geslo v polje **Enter Current Password** (Vnesi trenutno geslo), vnesite novo geslo v polji **Enter New Password** (Vnesi novo geslo) in **Confirm New Password** (Potrdi novo geslo) in nato pritisnite enter.
	- Če želite izbrisati skrbniško geslo za BIOS, vnesite trenutno geslo v polje **Enter Password** (Vnesi geslo) in nato štirikrat pritisnite enter.
- **3.** Če želite shraniti spremembe in zapreti orodje Computer Setup, s pomočjo tipk s puščicami izberite **Exit** (Zapri) **> Exit Saving Changes** (Zapri s shranjevanjem sprememb).

Spremembe začnejo veljati ob vnovičnem zagonu računalnika.

#### **Vnašanje skrbniškega gesla za BIOS**

Ob pozivu **Enter password** (Vnesi geslo) vnesite skrbniško geslo in nato pritisnite enter. Po treh neuspešnih poskusih vnosa skrbniškega gesla morate znova zagnati računalnik in poskusiti znova.

## <span id="page-79-0"></span>**Upravljanje gesla za DriveLock v programu Computer Setup**

**POZOR:** Če želite preprečiti, da trdi disk, zaščiten s funkcijo DriveLock, postane trajno neuporaben, shranite uporabniško in glavno geslo funkcije DriveLock na varno mesto, proč od računalnika. Če pozabite obe gesli za DriveLock, bo trdi disk trajno zaklenjen in ga ne boste mogli več uporabljati.

Zaščita DriveLock preprečuje nepooblaščeni dostop do vsebin na trdem disku. DriveLock lahko uporabite le za zaščito notranjega trdega diska računalnika. Ko je zaščita DriveLock omogočena, morate za dostop do zaščitenega diska vnesti geslo. Če želite do diska dostopati z gesli za DriveLock, mora biti disk vstavljen v računalnik ali napredni replikator vrat.

Če želite omogočiti varnostno funkcijo DriveLock za notranji trdi disk, morate v programu Computer Setup nastaviti uporabniško in skrbniško geslo. Pri uporabi varnostne funkcije DriveLock upoštevajte naslednje:

- Dostop do trdega diska, zaščitenega s funkcijo Drive Lock, je možen samo z uporabniškim ali glavnim geslom.
- Priporočamo, da je lastnik uporabniškega gesla uporabnik, ki vsak dan uporablja zaščiteni trdi disk. Glavno geslo je lahko geslo skrbnika sistema ali geslo uporabnika, ki vsakodnevno uporablja trdi disk.
- Uporabniško in glavno geslo sta lahko enaki.
- Uporabniško ali glavno geslo izbrišete samo tako, da onemogočite zaščito DriveLock za trdi disk. To lahko storite samo, če poznate glavno geslo.

### **Upravljanje gesla za DriveLock**

Če želite nastaviti, spremeniti ali izbrisati geslo za DriveLock v programu Computer Setup, naredite to:

- **1.** Vklopite računalnik in nato pritisnite esc, ko je na dnu zaslona prikazano sporočilo »Press the ESC key for Startup Menu« (Pritisnite tipko ESC za prikaz zagonskega menija).
- **2.** Pritisnite f10, da vstopite v orodje Computer Setup.
- **3.** S kazalno napravo ali s puščičnimi tipkami izberite **Security** (Varnost) **> DriveLock Password** (Geslo za DriveLock) in upoštevajte navodila na zaslonu.
- **4.** Potrdite zaščito DriveLock na izbranem disku tako, da v potrditveno polje vnesete DriveLock in pritisnete tipko enter.

**OPOMBA:** Pri vnosu v potrditveno polje upoštevajte velike in male črke.

Spremembe začnejo veljati po vnovičnem zagonu računalnika.

### **Vnašanje gesla za DriveLock**

Prepričajte se, da je trdi disk vstavljen v računalnik (ne v dodatno priključno postajo ali zunanje ležišče MultiBay).

Ob pozivu **DriveLock Password** (Geslo za DriveLock) vtipkajte uporabniško ali glavno geslo (uporabite iste tipke kot pri nastavitvi gesla) in pritisnite enter.

Po dveh neuspešnih poskusih vnosa gesla morate računalnik zaustaviti in znova poskusiti.

## **Uporaba funkcije Automatic DriveLock (Samodejni DriveLock) v programu Computer Setup**

V okolju z več uporabniki lahko nastavite geslo za funkcijo Automatic DriveLock (Samodejni DriveLock). Če omogočite geslo za Automatic DriveLock (Samodejni DriveLock), bosta naključno ustvarjeni uporabniško in glavno geslo za DriveLock. Ko uporabnik vnese geslo, lahko z istim naključnim uporabniškim in glavnim geslom za DriveLock odklene disk.

**COPOMBA:** Za dostop do funkcije Automatic DriveLock (Samodejni DriveLock) morate poznati skrbniško geslo za BIOS.

### **Upravljanje gesla za Automatic DriveLock (Samodejni DriveLock)**

Če želite omogočiti ali onemogočiti geslo za Automatic DriveLock (Samodejni DriveLock) v programu Computer Setup, naredite to:

- **1.** Vklopite ali znova zaženite računalnik in nato pritisnite esc, ko je na dnu zaslona prikazano sporočilo »Press the ESC key for Startup Menu« (Pritisnite tipko ESC za prikaz zagonskega menija).
- **2.** Pritisnite f10, da vstopite v orodje Computer Setup.
- **3.** S kazalno napravo ali s puščičnimi tipkami izberite **Security** (Varnost) **> Automatic DriveLock** (Samodejni DriveLock) in upoštevajte navodila na zaslonu.

# **Uporaba programske opreme požarnega zidu**

Požarni zidovi preprečujejo nepooblaščen dostop do sistema ali omrežja. Požarni zid je lahko programska oprema, ki jo namestite v računalnik in/ali v omrežje, ali pa vključuje tako strojno kot tudi programsko opremo.

Obstajata dve vrsti požarnih zidov:

- Gostiteljski požarni zidovi programska oprema, ki varuje samo računalnik, v katerem je nameščena.
- Omrežni požarni zidovi nameščeni med DSL ali kabelskim modemom v domačem omrežju in varujejo vse računalnike v omrežju.

Če je v sistemu nameščen požarni zid, ta nadzoruje podatke, ki so poslani v sistem in iz njega, ter jih primerja z uporabniško določenimi varnostnimi kriteriji. Podatki, ki teh kriterijev ne izpolnjujejo, so blokirani.

V vašem računalniku ali omrežni opremi je požarni zid morda že nameščen. Če ni, so na voljo rešitve v obliki programske opreme požarnega zidu.

**OPOMBA:** V nekaterih primerih lahko požarni zid prepreči dostop do spletnih iger, moti delovanje tiskalnika ali skupne rabe datotek v omrežju ali pa blokira e-poštne priponke pooblaščenih oseb. Če želite začasno rešiti težavo, onemogočite požarni zid, izvedite želeno opravilo, in znova omogočite požarni zid. Za trajno rešitev težave pa boste morali spremeniti nastavitve požarnega zidu.

**1.** Če si želite ogledati ali spremeniti nastavitve požarnega zidu, izberite **Computer** (Računalnik) **> YaST**.

**CPOMBA:** Ko dostopate do orodja YaST, morate vnesti korensko geslo.

**2.** V levem podoknu kliknite **Security and Users** (Varnost in uporabniki) in nato v desnem podoknu **Firewall** (Požarni zid).

**PARA:** Ko spreminjate nastavitve požarnega zidu, morate vnesti korensko geslo.

# <span id="page-82-0"></span>**Nameščanje dodatnega varnostnega kabla**

**OPOMBA:** Varnostni kabel je namenjen odganjanju morebitnih tatov, ne more pa vedno preprečiti kraje računalnika ali napačnega ravnanja z njim.

**OPOMBA:** Reža za varnostni kabel na vašem računalniku se lahko razlikuje od tistega na sliki v tem razdelku. Če želite vedeti, kje je mesto reže za varnostni kabel na računalniku, glejte Spoznavanje rač[unalnika na strani 4](#page-13-0).

- **1.** S kablom naredite zanko okoli trdno pritrjenega predmeta.
- **2.** Vstavite ključ **(1)** v ključavnico kabla **(2)**.
- **3.** Vstavite ključavnico za kabel v režo varnostnega kabla na računalniku **(3)** in s ključem zaklenite ključavnico.

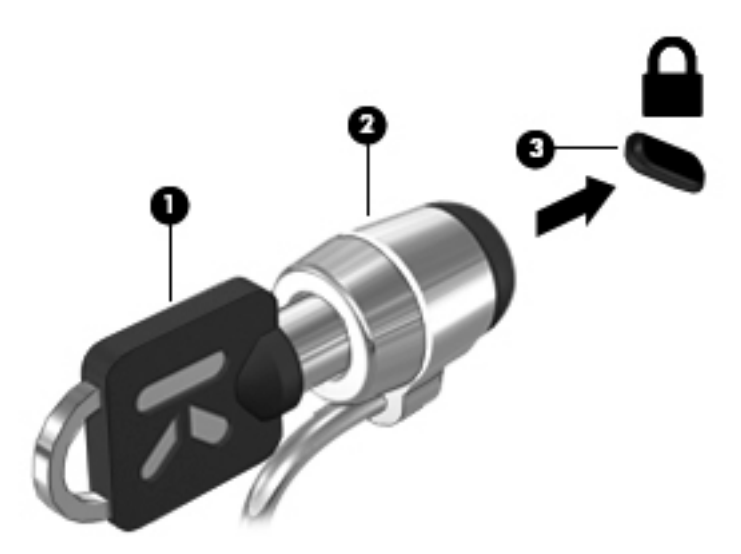

**4.** Odstranite ključ in ga shranite na varno mesto.

# <span id="page-83-0"></span>**Uporaba bralnika prstnih odtisov (samo nekateri modeli)**

Bralniki prstnih odtisov so vgrajeni le v nekatere modele računalnikov. Če želite uporabiti bralnik prstnih odtisov, morate v računalniku ustvariti uporabniški račun z geslom. S tem računom se boste lahko prijavili v računalnik tako, da se z določenim prstom pomaknete čez tipalo za prstni odtis.

### **Omogočanje preverjanja pristnosti prstnih odtisov med prijavo**

Omogočanje preverjanja pristnosti prstnih odtisov med prijavo:

- **1.** Izberite **Computer** (Računalnik) **> YaST**.
- **2.** Vnesite svoje korensko geslo in nato kliknite **Continue** (Nadaljuj).
- **3.** V levem podoknu kliknite **Hardware** (Strojna oprema), nato pa v desnem podoknu kliknite **Fingerprint Reader** (Bralnik prstnih odtisov).
- **4.** Izberite možnost **Use Fingerprint Reader** (Uporabi bralnik prstnih odtisov).

**POPOMBA:** Če želite uvesti svoj prstni odtis, morate odpreti pripomoček za uporabniško upravljanje. Ta pripomoček lahko zaženete iz pogovornega okna za nastavitev računa, in sicer tako, da označite potrditveno polje poleg možnosti **Start user management after finish** (Po koncu začni uporabniško upravljanje).

### **Uvajanje prstnega odtisa**

Če ob nastavitvi uporabniškega računa za prstne odtise svojega prstnega odtisa niste uvedli, lahko odprete pripomoček za uporabniško upravljanje, kjer lahko spreminjate nastavitve prstnih odtisov. Odpiranje pripomočka za uporabniško upravljanje in uvajanje prstnega odtisa:

- **1.** Izberite **Computer** (Računalnik) **> YaST**.
- **2.** Vnesite svoje korensko geslo in nato kliknite **Continue** (Nadaljuj).
- **3.** V levem podoknu kliknite **Security and Users** (Varnost in uporabniki), nato pa v desnem podoknu kliknite **User and Group Management** (Upravljanje uporabnikov in skupin).
- **4.** Izberite račun, ki ga želite spremeniti, in nato kliknite **Edit** (Uredi).
- **5.** Kliknite zavihek **Plug-Ins** (Vtičniki), nato **Set the user's fingerprint** (Nastavi prstni odtis uporabnika) in nato **Launch** (Zaženi).
- **6.** Za uvedbo svojega prstnega odtisa sledite navodilom na zaslonu.

**PPOMBA:** Ko uvedete svoj prstni odtis, lahko ob vklopu računalnika pomaknete prst prek bralnika prstnih odtisov, odklenete računalnik ali prekinete stanje izklopa ali mirovanja, namesto da bi vnesli geslo.

# **11 Varnostno kopiranje in obnovitev**

Obnovitev po okvari sistema je enaka najnovejši varnostni kopiji. Ob dodajanju nove programske opreme in podatkovnih datotek bi morali redno ustvarjati varnostne kopije sistema in vzdrževati čim novejšo varnostno kopijo.

### **Izvedba obnovitve sistema**

Orodje Recovery omogoča popravilo ali obnovitev računalnika na prvotno tovarniško stanje. Z zunanjim optičnim pogonom DVD±RW lahko ustvarite DVD za obnovitev tovarniških nastavitev HP. Računalnik lahko na tovarniško stanje obnovite tudi z dodeljene particije za obnovitev HP na trdem disku.

**POZOR:** Če uporabite orodje Recovery, boste popolnoma izbrisali vsebino trdega diska in ga znova formatirali. Vse datoteke, ki ste jih ustvarili, in vsa nameščena programska oprema bodo trajno odstranjene. Orodje Recovery znova namesti izvirni operacijski sistem ter programe in gonilnike HP, ki so bili nameščeni tovarniško. Programsko opremo, gonilnike in posodobitve, ki jih HP ni namestil, morate znova ročno namestiti. Osebne datoteke je treba obnoviti iz varnostne kopije.

Če želite obnoviti računalnik z DVD-jem za obnovitev tovarniških nastavitev HP, najprej ustvarite obnovitveni disk. Če želite ustvariti obnovitveni disk:

**EXTED OPOMBA:** HP priporoča, da DVD za obnovitev tovarniških nastavitev HP ustvarite v primeru okvare sistema.

- **1.** Izberite **Computer** (Računalnik) **> More Applications** (Več aplikacij).
- **2.** V levem podoknu kliknite **Tools** (Orodja) in nato v desnem podoknu kliknite **Create HP Factory Image Restore DVD** (Ustvari DVD za obnovitev tovarniških nastavitev HP).
- **3.** Sledite navodilom na zaslonu, da ustvarite slikovno datoteko za zapis obnovitvenega diska.

Če želite obnoviti računalnik s particije, naredite naslednje:

- **1.** Če je možno, varnostno kopirajte vse osebne datoteke.
- **2.** V zunanji optični pogon vstavite DVD za obnovitev tovarniških nastavitev HP in ponovno zaženite računalnik.
- **3.** Ko se računalnik znova zaganja, pritisnite f9, da odprete meni z možnostmi zagona v orodju Computer Setup.
- **4.** Izberite možnost **Notebook Upgrade Bay** (Ležišče za nadgradnjo prenosnega računalnika).
- **5.** Ko ste pozvani, s smernimi tipkami izberite **Yes** (Da): **Želite zagnati obnovitev sistema?**
- **6.** Upoštevajte navodila na zaslonu.

**OPOMBA:** Računalnik lahko obnovite tudi s particije, tako da ponovno zaženete računalnik in nato pritisnete tipko f11.

**OPOMBA:** Če računalnika ni mogoče zagnati prek particije trdega diska primarnega operacijskega sistema ali particije za obnovitev in niste ustvarili diska za obnovitev sistema, kupite DVD *SUSE Linux Enterprise Desktop Operating System* (Operacijski sistem SUSE Linux Enterprise Desktop) in znova namestite operacijski sistem. Dodatne informacije poiščite v knjižici *Worldwide Telephone Numbers* (Telefonske številke po svetu).

# **Ustvarjanje varnostnih kopij podatkov**

Datoteke v računalniku redno varnostno kopirajte, da boste vedno imeli posodobljeno varnostno kopijo. Varnostne kopije podatkov lahko ročno shranite na zunanji pogon, omrežni pogon ali diske. Varnostne kopije sistema izdelajte:

- redno,
- pred popravilom ali obnovo računalnika,
- pred dodajanjem ali spreminjanjem strojne ali programske opreme.

Za varnostno kopiranje datotek domačega imenika s programom **Backup Manager Settings** (Nastavitve upravitelja varnostnega kopiranja):

- **1.** Izberite **Computer** (Računalnik) **> More Applications** (Več aplikacij) **> Tools** (Orodja) **> Backup Manager Settings** (Nastavitve upravitelja varnostnega kopiranja) in kliknite gumb **Backup my home directory** (Varnostno kopiranje domačega imenika).
- **2.** Kliknite **Storage Destination Location** (Mesto shranjevanja) in izberite mesto za varnostno kopiranje podatkov.
- **3.** Kliknite **Schedule** (Urnik) in izberite urnik izvajanja varnostnega kopiranja v rednih intervalih.

Če želite informacije varnostno kopirati takoj, kliknite potrditveno polje **Backup Now** (Varnostno kopiraj zdaj).

**OPOMBA:** Pred varnostnim kopiranjem preverite, ali ste določili mesto shranjevanja varnostnih kopij.

**4.** Kliknite gumb Save and Backup (Shrani in varnostno kopiraj), da se varnostno kopiranje začne in njegove nastavitve shranijo.

Če želite obnoviti varnostne kopije:

- **1.** Izberite **Computer** (Računalnik) **> More Applications** (Več aplikacij) **> Tools** (Orodja) **> Backup Manager Restore** (Obnovitev varnostnih kopij).
- **2.** Kliknite **Backup Source** (Vir varnostnih kopij) in izberite mesto datotek z varnostnimi kopijami.
- **3.** Kliknite **Restore Destination** (Obnovi cilj) in izberite ciljno mesto obnovitve datotek.
- **4.** Če želite obnoviti vse datoteke iz izbranega mesta, kliknite gumb **Restore all files** (Obnovi vse datoteke). Če želite obnoviti le izbrane datoteke, kliknite gumb **Restore selected files** (Obnovi izbrane datoteke), kliknite gumb **Select Files** (Izberi datoteke) in izberite datoteke za obnovitev.
- **5.** V polju **Restore Point** (Obnovitvena točka) kliknite čas in datum varnostnega kopiranja.
- **OPOMBA:** Če je bilo narejenih več varnostnih kopij, kliknite gumb Use the latest version (Uporabi najnovejšo različico), da obnovite najnovejšo različico.
- **6.** Kliknite gumb **Restore** (Obnovi), da se začne obnavljanje datotek, ali kliknite gumb **Cancel** (Prekliči), da prekličete dejanje.

# <span id="page-87-0"></span>**12 Computer Setup (BIOS) in Advanced System Diagnostics**

Computer Setup ali BIOS (Basic Input/Output System) upravlja komunikacijo med vsemi vhodnimi in izhodnimi napravami v sistemu (npr. pogoni, zaslon, tipkovnica, miška in tiskalnik). Computer Setup vsebuje nastavitve za vrste zunanjih naprav, ki so nameščene, postopek zagona računalnika ter velikost sistemskega in razširjenega pomnilnika.

**EX OPOMBA:** Bodite zelo previdni, ko spreminjate nastavitve v orodju Computer Setup. V primeru napak računalnik morda ne bo deloval pravilno.

## **Zagon orodja Computer Setup**

**PAZIOPOMBA:** V orodju Computer Setup lahko uporabljate zunanjo tipkovnico ali miško, priključeno na vrata USB, samo če je omogočena podpora za starejši USB.

Da zaženete orodje Computer Setup, storite naslednje:

- **1.** Vklopite ali znova zaženite računalnik in nato pritisnite esc, medtem ko je na dnu zaslona prikazano sporočilo »Press the ESC key for Startup Menu« (Pritisnite tipko ESC za prikaz zagonskega menija).
- **2.** Pritisnite f10, da vstopite v program Computer Setup.

## **Uporaba orodja Computer Setup**

### **Pomikanje po možnostih v orodju Computer Setup in njihovo izbiranje**

Če želite navigirati in izbirati v programu Computer Setup, storite naslednje:

- **1.** Vklopite ali znova zaženite računalnik in nato pritisnite esc, medtem ko je na dnu zaslona prikazano sporočilo »Press the ESC key for Startup Menu« (Pritisnite tipko ESC za prikaz zagonskega menija).
	- Če želite izbrati meni ali element menija, uporabite tabulatorsko tipko in tipke s puščicami, nato pritisnite enter, ali pa element kliknite s kazalno napravo.
	- Za pomikanje navzgor in navzdol kliknite puščico navzgor ali navzdol v zgornjem desnem kotu zaslona ali uporabite smerno tipko s puščico navzgor ali navzdol.
	- Če želite zapreti odprta pogovorna okna in se vrniti na glavni zaslon orodja Computer Setup, pritisnite tipko esc in sledite navodilom na zaslonu.

<span id="page-88-0"></span>**OPOMBA:** Za navigiranje in izbiranje v programu Computer Setup lahko uporabljate kazalno napravo (sledilno ploščico, kazalno palico ali USB-miško) ali tipkovnico.

**2.** Pritisnite f10, da vstopite v program Computer Setup.

Za izhod iz menijev orodja Computer Setup izberite eno od teh metod:

● Za izhod iz menija orodja Computer Setup brez shranjevanja sprememb, kliknite ikono **Exit** (Zapri) v spodnjem levem kotu zaslona ter sledite navodilom na zaslonu.

– ali –

S tabulatorsko tipko in tipkami s puščicami izberite **File** (Datoteka) **> Ignore Changes and Exit** (Prezri spremembe in končaj) ter pritisnite tipko enter.

– ali –

Če želite shraniti svoje spremembe in zapustiti menije orodja Computer Setup, kliknite ikono **Save** (Shrani) v spodnjem levem kotu zaslona ter sledite navodilom na zaslonu.

– ali –

S tabulatorsko tipko in tipkami s puščicami izberite **File** (Datoteka) **> Save Changes and Exit** (Shrani spremembe in končaj) ter pritisnite tipko enter.

Spremembe bodo začele veljati po ponovnem zagonu računalnika.

### **Obnovitev tovarniških nastavitev orodja Computer Setup**

**OPOMBA:** Ponastavitev privzetih nastavitev ne bo spremenila načina trdega diska.

Če želite vse nastavitve v orodju Computer Setup vrniti na privzete vrednosti, storite naslednje:

- **1.** Vklopite ali znova zaženite računalnik in nato pritisnite esc, medtem ko je na dnu zaslona prikazano sporočilo »Press the ESC key for Startup Menu« (Pritisnite tipko ESC za prikaz zagonskega menija).
- **2.** Pritisnite f10, da vstopite v program Computer Setup.
- **3.** S kazalno napravo ali s puščičnimi tipkami izberite **File** (Datoteka) **> Restore Defaults** (Obnova privzetih nastavitev).
- **4.** Sledite navodilom na zaslonu.
- **5.** Če želite shraniti spremembe in zapustiti program, v spodnjem levem kotu zaslona kliknite **Save** (Shrani) in nato sledite navodilom na zaslonu.

– ali –

S puščičnimi tipkami izberite **File** (Datoteka) **> Save Changes and Exit** (Shrani spremembe in zapri) in nato pritisnite enter.

Spremembe bodo začele veljati po ponovnem zagonu računalnika.

**OPOMBA:** Če obnovite privzete nastavitve, vaše nastavitve za geslo in varnostne nastavitve ne bodo spremenjene.

## <span id="page-89-0"></span>**Posodabljanje BIOS-a**

Na spletnem mestu HP so morda na voljo posodobljene različice BIOS-a.

Večina posodobitev BIOS-a na spletnem mestu HP je na voljo v stisnjenih datotekah *SoftPaq*.

V nekaterih paketih za prenos je na voljo datoteka Readme.txt, ki vsebuje informacije o nameščanju datoteke in odpravljanju težav.

### **Ugotavljanje različice BIOS-a**

Če želite ugotoviti, ali so med razpoložljivimi posodobitvami BIOS-a na voljo različice, ki so novejše od trenutno nameščene različice v računalniku, morate vedeti, katera različica je trenutno nameščena v računalniku.

Podatke o različici sistema BIOS (znane tudi kot *datum sistemskega ROM-a* in *sistemski BIOS*) lahko prikažete z orodjem Computer Setup.

- **1.** Zaženite orodje Computer Setup.
- **2.** S kazalno napravo ali s tipkami s puščicami izberite **File** (Datoteka) **> System Information** (Sistemske informacije).
- **3.** Za izhod iz programa Computer Setup brez shranjevanja sprememb kliknite ikono **Exit** (Zapri) v spodnjem levem kotu zaslona, nato pa sledite navodilom, ki se prikažejo na zaslonu.

– ali –

S tabulatorsko tipko in tipkami s puščicami izberite **File** (Datoteka) **> Ignore Changes and Exit** (Prezri spremembe in končaj) ter pritisnite tipko enter.

**POPOMBA:** Različico BIOS-a lahko ugotovite tudi tako, da vklopite ali znova zaženete računalnik in pritisnete tipko esc, ko se na dnu zaslona prikaže sporočilo »Press the ESC key for Startup Menu« (Pritisnite tipko ESC za prikaz menija zagona), nato pa pritisnete tipko f1. Upoštevajte navodila na zaslonu, če želite zapustiti ta zaslon.

### **Prenos posodobitve BIOS-a**

**POZOR:** Če želite preprečiti okvare računalnika ali neuspešno namestitev, prenesite in namestite posodobitve BIOS-a le, ko je računalnik z napajalnikom priklopljen na zanesljiv vir napajanja. Ne prenašajte ali nameščajte posodobitev BIOS-a, če se računalnik napaja iz akumulatorja, če je v dodatni združitveni napravi ali je priklopljen na dodatni vir napajanja. Med prenašanjem in namestitvijo upoštevajte ta navodila:

Ne izklapljajte napajalnega kabla iz vtičnice, ker s tem prekinete napajanje računalnika.

Ne zaustavite računalnika in ne preklopite v stanje izklopa ali stanje mirovanja.

Ne vstavite, odstranite, priklopite ali odklopite nobene naprave ali kabla.

- **1.** Odprite spletni brskalnik in na spletnem naslovu <http://www.hp.com/support>izberite svojo državo ali regijo. Na HP-jevem spletnem mestu odprite stran, ki vsebuje programsko opremo za vaš računalnik. Če želite poiskati model svojega računalnika in prenesti želeno posodobitev BIOS-a, sledite navodilom na zaslonu.
- **2.** Kliknite možnost za prenos programske opreme in gonilnikov, nato pa v polje izdelka vnesite številko modela računalnika in pritisnite enter. Če želite poiskati model svojega računalnika in prenesti želeno posodobitev BIOS-a, sledite navodilom na zaslonu.
- **3.** Na seznamu modelov kliknite svoj izdelek.
- **4.** Kliknite ustrezni operacijski sistem.
- **5.** Poiščite razdelek BIOS in prenesite paket programske opreme BIOS.
- **6.** Sledite navodilom za namestitev, ki so priložena paketu prenesene programske opreme BIOS.

**PA OPOMBA:** Ko se na zaslonu prikaže sporočilo o uspešni posodobitvi, lahko preneseno datoteko izbrišete s trdega diska.

# **Uporaba orodja Advanced System Diagnostics**

Z orodjem Advanced System Diagnostics lahko zaganjate diagnostične preizkuse, s katerimi ugotovite, ali strojna oprema računalnika deluje pravilno. V orodju Advanced System Diagnostics so na voljo naslednji diagnostični preizkusi:

- Start-up test (Preizkus ob zagonu) ta preizkus analizira glavne računalniške komponente, potrebne za zagon računalnika.
- Run-in test (Preizkus med zagonom) ta preizkus ponovi test ob zagonu in preveri, ali obstajajo občasne težave, ki jih preizkus ob zagonu ne zazna.
- Hard disk test (Preizkus trdega diska) ta preizkus analizira fizično stanje trdega diska, nato pa preveri vse podatke v vseh sektorjih trdega diska. Če preizkus zazna poškodovani sektor, poskusi premakniti podatke v nepoškodovan sektor.
- Memory test (Preizkus pomnilnika) ta preizkus analizira fizično stanje pomnilniških modulov. Če javi napako, takoj zamenjajte pomnilniške module.
- Battery test (Preizkus akumulatoria) ta preizkus analizira stanje akumulatorja. Če akumulator ne opravi preizkusa, se obrnite na tehnično podporo HP in kupite nadomestni akumulator.
- System Tune-Up (Oskrbovanje sistema) ta skupina dodatnih preizkusov preveri, ali glavne komponente računalnika delujejo pravilno. Preizkus System Tune-up izvaja daljše in bolj zapletene preizkuse v zvezi s pomnilniškimi moduli, atributi trdih diskov SMART, površino trdih diskov, akumulatorjem (in kalibracijo akumulatorja), video pomnilnikom in stanjem modula WLAN.

V oknu orodja Advanced System Diagnostics si lahko ogledate sistemske informacije in dnevnike napak.

Če želite zagnati orodje Advanced System Diagnostics:

- **1.** Vklopite ali znova zaženite računalnik. Ko se v spodnjem levem kotu zaslona prikaže sporočilo »Press the ESC key for Startup Menu« (Pritisnite tipko ESC, če želite odpreti meni zagona), pritisnite tipko esc. Ko se prikaže meni zagona, pritisnite f2.
- **2.** Kliknite diagnostični preizkus, ki ga želite izvesti, in sledite navodilom na zaslonu.

**OPOMBA:** Če želite zaustaviti diagnostični preizkus, ko je v teku, pritisnite tipko esc.

# **13 MultiBoot**

# **O zaporedju zagonskih naprav**

Ko se računalnik zažene, se sistem poskuša zagnati s pomočjo omogočenih zagonskih naprav. Orodje MultiBoot, ki je tovarniško omogočeno, nadzoruje vrstni red, s katerim sistem izbira zagonsko napravo. Zagonske naprave so optični pogoni, disketni pogoni, kartica omrežnega vmesnika (NIC), trdi diski in naprave USB. Zagonske naprave vsebujejo zagonske medije ali datoteke, ki jih računalnik potrebuje za zagon in normalno delovanje.

**CPOMBA:** Nekatere zagonske naprave morajo biti omogočene v orodju Computer Setup, preden jih lahko vključite v zagonsko zaporedje.

Računalnik je tovarniško nastavljen tako, da izbere zagonsko napravo z iskanjem omogočenih zagonskih naprav in položajev ležišča za pogon v naslednjem vrstnem redu:

**PY OPOMBA:** Nekaterih od navedenih zagonskih naprav in položajev ležišča za pogon vaš računalnik morda ne podpira.

- Ležišče za nadgradnjo prenosnega računalnika
- Optični pogon
- Trdi disk prenosnega računalnika
- Disketni pogon USB
- CD-ROM na vratih USB
- Trdi disk USB
- Ethernet prenosnega računalnika
- Pomnilniške kartice Secure Digital (SD)
- Ležišče za nadgradnjo za združitveno postajo
- Zunanji pogon SATA

Vrstni red, po katerem računalnik išče zagonske naprave, lahko spremenite tako, da v programu Computer Setup spremenite zaporedje zagonskih naprav. Ko se na dnu zaslona prikaže sporočilo »Press the ESC key for Startup Menu« (Pritisnite tipko ESC za prikaz zagonskega menija), lahko pritisnete tudi tipko esc, nato pa pritisnite f9. Če pritisnete tipko f9, se prikaže meni s trenutnimi zagonskimi napravami, ki jih lahko izberete. S funkcijo MultiBoot Express pa lahko nastavite, da vas računalnik pri vsakem vklopu ali vnovičnem zagonu računalnika pozove o izbiri zagonskega mesta.

## <span id="page-92-0"></span>**Omogočanje zagonskih naprav v programu Computer Setup**

Računalnik se lahko zažene z naprave USB ali omrežne kartice samo, če je bila ta vnaprej omogočena v programu Computer Setup.

Za zagon orodja Computer Setup in omogočanje naprave USB ali naprave NIC kot zagonske naprave naredite naslednje:

- **1.** Vklopite ali znova zaženite računalnik in nato pritisnite esc, medtem je na dnu zaslona prikazano sporočilo »Press the ESC key for Startup Menu« (Pritisnite tipko ESC za prikaz zagonskega menija).
- **2.** Pritisnite f10, da vstopite v orodje Computer Setup.
- **3.** Če želite omogočiti zagonske medije v pogonih USB ali pogonih, ki so vstavljeni v dodatno združitveno napravo (samo pri nekaterih modelih), s pomočjo kazalne naprave ali smernih tipk izberite **System Configuration** (Konfiguracija sistema) **> Device Configurations** (Konfiguracije naprave). Preverite, ali je izbrana možnost **USB legacy support** (Podpora za starejši USB).
- **OPOMBA:** Če želite uporabljati starejšo podporo za USB, mora biti omogočena možnost vrat USB. Možnost je tovarniško omogočena. Če se vrata onemogočijo, jih znova omogočite tako, da izberete **System Configuration** (Konfiguracija sistema) **> Port Options** (Možnosti vrat) in nato izberete **USB Port** (Vrata USB).

– ali –

Če želite omogočiti napravo NIC, izberite **System Configuration** (Konfiguracija sistema) **> Boot Options** (Možnosti zagona) in nato izberite **PXE Internal NIC boot** (Zagon vgrajene kartice NIC protokola PXE).

**4.** Če želite shraniti spremembe in zapreti orodje Computer Setup, v spodnjem levem kotu zaslona kliknite **Save** (Shrani), nato sledite navodilom na zaslonu.

– ali –

S puščičnimi tipkami izberite **File** (Datoteka) **> Save Changes and Exit** (Shrani spremembe in končaj) in nato pritisnite enter.

Spremembe začnejo veljati po vnovičnem zagonu računalnika.

**OPOMBA:** Za povezovanje naprave NIC s strežnikom Preboot eXecution Environment (PXE) ali oddaljeno nalaganje programa (RPL) brez uporabe MultiBoot-a pritisnite tipko esc, ko se na dnu zaslona prikaže sporočilo »Press the ESC key for Startup Menu« (Pritisnite tipko ESC za prikaz zagonskega menija), nato pa pritisnite tipko f12.

# **Upoštevanje sprememb zaporedja zagonskih naprav**

Pred spremembo zagonskega zaporedja upoštevajte naslednje zahteve:

- Po spremembi zagonskega zaporedja in vnovičnem zagonu računalnika se računalnik zažene z uporabo novega zagonskega zaporedja.
- Če obstaja več vrst naprav za zagon, računalnik za zagon uporabi prvo od vsake vrste naprav za zagon (razen pri optičnih napravah). Če je na primer računalnik priključen na dodatno priklopno napravo (samo pri nekaterih modelih), v kateri je trdi disk, se ta disk v zagonskem zaporedju prikaže kot trdi disk na vratih USB. Če se sistem poskuša zagnati s tega trdega diska na vratih USB in pri tem ne uspe, se ne bo poskušal zagnati s trdega diska v ležišču za trdi disk. Namesto tega se bo skušal zagnati z naprave naslednje vrste v zagonskem zaporedju. Če pa sta v sistemu dve optični napravi in se prva ne zažene (ker v njej ni medija ali pa ta ni zagonski disk), se bo sistem skušal zagnati z druge optične naprave.
- S spremembo vrstnega reda se spremeni tudi logično ime pogona. Če na primer zaženete računalnik prek pogona CD-ROM z diskom, formatiranim kot pogon C, ta pogon CD-ROM postane pogon C, trdi disk v ležišču za trdi disk pa postane pogon D.
- Računalnik se bo zagnal z napravo NIC samo, če je naprava omogočena v meniju Built-In Device Options (Možnosti vgrajene naprave) orodja Computer Setup in če je zagon naprave bil omogočen v meniju Boot Options (Možnosti zagona) v orodju Computer Setup. Zagon prek naprave NIC ne vpliva na logična imena pogonov, ker nobena črka ni povezana z napravo NIC.
- Pogoni v dodatni združitveni napravi (samo pri nekaterih modelih) se v zagonskem zaporedju predstavljajo kot zunanje naprave na vratih USB.

# <span id="page-94-0"></span>**Izbira možnosti za MultiBoot**

MultiBoot lahko uporabite na naslednje načine:

- Za nastavitev novega zagonskega zaporedja, ki ga uporablja računalnik pri vsakem zagonu, tako da spremenite zagonsko zaporedje v orodju Computer Setup.
- Za dinamično izbiranje zagonske naprave pritisnete tipko esc, ko se na dnu zaslona prikaže sporočilo »Press the ESC key for Startup Menu« (Pritisnite tipko ESC za prikaz zagonskega menija) in nato pritisnite tipko f9 za vstop v meni Boot Device Options (Možnosti zagonske naprave).
- Za uporabo funkcije MultiBoot Express za nastavitev spremenljivih zagonskih zaporedij. Ta funkcija vas ob vsakem zagonu ali vnovičnem zagonu računalnika vpraša po zagonski napravi.

### **Nastavitev novega zagonskega zaporedja v orodju Computer Setup**

Za zagon orodja Computer Setup in nastavitev zagonskega zaporedja, ki ga uporablja računalnik pri vsakem zagonu ali vnovičnem zagonu, naredite naslednje:

- **1.** Vklopite ali znova zaženite računalnik in nato pritisnite esc, medtem je na dnu zaslona prikazano sporočilo »Press the ESC key for Startup Menu« (Pritisnite tipko ESC za prikaz zagonskega menija).
- **2.** Pritisnite f10, da vstopite v orodje Computer Setup.
- **3.** S kazalno napravo ali smernimi tipkami izberite seznam **Legacy Boot Order** (Podedovano zagonsko zaporedie) in pritisnite enter.
- **4.** Če želite napravo v zagonskem zaporedju premakniti na višje mesto, s kazalno napravo kliknite puščično tipko navzgor ali pritisnite tipko +.

– ali –

Če želite napravo v zagonskem zaporedju premakniti na nižje mesto, s kazalno napravo kliknite puščično tipko navzdol ali pritisnite tipko -.

**5.** Če želite shraniti spremembe in zapreti orodje Computer Setup, v spodnjem levem kotu zaslona kliknite **Save** (Shrani), nato sledite navodilom na zaslonu.

– ali –

S puščičnimi tipkami izberite **File** (Datoteka) **> Save Changes and Exit** (Shrani spremembe in končaj) in nato pritisnite enter.

Spremembe začnejo veljati po vnovičnem zagonu računalnika.

### <span id="page-95-0"></span>**Dinamično izbiranje zagonske naprave z uporabo tipke f9**

Za dinamično izbiranje zagonske naprave za trenutni postopek zagona naredite naslednje:

- **1.** Odprite meni Select Boot Device (Izbira zagonske naprave) tako, da vklopite ali znova zaženete računalnik in nato pritisnete tipko esc, ko se na dnu zaslona prikaže sporočilo »Press the ESC key for Startup Menu« (Pritisnite tipko ESC za prikaz zagonskega menija).
- **2.** Pritisnite f9.
- **3.** S kazalno napravo ali smernimi tipkami izberite zagonsko napravo in nato pritisnite tipko enter.

Spremembe začnejo veljati takoj.

### **Nastavitev poziva MultiBoot Express**

Za zagon orodja Computer Setup in nastavitev računalnika za prikaz menija za zagonski položaj MultiBoot pri vsakem zagonu ali vnovičnem zagonu računalnika naredite naslednje:

- **1.** Vklopite ali znova zaženite računalnik in nato pritisnite esc, medtem je na dnu zaslona prikazano sporočilo »Press the ESC key for Startup Menu« (Pritisnite tipko ESC za prikaz zagonskega menija).
- **2.** Pritisnite f10, da vstopite v orodje Computer Setup.
- **3.** S kazalno napravo ali smernimi tipkami izberite **System Configuration** (Konfiguracija sistema) **> Boot Options** (Možnosti zagona) in nato pritisnite enter.
- **4.** V polju **Multiboot Express Popup Delay (Sec)** (Zakasnitev pojavnega okna Multiboot Express [sek]) določite čas v sekundah, ko bo računalnik izpisal zagonske lokacije, preden izbere privzeto lokacijo iz nastavitev MultiBoot. (Če izberete 0, se zagonski meni Express Boot ne prikaže.)
- **5.** Če želite shraniti spremembe in zapreti orodje Computer Setup, v spodnjem levem kotu zaslona kliknite **Save** (Shrani), nato sledite navodilom na zaslonu.

– ali –

S puščičnimi tipkami izberite **File** (Datoteka) **> Save Changes and Exit** (Shrani spremembe in končaj) in nato pritisnite enter.

Spremembe začnejo veljati po vnovičnem zagonu računalnika.

### **Vnos možnosti za MultiBoot**

Ko se med zagonom prikaže meni Express Boot, imate te možnosti:

- Če želite v meniju Express Boot določiti zagonsko napravo, v dodeljenem času izberite želeno možnost in nato pritisnite enter.
- Če želite preprečiti, da bi se računalnik ponastavil na trenutno nastavljene nastavitve za MultiBoot, pred iztekom omejitvenega časa pritisnite katero koli tipko. Računalnik se ne bo zagnal, preden ne izberete zagonske naprave in pritisnete tipke enter.
- Če želite, da se računalnik zažene v skladu s trenutno nastavljenimi nastavitvami za MultiBoot, počakajte, da preteče omejitveni čas.

# **A Odpravljanje težav in podpora**

# **Odpravljanje težav**

V naslednjih razdelkih je opisanih nekaj pogostih težav in rešitev zanje.

### **Računalnik se ne zažene**

Če pritisnete stikalo za vklop/izklop in se računalnik ne vklopi, vam spodnji predlogi utegnejo pomagati pri ugotavljanju, zakaj se računalnik ne zažene:

Če je računalnik priključen v električno vtičnico, preverite, ali ima vtičnica ustrezno napetost. To preverite tako, da v vtičnico priključite drugo električno napravo.

**PY OPOMBA:** Uporabljajte samo napajalnik, ki ste ga dobili skupaj z računalnikom, oziroma takšnega, ki ga je za uporabo s tem računalnikom odobrilo podjetje HP.

Če je računalnik priključen na zunanji vir napajanja, ki ni električno omrežje z izmeničnim tokom, ga prek napajalnika priključite v vtičnico. Preverite, ali napajalni kabel in napajalnik delujeta pravilno.

### **Računalniški zaslon je prazen**

Če je zaslon prazen, vendar računalnika niste izključili, je lahko vzrok ena ali več teh nastavitev:

- Računalnik je morda v stanju izklopa ali mirovanja. Če želite prekiniti stanje izklopa ali mirovanja, na kratko pritisnite stikalo za vklop/izklop. V stanju izklopa ali mirovanja računalnik varčuje z energijo, zato slika na zaslonu ni prikazana. Stanji izklopa in mirovanja se vklopita samodejno, ko je računalnik vklopljen, vendar ni v uporabi, ali ko je akumulator prazen. Če želite spremeniti te ali druge nastavitve napajanja, z desno tipko miške kliknite ikono **Battery** (Akumulator) v območju za obvestila na skrajni desni strani opravilne vrstice in nato kliknite **Preferences** (Nastavitve).
- Računalnik morda ni nastavljen tako, da bi sliko izpisal na računalniški zaslon. Za prenos slike na računalniški zaslon pritisnite fn+f4. Če v računalnik priključite zunanjo napravo za prikazovanje, se slika pri večini modelov lahko prikaže na računalniškem zaslonu ali na zunanji napravi, ali pa na obeh napravah hkrati. Ko pritiskate fn+f4, preklapljate med prikazom na računalniškem zaslonu, na eni ali več zunanjih napravah za prikazovanje ter hkratnim prikazom na vseh napravah.

### **Programska oprema ne deluje pravilno**

Če se programska oprema ne odziva ali se odziva nepravilno, znova zaženite računalnik tako, da izberete **Computer** (Računalnik) **> Shutdown** (Zaustavitev) **> Restart** (Ponoven zagon). Če na omenjeni način ne morete znova zagnati računalnika, preberite naslednji razdelek Računalnik je vklopljen, a se ne odziva na strani 88.

### **Računalnik je vklopljen, a se ne odziva**

Če je računalnik vklopljen, vendar se ne odziva na ukaze programske opreme ali tipkovnice, po vrsti izvedite spodnje postopke za izklop v sili, dokler se računalnik ne izklopi:

**POZOR:** Postopki za ustavitev v sili povzročijo izgubo neshranjenih podatkov.

- Pridržite stikalo za vklop/izklop za vsaj pet sekund.
- Računalnik odklopite iz zunanjega napajanja in odstranite akumulator.

### **Računalnik je nenavadno topel**

Za računalnik je povsem normalno, da je med uporabo na dotik nekoliko topel. Če pa je na dotik *nenavadno* topel, se morda pregreva zaradi blokiranega prezračevanja.

Če sumite, da se računalnik pregreva, počakajte, da se ohladi na sobno temperaturo. Prepričajte se, da nobena prezračevalna reža med uporabo računalnika ni blokirana.

**OPOZORILO!** Da zmanjšate možnost poškodb, povezanih s pregretjem računalnika, slednjega ne odlagajte neposredno v svoje naročje in ne ovirajte zračnih ventilatorjev računalnika. Računalnik uporabljajte samo na trdnih in ravnih površinah. Pretoka zraka ne smejo ovirati trdi predmeti, kot je tiskalnik v neposredni bližini, ali mehki predmeti, npr. blazine, odeje ali oblačila. Prav tako pazite, da napajalnik med obratovanjem ne pride v stik s kožo ali mehko površino, kot so blazine, preproge ali oblačila. Računalnik in napajalnik sta izdelana v skladu z mednarodnimi standardi varnosti opreme za informacijsko tehnologijo (IEC 60950), ki opredeljujejo najvišjo dovoljeno temperaturo površin, dostopnih uporabnikom.

**OPOMBA:** Ventilator v računalniku se samodejno zažene in hladi notranje dele ter tako preprečuje pregretje. Normalno je, da se med običajnim delom notranji ventilator vklaplja in izklaplja.

### **Zunanja naprava ne deluje**

Če zunanja naprava ne deluje pravilno, upoštevajte naslednje predloge:

- Vklopite napravo v skladu z navodili proizvajalca.
- Preverite, ali so vsi priključki na napravi trdno priključeni.
- Preverite, ali ima naprava dotok električne energije.
- Preverite, ali je naprava, predvsem, če je starejša, združljiva z operacijskim sistemom.
- Preverite, ali imate nameščene ustrezne in posodobljene gonilnike.

### **Brezžična omrežna povezava ne deluje**

Če brezžična omrežna povezava ne deluje po pričakovanjih, upoštevajte te predloge:

- Če želite omogočiti ali onemogočiti brezžično ali žično omrežno napravo, z desno tipko miške kliknite ikono **Network Connection** (Omrežna povezava) v območju za obvestila na skrajni desni strani opravilne vrstice. Če želite omogočiti naprave, v možnosti menija potrdite ustrezno potrditveno polje. Če želite onemogočiti napravo, počistite ustrezno potrditveno polje.
- Prepričajte se, da je brezžična naprava vklopljena.
- Preverite, ali delovanje brezžičnih anten računalnika ni ovirano.
- Prepričajte se, da sta kabelski modem ali modem DSL in njegov električni kabel pravilno priključena in da lučke svetijo.
- Prepričajte se, da sta brezžični usmerjevalnik ali dostopna točka pravilno priključena na napajalnik in kabelski modem ali modem DSL ter da vse lučke svetijo.
- Izključite in znova priključite vse kable ter izključite in znova vključite napajanje.

### **Pladenj za optično ploščo se ne odpre, ko želite odstraniti CD ali DVD**

- **1.** Konec sponke za papir **(1)** potisnite v sprostitveno režo na sprednji strani pogona.
- **2.** Nežno potiskajte sponko za papir v režo, dokler ne sprostite pladnja, in ga nato izvlecite **(2)** do konca.
- **3.** Odstranite ploščo **(3)** s pladnja, tako da os previdno potisnete navzdol in dvignete zunanje robove plošče. Ne prijemajte plošče za ploske površine, ampak samo na robovih.

**OPOMBA:** Če pladenj za plošče ni popolnoma odprt, ploščo pri odstranjevanju previdno nagnite.

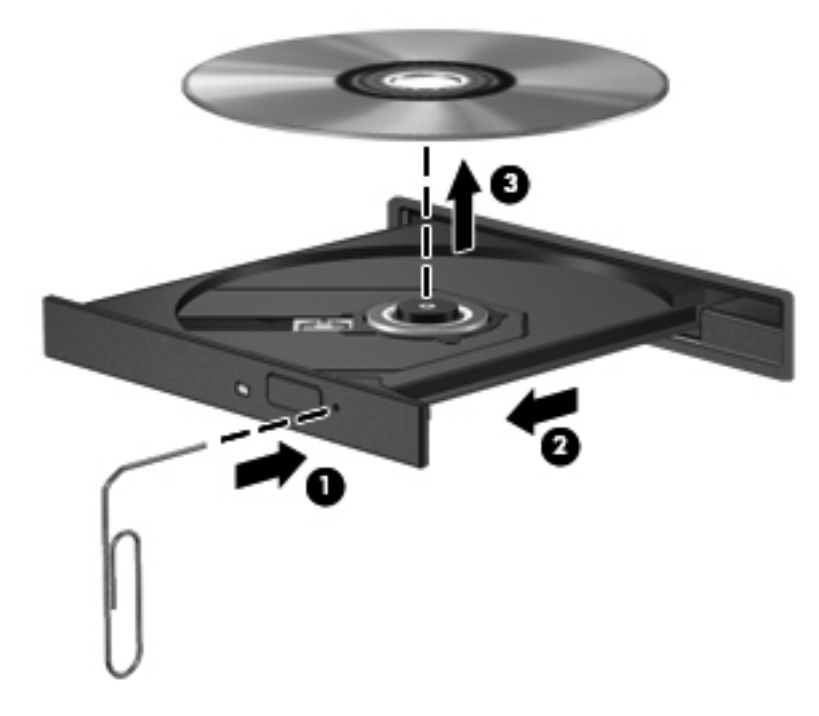

**4.** Zaprite pladenj in shranite ploščo v zaščitni ovitek.

### **Računalnik ne zazna optičnega pogona**

Če operacijski sistem ne zazna nameščene naprave, morda nimate nameščene programske opreme za gonilnik naprave ali pa ima ta napako.

- **1.** Z optičnega pogona odstranite vse plošče.
- **2.** Kliknite **Computer** (Računalnik) in nato **System Monitor** (Nadzornik sistema).
- **3.** Na zavihku **Hardware** (Strojna oprema) določite Storage Controller (Nadzornik shranjevanja) v stolpcu **Type** (Vrsta).
- **4.** Klikajte trikotnik poleg naprav, dokler ne najdete optičnega pogona. Če je naprava na seznamu, bi morala delovati pravilno.

### **Plošča se ne predvaja**

- Pred predvajanjem CD-ja ali DVD-ja shranite svoje delo in zaprite vse odprte programe.
- Pred predvajanjem CD-ja ali DVD-ja se odjavite iz interneta.
- Plošča mora biti pravilno vstavljena.
- Plošča mora biti čista. Po potrebi ploščo očistite s filtrirano vodo in krpo, ki ne pušča nitk. Ploščo obrišite od sredine navzven.
- Preverite, ali so na plošči praske. Če jih najdete, ploščo popravite s korekcijskim setom za optične plošče, ki je na voljo v številnih trgovinah z elektroniko.
- Pred predvajanjem plošče onemogočite stanje izklopa.

Med predvajanjem ne preklapljajte v stanje mirovanja ali izklopa. V nasprotnem primeru se lahko prikaže opozorilo, ki vas sprašuje, ali želite nadaljevati. Če se to opozorilo prikaže, kliknite **No** (Ne). Ko to storite, se lahko računalnik odzove na enega od naslednjih načinov:

- Predvajanje se morda nadaljuje.
- ali –
- Predvajalno okno v večpredstavnostnem programu se morda zapre. Če želite nadaljevati predvajanje plošče, kliknite gumb **Play** (Predvajaj) v večpredstavnostnem programu, da znova zaženete ploščo. V redkih primerih boste morda morali zapustiti program in ga znova zagnati.

### **Film ni viden na zunanjem zaslonu**

- **1.** Če sta vklopljena tako zaslon računalnika kot zunanji zaslon, enkrat ali večkrat pritisnite fn+f4, da preklopite med dvema zaslonoma.
- **2.** Nastavitve monitorja konfigurirajte tako, da bo zunanji zaslon primarni:
	- **a.** Z desno tipko miške kliknite prazen prostor na namizju računalnika in izberite **Screen resolution** (Ločljivost zaslona).
	- **b.** Določite primarni in sekundarni zaslon.

**OPOMBA:** Pri uporabi obeh zaslonov se slika DVD ne bo pojavila na zaslonu, ki ste ga določili za sekundarnega.

### **Postopek zapisovanja na ploščo se ne začne oziroma se predčasno konča**

- Vsi ostali programi morajo biti zaprti.
- Izključite stanje izklopa in mirovanja.
- Preverite, ali uporabljate pravilno vrsto plošče za svoj pogon.
- Preverite, ali je plošča pravilno vstavljena.
- Izberite počasnejšo hitrost zapisovanja in poskusite znova.
- Če ploščo kopirate, shranite informacije z izvirne plošče na trdi disk, preden poskušate vsebino zapisati na novo ploščo, in nato zapišite informacije s trdega diska.

### **Stik s podporo za stranke**

Če vam informacije v tem priloženem priročniku niso v pomoč, se lahko obrnete na HP-jevo podporo za stranke na naslovu:

<http://www.hp.com/go/contactHP>

**OPOMBA:** Podpora izdelkom za uporabnike po svetu je na voljo na naslovu [http://welcome.hp.com/](http://welcome.hp.com/country/us/en/wwcontact_us.html) [country/us/en/wwcontact\\_us.html](http://welcome.hp.com/country/us/en/wwcontact_us.html).

Ta stran vam omogoča:

Spletni klepet s HP-jevim strokovnjakom.

**OPOMBA:** Ko klepet o tehnični podpori ni na voljo v določenem jeziku, je na voljo v angleščini.

- Pošiljanje e-poštnih sporočil HP-jevi podpori za stranke.
- Iskanje telefonskih številk za HP-jevo podporo za stranke po svetu.
- Iskanje HP-jevega servisnega centra.

# <span id="page-101-0"></span>**Nalepke**

Na nalepkah na računalniku so informacije, ki jih boste morda potrebovali pri odpravljanju sistemskih težav ali uporabi računalnika v drugih državah:

● Nalepka s serijsko številko – na njej so pomembni podatki, vključno z naslednjimi:

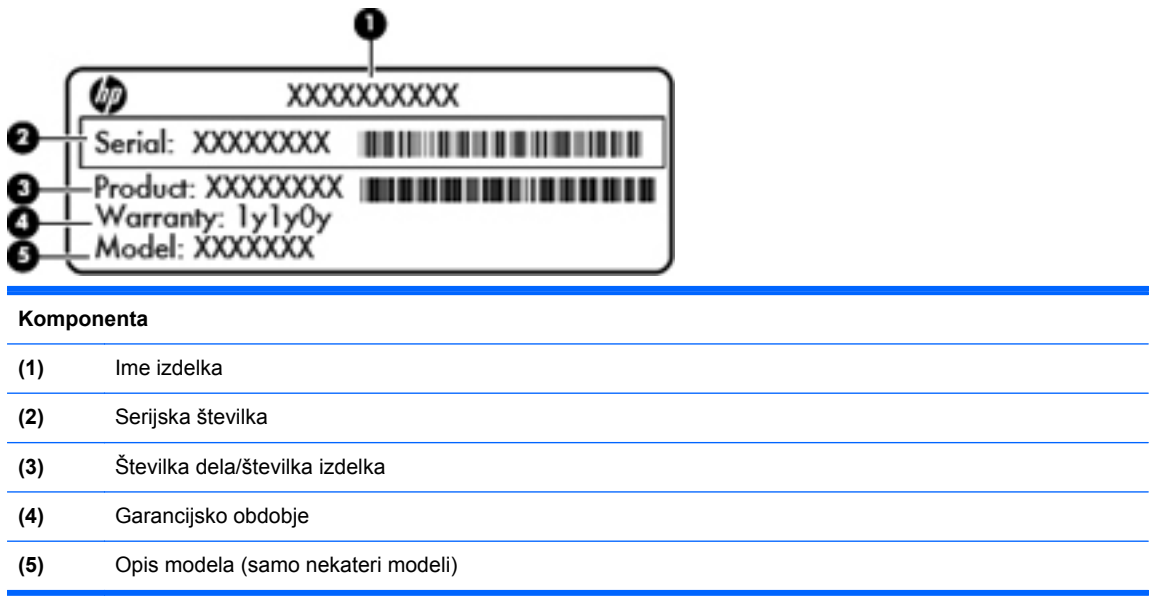

Ko kličete tehnično podporo, imejte te informacije pri roki. Nalepka s serijsko številko je pritrjena v ležišču za akumulator.

- Upravna nalepka vsebuje upravne informacije o računalniku. Upravna nalepka je pod vrati za dostop do notranjosti.
- Nalepke s potrdilom za uporabo v brezžičnem omrežju (samo nekateri modeli) vsebujejo informacije o dodatnih brezžičnih napravah in oznake odobritve nekaterih držav ali regij, v katerih je bila odobrena uporaba teh naprav. Če je v računalniku vgrajena ena ali več brezžičnih naprav, je nanj prilepljena ena ali več nalepk s potrdilom za uporabo. Te podatke utegnete potrebovati pri uporabi prenosnega računalnika v drugih državah. Nalepke s potrdilom za uporabo v brezžičnem omrežju so pod vrati za dostop do notranjosti.

# <span id="page-102-0"></span>**B Čiščenje računalnika**

# **Izdelki za čiščenje**

Računalnik varno čistite in razkužite s temi izdelki:

- Dimetil benzil amonijev klorid, največ 0,3 odstotna koncentracija (Na primer: razkuževalne krpe za enkratno uporabo. Na voljo je veliko različnih znamk takšnih krp.)
- Brezalkoholna tekočina za čiščenje stekla
- Voda z blago milno raztopino
- Suha čistilna krpa iz mikrovlaken ali irhovina (krpa brez statične elektrike ali olj)
- Krpe iz tkanine brez statične elektrike

**POZOR:** Izogibajte se tem izdelkom za čiščenje:

močna topila, na primer alkohol, aceton, amonijev klorid, metilen klorid in ogljikov vodik, ki lahko trajno poškodujejo površino računalnika;

materiali z vlakni, na primer papirnate brisače, ki lahko opraskajo računalnik. Čez čas se lahko delci umazanije ali čistilnih sredstev naberejo v praskah.

# **Postopki čiščenja**

Če želite varno očistiti svoj prenosni ali tablični računalnik, sledite postopkom v tem razdelku.

**OPOZORILO!** Da ne pride do električnega udara in da ne poškodujete komponent, prenosnega ali tabličnega računalnika ne čistite, ko je vklopljen:

Izklopite prenosni ali tablični računalnik.

Odklopite zunanje napajanje.

Odklopite vse priklopljene zunanje naprave.

**POZOR:** Čistilnih sredstev ali tekočin ne pršite neposredno na površino prenosnega ali tabličnega računalnika. Tekočine, ki pridejo v stik s površino, lahko trajno poškodujejo notranje komponente.

### **Čiščenje zaslona**

Zaslon previdno obrišite z mehko krpo brez nitk, ki ste jo navlažili z blagim čistilom za steklo, ki *ne vsebuje alkohola*. Preden zaprete zaslon, preverite, ali je suh.

### **Čiščenje stranic in pokrova**

Če želite očistiti in dezinficirati stranice in pokrov, uporabite mehko krpo iz mikrovlaken ali irhovino, ki ste jo navlažili z eno od omenjenih čistilnih raztopin, ali pa uporabite ustrezne razkuževalne krpe za enkratno uporabo.

**PY OPOMBA:** Pokrov računalnika čistite s krožnimi gibi, da boste odstranili čim več umazanije.

### **Čiščenje sledilne ploščice in tipkovnice**

**POZOR:** Ko čistite sledilno ploščico in tipkovnico, pazite, da se tekočina ne razlije med tipkami. Na ta način lahko trajno poškodujete notranje komponente.

- Če želite očistiti in dezinficirati sledilno ploščico in tipkovnico, uporabite mehko krpo iz mikrovlaken ali irhovino, ki ste jo navlažili z eno od omenjenih čistilnih raztopin, ali pa uporabite ustrezne razkuževalne krpe za enkratno uporabo.
- Če želite preprečiti lepljenje tipk in odstraniti prah, vlakna ter delce pod tipkami, uporabite pločevinko stisnjenega zraka z dolgim cevastim nastavkom.

**OPOZORILO!** Za zmanjšanje možnosti električnega šoka ali poškodbe notranjih komponent tipkovnice ne čistite s sesalnikom. Sesalnik lahko na tipkovnici pusti hišni prah in umazanijo.

# **C Specifikacije**

# **Napajanje**

Informacije o napajanju v tem razdelku vam lahko pomagajo, če nameravate z računalnikom potovati v tujino.

Računalnik deluje z enosmernim napajanjem, ki se lahko napaja iz izmeničnega ali enosmernega vira. Vir omrežnega napajanja mora imeti nazivno vrednost 100–240 V in 50–60 Hz. Računalnik lahko napajate iz samostojnega vira enosmerne napetosti, vendar priporočamo, da uporabljate le napajalnik ali napajalni kabel, ki ga je za ta računalnik odobrilo podjetje HP.

Računalnik lahko deluje z enosmernim tokom v okviru naslednjih specifikacij.

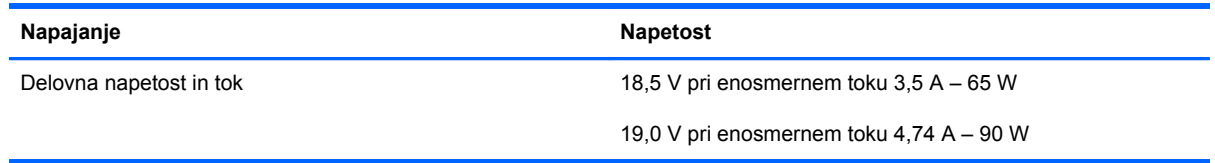

**OPOMBA:** Ta izdelek je zasnovan za napajalne sisteme IT na Norveškem s fazno napetostjo, ki ne presega 265 V rms.

**OPOMBA:** Podatke o delovni napetosti in toku računalnika lahko najdete na upravni nalepki pod vrati za dostop do notranjosti.

# <span id="page-105-0"></span>**Delovno okolje**

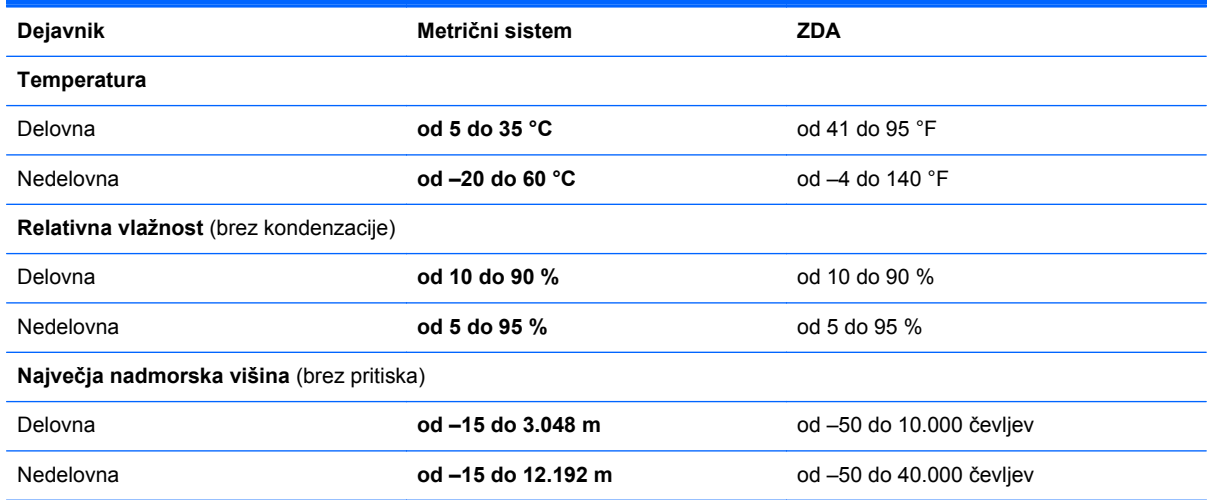

# <span id="page-106-0"></span>**D Elektrostatična razelektritev**

Elektrostatična razelektritev je sprostitev statične elektrike pri stiku dveh predmetov, na primer električni šok, ki ga občutite, ko se sprehodite po preprogi in se dotaknete kovinske kljuke na vratih.

Razelektritev statične elektrike prek prstov ali drugih elektrostatičnih prevodnikov lahko poškoduje elektronske komponente. Če želite preprečiti poškodbe računalnika, poškodbe pogona ali izgubo podatkov, upoštevajte ta opozorila:

- Če morate zaradi navodil za odstranjevanje ali namestitev odklopiti računalnik, ga odklopite po tem, ko se ustrezno ozemljite in preden odstranite pokrov.
- Komponente pustite v embalaži, ki jih ščiti pred elektrostatiko, dokler jih ne nameravate namestiti.
- Ne dotikajte se stikov, priključkov in vezja. Elektronskih komponent se čim manj dotikajte.
- Uporabljajte nemagnetna orodja.
- Preden začnete delati s komponentami, se razelektrite, tako da se dotaknete nepobarvane kovinske površine komponente.
- Če komponento odstranite, jo po odstranitvi položite v embalažo, ki jo ščiti pred elektrostatično razelektritvijo.

Če potrebujete več informacij o statični elektriki ali pomoč pri odstranjevanju ali nameščanju komponent, se obrnite na podporo za stranke.

# **Stvarno kazalo**

### **A**

Akumulator odstranjevanje [43](#page-52-0) zamenjava [43](#page-52-0) akumulator +odlaganje [47](#page-56-0) napajanje [42](#page-51-0) ohranjanje zmogljivosti [46](#page-55-0) polnjenje [44](#page-53-0) shranjevanje [46](#page-55-0) stopnje praznega akumulatorja [45](#page-54-0) temperatura [46](#page-55-0) življenjska doba [45](#page-54-0) akumulator, lučka [13](#page-22-0), [16](#page-25-0)

### **B**

berljivi mediji [41](#page-50-0) BIOS posodabljanje [80](#page-89-0) prenos posodobitve [80](#page-89-0) ugotavljanje različice [80](#page-89-0) bližnjične tipke izklop [29](#page-38-0) izklop zvoka zvočnika [30](#page-39-0) nadzor avdio CD-ja, DVD-ja ali BD-ja [30](#page-39-0) napolnjenost akumulatorja [29](#page-38-0) nastavitev glasnosti [30](#page-39-0) opis [29](#page-38-0) povečanje svetlosti zaslona [29](#page-38-0) preklop slike na zaslonu [29](#page-38-0) QuickLock [29](#page-38-0) uporaba [29](#page-38-0) zmanjšanje svetlosti zaslona [29](#page-38-0) Bluetooth, nalepka [92](#page-101-0) Bralnik medijskih kartic [12](#page-21-0)

bralnik prstnih odtisov [74](#page-83-0) prepoznavanje [8](#page-17-0), [9](#page-18-0) brezžične naprave, vrste [23](#page-32-0) brezžično omrežje (WLAN) [27](#page-36-0) javno omrežje, povezava WLAN [24](#page-33-0) opis [23](#page-32-0) podjetje, povezava WLAN [24](#page-33-0) potrebna oprema [25](#page-34-0) povezovanje [24](#page-33-0) varnost [26](#page-35-0) brezžično omrežje, nalepka s potrdilom za uporabo [92](#page-101-0) brezžično šifriranje [26](#page-35-0)

#### **C**

Computer Setup gesla, nastavljena v [68](#page-77-0) nastavitev poziva MultiBoot Express [86](#page-95-0) nastavitev zagonskega zaporedja [85](#page-94-0) obnovitev tovarniških nastavitev [79](#page-88-0) omogočanje zagonskih naprav [83](#page-92-0) pomikanje in izbiranje [78](#page-87-0)

### **C**̌

čiščenje računalnika [93](#page-102-0)

### **D**

delovno okolje [96](#page-105-0) dodatne zunanje naprave, uporaba [63](#page-72-0) dodatni varnostni kabel [73](#page-82-0) drivelock, geslo upravljanje [70](#page-79-0) ustvarjanje [70](#page-79-0)

### **E**

elektrostatična razelektritev [97](#page-106-0)

### **F**

fn, tipka, prepoznavanje [29](#page-38-0) funkcijske tipke prepoznavanje [10,](#page-19-0) [11](#page-20-0)

### **G**

gesla nastavitev v operacijskem sistemu [68](#page-77-0) nastavitev v orodju Computer Setup [68](#page-77-0) gibi sledilne ploščice pomikanje [34](#page-43-0) povečanje [34](#page-43-0) ščipanje [34](#page-43-0) glasnost nastavljanje [36](#page-45-0) tipke [36](#page-45-0) glasnost, tipke, prepoznavanje [30](#page-39-0) gumb brezžičnega vmesnika prepoznavanje [8](#page-17-0), [9](#page-18-0) uporaba [23](#page-32-0) Gumbi sledilna ploščica desno [4](#page-13-0) gumbi brezžični vmesnik [8,](#page-17-0) [9](#page-18-0) na sledilni ploščici levo [4](#page-13-0) napajanje [7](#page-16-0), [9](#page-18-0)

### **H**

HDMI, konfiguriranje zvoka [39](#page-48-0)

### **I**

ikona za brezžični vmesnik [23](#page-32-0)
ikone brezžični vmesnik [23](#page-32-0) omrežje [23](#page-32-0) žično omrežje [23](#page-32-0) ikone za omrežno povezavo [23](#page-32-0) ime in številka izdelka, računalnik [92](#page-101-0) izklop preklop iz [41](#page-50-0) preklop v [41](#page-50-0) izklop računalnika [40](#page-49-0)

### **J**

javno omrežje, povezava WLAN [24](#page-33-0)

#### **K**

kabel USB, priključitev [62](#page-71-0) kabli LAN [27](#page-36-0) USB [62](#page-71-0) komponente desna stran [13](#page-22-0) leva stran [15](#page-24-0) spodaj [19](#page-28-0) spredaj [12](#page-21-0) zaslon [17](#page-26-0) zgoraj [4](#page-13-0) konfiguriranje zvok za HDMI [39](#page-48-0) krajevno omrežje (LAN) priključitev kabla [27](#page-36-0) zahtevan kabel [27](#page-36-0) kritična stopnja napolnjenosti akumulatorja [45](#page-54-0)

## **L**

ležišče za akumulator [19](#page-28-0) logična imena pogonov [84](#page-93-0) lučka brezžičnega vmesnika [5,](#page-14-0) [6,](#page-15-0) [23](#page-32-0) lučka caps lock, prepoznavanje [5,](#page-14-0) [6](#page-15-0) lučka trdega diska [12](#page-21-0) lučke akumulator [13,](#page-22-0) [16](#page-25-0) brezžični vmesnik [5](#page-14-0), [6](#page-15-0) caps lock [5](#page-14-0), [6](#page-15-0) napajalnik [13](#page-22-0), [16](#page-25-0) napajanje [5,](#page-14-0) [6](#page-15-0)

spletna kamera [17,](#page-26-0) [18](#page-27-0) trdi disk [12](#page-21-0) lučke napajanja [5](#page-14-0), [6](#page-15-0)

### **M**

medijska kartica definicija [60](#page-69-0) odstranjevanje [60](#page-69-0) vstavljanje [60](#page-69-0) zaustavitev [61](#page-70-0) mirovanje med kritično stopnjo napolnjenosti akumulatorja [45](#page-54-0) preklop iz [41](#page-50-0) preklop v [41](#page-50-0) miška, zunanja nastavitev možnosti [34](#page-43-0) MultiBoot Express [82,](#page-91-0) [86](#page-95-0)

# **N**

nalepke Bluetooth [92](#page-101-0) brezžično omrežje, potrdilo za uporabo [92](#page-101-0) serijska številka [92](#page-101-0) upravna [92](#page-101-0) WLAN [92](#page-101-0) napajalnik [13](#page-22-0) napajanje [95](#page-104-0) napajanje, ohranjanje [46](#page-55-0) naprava Bluetooth [27](#page-36-0) naprave z visoko ločljivostjo, priključitev [38](#page-47-0) nastavitev internetne povezave [25](#page-34-0) nastavitev omrežja WLAN [25](#page-34-0) neodziven sistem [40](#page-49-0) notranja mikrofona, prepoznavanje [17,](#page-26-0) [18](#page-27-0) notranje stikalo zaslona [17,](#page-26-0) [18](#page-27-0) Num lock, zunanja tipkovnica [31](#page-40-0)

## **O**

območje za pomikanje na sledilni ploščici prepoznavanje [4](#page-13-0) obnovitev [75](#page-84-0) odpravljanje težav pladenj optične plošče [89](#page-98-0) predvajanje plošče [90](#page-99-0)

zapisovanje na ploščo [91](#page-100-0) zaznavanje optičnega pogona [90](#page-99-0) odpravljanje težav, zunanji zaslon [90](#page-99-0) ohranjanje, zmogljivost [46](#page-55-0) omrežna kartica (NIC) kot zagonska naprava [82,](#page-91-0) [83](#page-92-0) omrežni kabel [27](#page-36-0) povezovanje [27](#page-36-0) vezje za dušenje elektromagnetnih motenj [27](#page-36-0) omrežni priključek, prepoznavanje [15,](#page-24-0) [16](#page-25-0) operacijski sistem [40](#page-49-0) operacijski sistem, gesla, nastavljena v [68](#page-77-0) optična plošča odstranjevanje [58](#page-67-0) vstavljanje [57](#page-66-0) optični pogon [63](#page-72-0) optični pogon, izmet, tipka, prepoznavanje [13,](#page-22-0) [14](#page-23-0) optični pogon, lučka, prepoznavanje [13,](#page-22-0) [14](#page-23-0) optični pogon, prepoznavanje [13,](#page-22-0) [14](#page-23-0)

## **P**

pladenj za nalaganje, optični pogon [57](#page-66-0) podjetje, povezava WLAN [24](#page-33-0) Podpora za starejši USB [78](#page-87-0) pogon medija [41](#page-50-0) pogoni optični [63](#page-72-0) ravnanje [49](#page-58-0) trdi [63](#page-72-0) zagonsko zaporedje [82](#page-91-0) zunanji [63](#page-72-0) polnjenje akumulatorjev [44](#page-53-0) pomnilniški modul odstranjevanje [64](#page-73-0) prepoznavanje [19](#page-28-0) vstavljanje [65](#page-74-0) potovanje z računalnikom [46,](#page-55-0) [92](#page-101-0) povezovanje v omrežje WLAN [24](#page-33-0) požarni zid [26](#page-35-0) preverjanje zvočnih funkcij [36](#page-45-0)

prezračevalne reže, prepoznavanje [15,](#page-24-0) [16](#page-25-0), [19](#page-28-0) priključek za izhod zvoka (slušalke), prepoznavanje [12](#page-21-0) priključek za mikrofon (vhod zvoka), prepoznavanje [12](#page-21-0) priključek za napajanje, prepoznavanje [13,](#page-22-0) [16](#page-25-0) priključek za slušalke (izhod zvoka) [12](#page-21-0) priključek za vhod zvoka (mikrofon), prepoznavanje [12](#page-21-0) priključek, napajanje [13,](#page-22-0) [16](#page-25-0) priključki izhod zvoka (slušalke) [12](#page-21-0) omrežje [15,](#page-24-0) [16](#page-25-0) RJ-45 (omrežni) [15,](#page-24-0) [16](#page-25-0) vhod zvoka (mikrofon) [12](#page-21-0)

## **R**

reža varnostnega kabla, prepoznavanje [15,](#page-24-0) [16](#page-25-0) reže varnostni kabel [15](#page-24-0), [16](#page-25-0) RJ-45, (omrežni) priključek, prepoznavanje [15,](#page-24-0) [16](#page-25-0)

#### **S**

serijska številka, računalnik [92](#page-101-0) shranjevanje akumulatorja [46](#page-55-0) skrbniško geslo za BIOS upravljanje [69](#page-78-0) ustvarjanje [69](#page-78-0) vnašanje [69](#page-78-0) sledilna ploščica gumbi [4](#page-13-0) nastavitev možnosti [34](#page-43-0) sledilna ploščica, gib pomikanja [34](#page-43-0) sledilna ploščica, gib povečanja [34](#page-43-0) sledilna ploščica, gib ščipanja [34](#page-43-0) slika na zaslonu, preklapljanje [29](#page-38-0) spletna kamera [17](#page-26-0), [18](#page-27-0) uporaba [36](#page-45-0) spletna kamera, lučka, prepoznavanje [17,](#page-26-0) [18](#page-27-0) spletna kamera, prepoznavanje [17](#page-26-0), [18](#page-27-0) spodnji deli, prepoznavanje [20](#page-29-0)

spreminjanje zagonskega zaporedia [85](#page-94-0) Starejši USB, podpora [78](#page-87-0) stopnja praznega akumulatorja [45](#page-54-0) strežnik PXE [83](#page-92-0)

#### **T**

temperatura [46](#page-55-0) težave, odpravljanje [87](#page-96-0) tipka aplikacij operacijskega sistema, prepoznavanje [10,](#page-19-0) [11](#page-20-0) tipka fn, prepoznavanje [10,](#page-19-0) [11](#page-20-0) Tipka num lk, prepoznavanje [31](#page-40-0) tipka num lk, prepoznavanje [10,](#page-19-0) [11](#page-20-0), [30](#page-39-0) tipka z logotipom operacijskega sistema, prepoznavanje [10,](#page-19-0) [11](#page-20-0) tipka za izklop zvoka, prepoznavanje [30](#page-39-0) tipke aplikacije operacijskega sistema [10,](#page-19-0) [11](#page-20-0) fn [10](#page-19-0), [11](#page-20-0) funkcija [10](#page-19-0), [11](#page-20-0) glasnost [36](#page-45-0) num lk [10,](#page-19-0) [11](#page-20-0) optični pogon, izmet [13](#page-22-0), [14](#page-23-0) spletni brskalnik [8,](#page-17-0) [9](#page-18-0) tipka z logotipom operacijskega sistema [10,](#page-19-0) [11](#page-20-0) vdelana številska tipkovnica [10](#page-19-0) tipkovnica [30](#page-39-0) Tipkovnica, vgrajena uporaba [31](#page-40-0) tipkovnica, vgrajena, številčna [11](#page-20-0) Tipkovnice, prepoznavanje [31](#page-40-0) trdi disk nameščanje [55](#page-64-0) odstranjevanje [53](#page-62-0) zunanji [63](#page-72-0) trdi disk, prepoznavanje [19](#page-28-0)

#### **U**

upravljanje gesla za drivelock [70](#page-79-0) upravljanje medijev, tipke [30](#page-39-0) upravljanje skrbniškega gesla za BIOS [69](#page-78-0)

upravne informacije brezžično omrežje, nalepke s potrdilom za uporabo [92](#page-101-0) upravna nalepka [92](#page-101-0) uravnavanje svetlosti zaslona, tipke [29](#page-38-0) USB 3.0, vrata [15](#page-24-0), [16](#page-25-0) USB, naprave odstranjevanje [62](#page-71-0) opis [61](#page-70-0) povezovanje [62](#page-71-0) USB, vrata, prepoznavanje [13,](#page-22-0) [14](#page-23-0), [61](#page-70-0)

## **V**

varnost, brezžično omrežje [26](#page-35-0) varnostne naprave na letališču [49](#page-58-0) varnostni kabel [73](#page-82-0) varnostni vijak [50](#page-59-0) varnostno kopiranje [75](#page-84-0) vdelana številčna tipkovnica, prepoznavanje [30](#page-39-0) Vdelana številska tipkovnica, prepoznavanje [10](#page-19-0) vezje za dušenje elektromagnetnih motenj omrežni kabel [27](#page-36-0) vgrajena spletna kamera, lučka, prepoznavanje [17,](#page-26-0) [18](#page-27-0) Vgrajena številčna tipkovnica, prepoznavanje [31](#page-40-0) vgrajena številčna tipkovnica, prepoznavanje [11](#page-20-0) Vgrajena številska tipkovnica, prepoznavanje [31](#page-40-0) video, uporaba [37](#page-46-0) vklop/izklop, stikalo, prepoznavanje [7](#page-16-0), [9](#page-18-0) vnašanje skrbniškega gesla za BIOS [69](#page-78-0) vrata HDMI. [15,](#page-24-0) [16](#page-25-0), [38](#page-47-0) USB [13,](#page-22-0) [14](#page-23-0), [15](#page-24-0), [16,](#page-25-0) [61](#page-70-0) VGA, [37](#page-46-0) zunanji monitor [15,](#page-24-0) [16,](#page-25-0) [37](#page-46-0) vrata HDMI, povezovanje [38](#page-47-0) vrata HDMI, prepoznavanje [15](#page-24-0), [16](#page-25-0) vrata USB 3.0 [13](#page-22-0)

vrata VGA, povezovanje [37](#page-46-0) vrata za dostop do notranjosti [50](#page-59-0), [92](#page-101-0) namestitev [51](#page-60-0), [55](#page-64-0) odstranjevanje [51](#page-60-0), [53](#page-62-0) prepoznavanje [19](#page-28-0) varnostni vijak [50](#page-59-0) vrata za dostop do notranjosti, zaklep [19](#page-28-0) vrata za zunanji monitor [15](#page-24-0), [16](#page-25-0), [37](#page-46-0)

#### **W**

WLAN, anteni, prepoznavanje [17](#page-26-0), [18](#page-27-0) WLAN, nalepka [92](#page-101-0) WLAN, naprava [92](#page-101-0) WLAN, reža za modul, prepoznavanje [19](#page-28-0)

## **Z**

zagon omrežnih storitev [83](#page-92-0) zagonske naprave, omogo čanje [83](#page-92-0) zaklep za sprostitev akumulatorja [19](#page-28-0) zaklepi sprostitev akumulatorja [19](#page-28-0) vrata za dostop do notranjosti, sprostitev [19](#page-28-0) zapisljivi mediji [41](#page-50-0) zaslonska slika, preklapljanje [29](#page-38-0) zaustavitev [40](#page-49-0) Zunanja številska tipkovnica num lock [31](#page-40-0) zunanje naprave [63](#page-72-0) zunanji pogon [63](#page-72-0) zvezdiš ča [61](#page-70-0) zvezdiš ča USB [61](#page-70-0) zvo čne funkcije [35](#page-44-0) zvo čne funkcije, preverjanje [36](#page-45-0) zvo čnika, prepoznavanje [7,](#page-16-0) [9](#page-18-0)